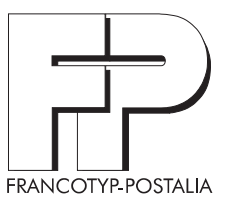

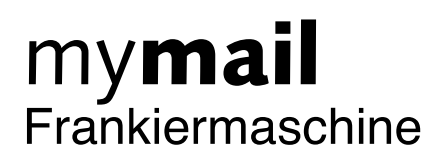

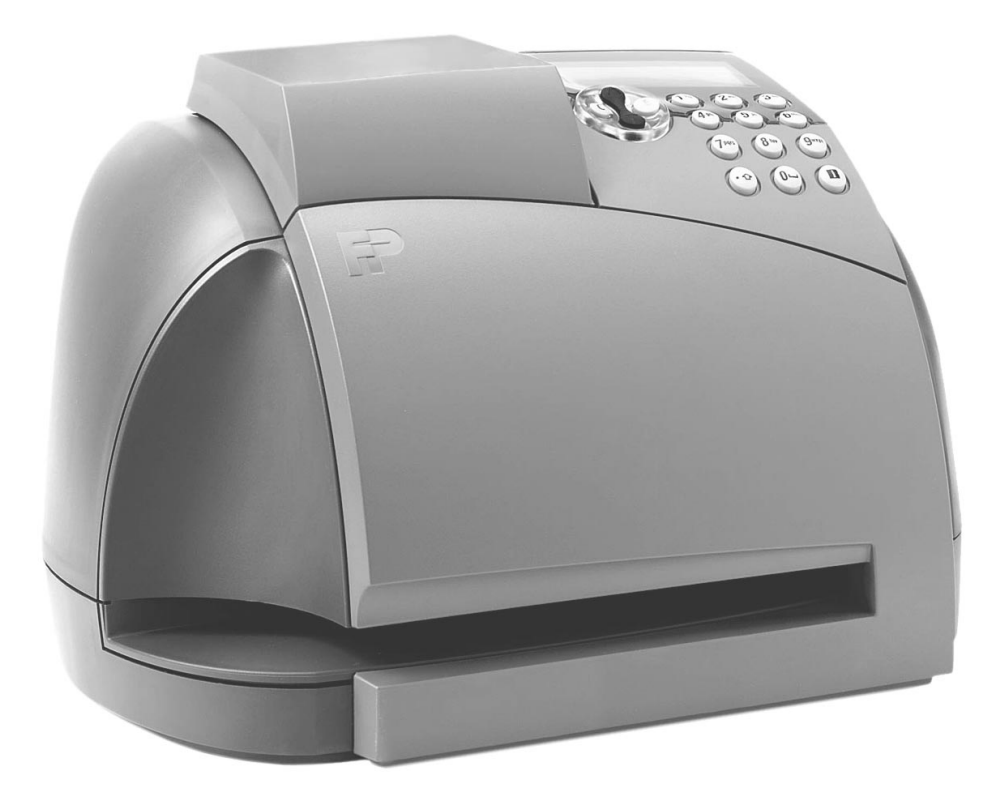

# **Betriebsanleitung**

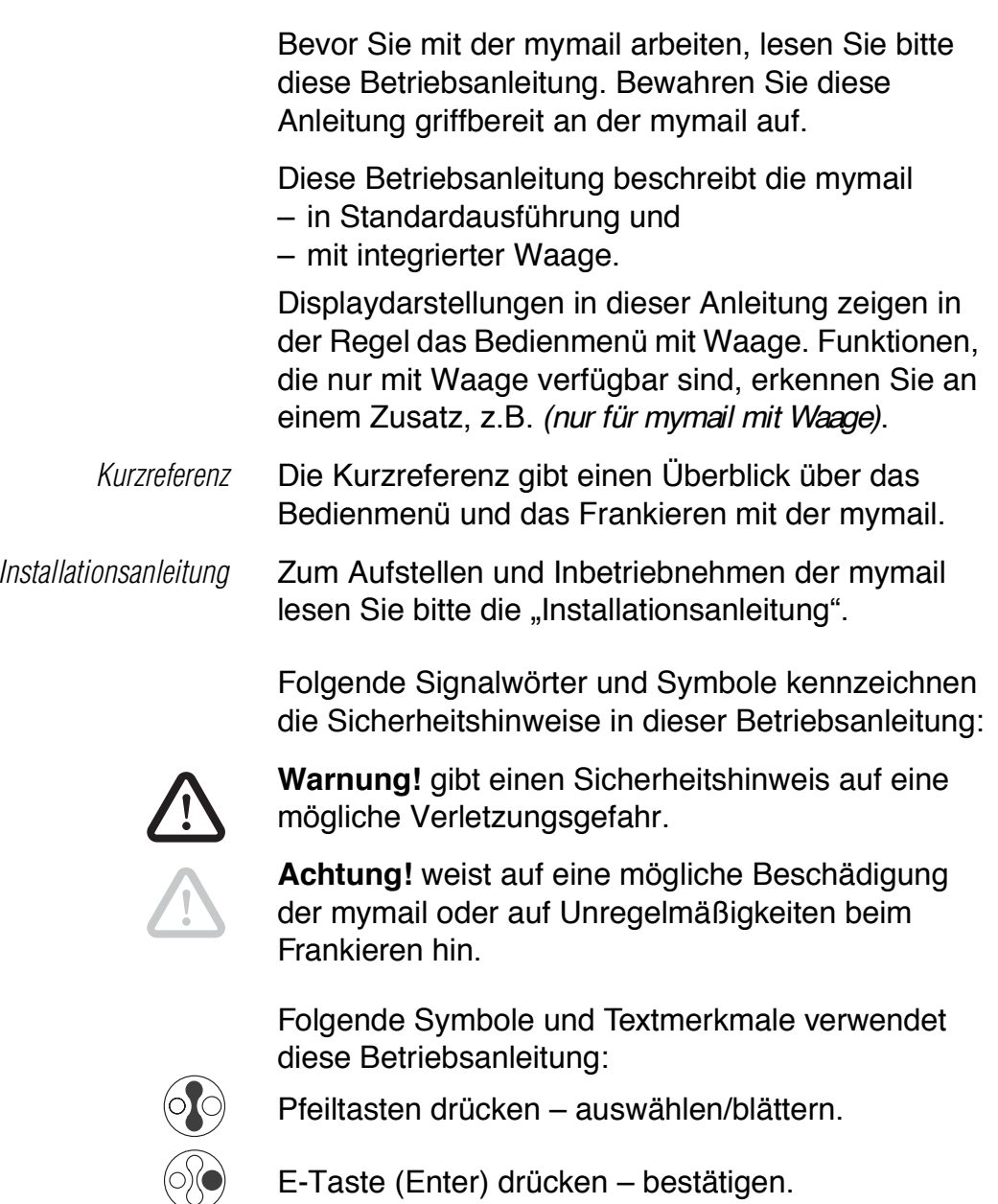

C-Taste (Clear) drücken – zurück/löschen.

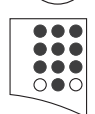

Zifferntaste(n) zum Eingeben von Werten oder Buchstaben drücken.

"Abmelden" Elemente aus dem Bedienmenü (z. B. Menünamen und Meldungen) sind im Text durch Anführungszeichen hervorgehoben.

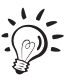

Ein Tipp gibt Hilfe oder zusätzliche Anregungen zur Verbesserung des Bedienablaufs.

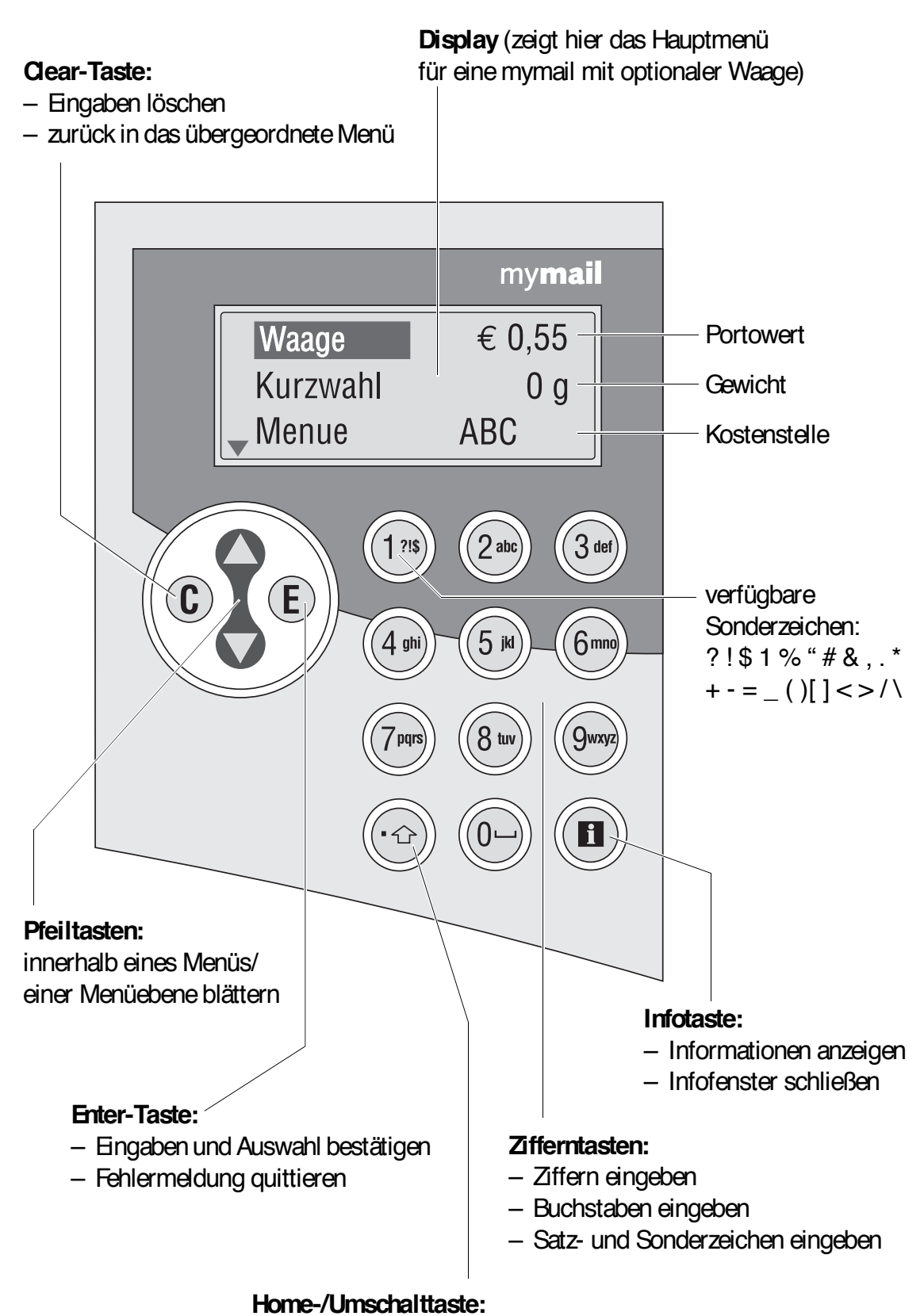

- Auswahl: **zum Hauptmenü** zurück
- Text: Groß-/Kleinschreibung umschalten
- Portowert: Dezimalzeichen eingeben

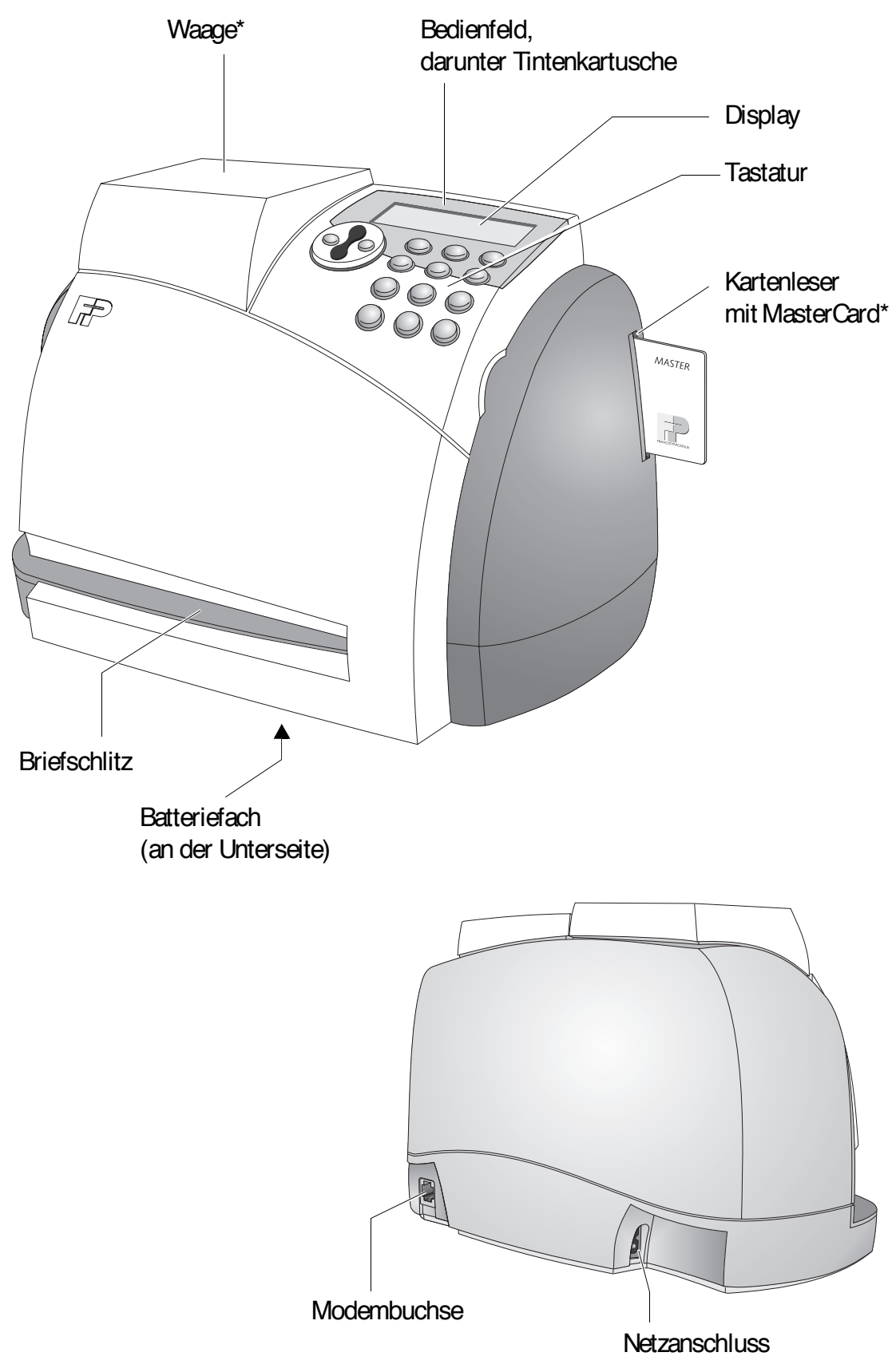

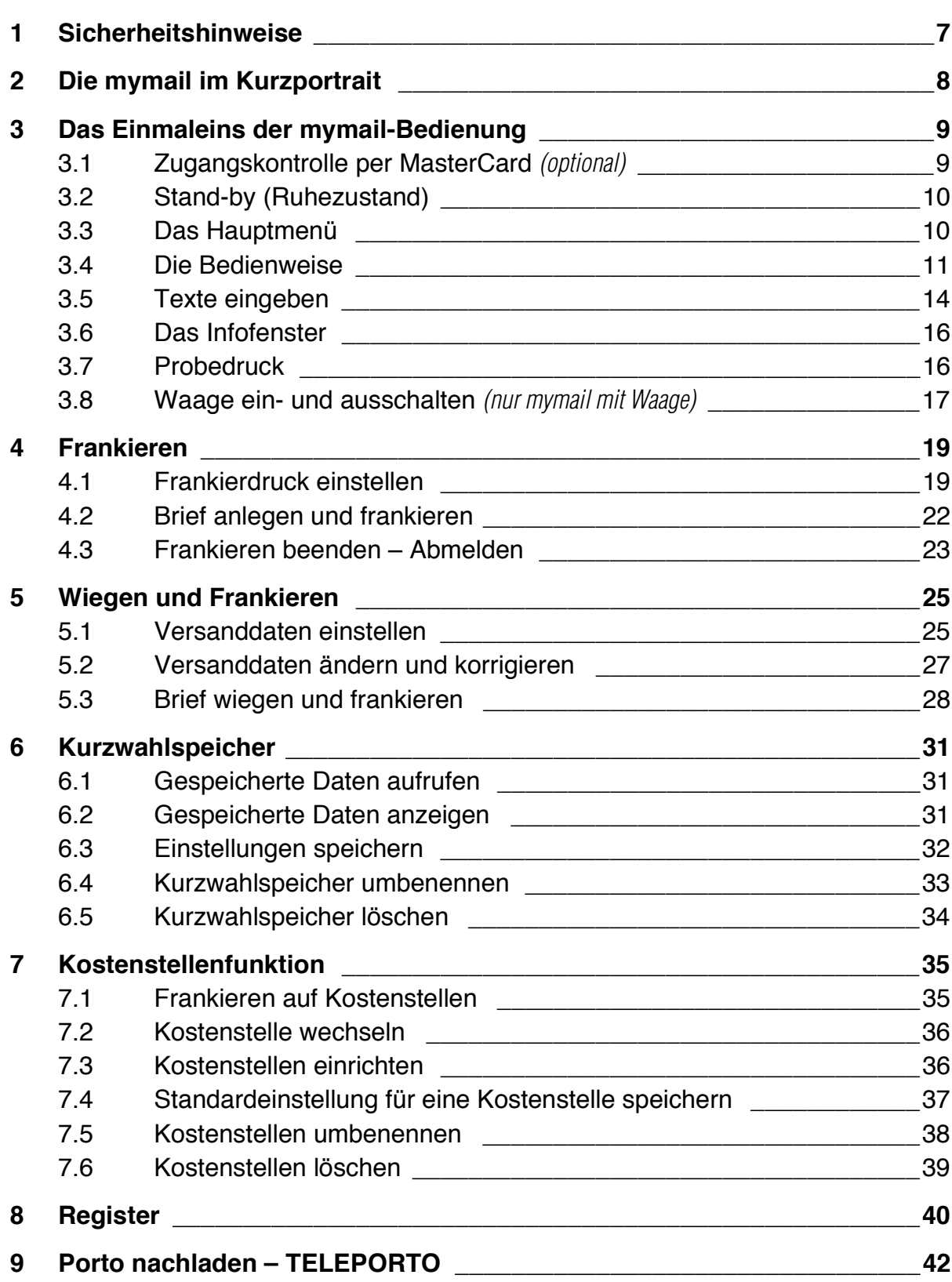

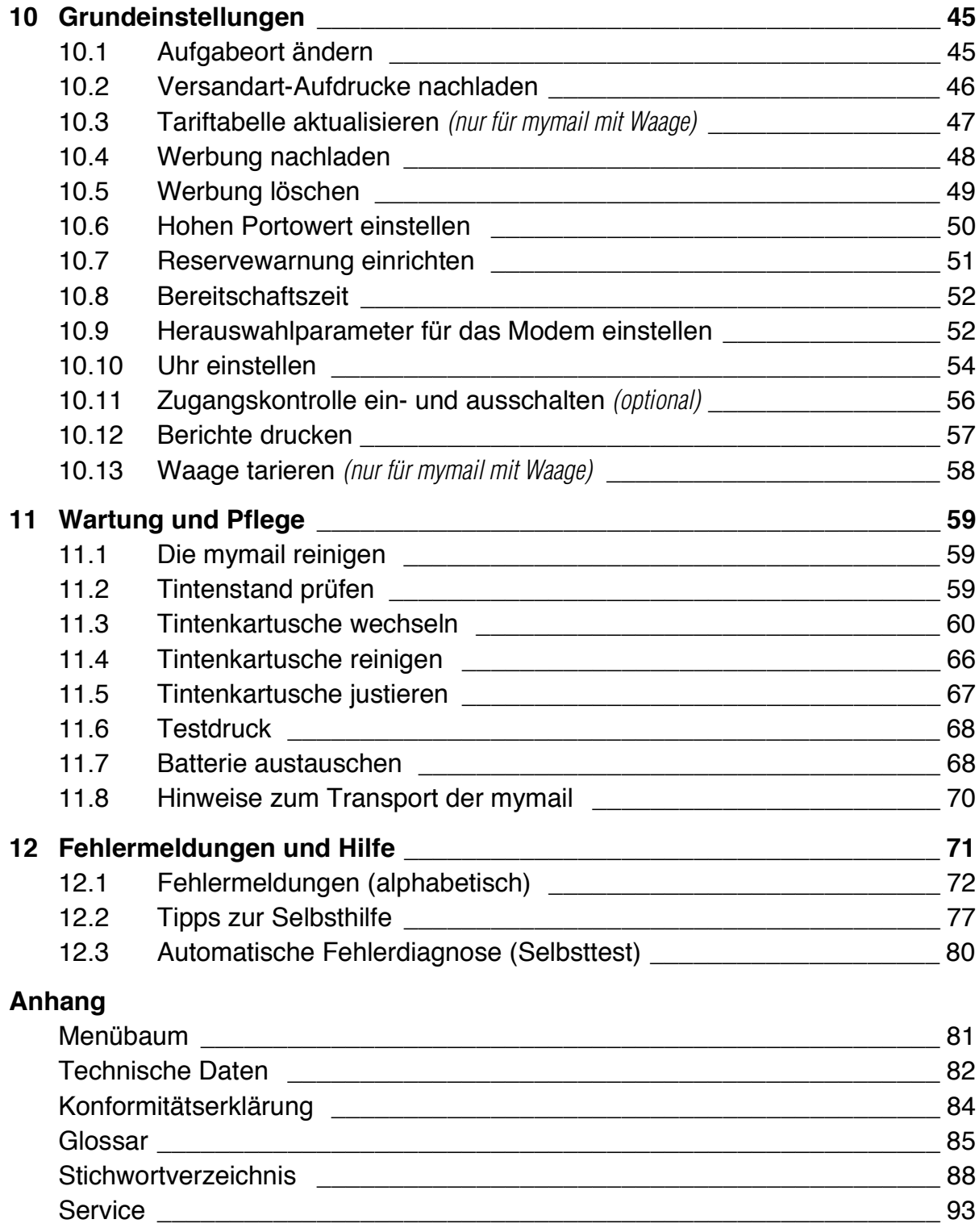

# **1 Sicherheitshinweise**

Die mymail ist eine digitale Frankiermaschine mit Tintenstrahl-Druckwerk zum Freistempeln von Briefpost. Die mymail entspricht den einschlägigen Sicherheitsbestimmungen für Einrichtungen der Informationstechnik in Büroumgebung.

Beachten Sie zu Ihrer eigenen Sicherheit folgende Hinweise:

- Führen Sie das Aufstellen und die Erstinbetriebnahme der mymail gemäß Installationsanleitung durch.
- Betreiben Sie die mymail nur mit 230 V Wechselspannung.
- Stellen Sie sicher, dass sich die Steckdose für den Anschluss der mymail in der Nähe befindet und leicht zugänglich ist.
- Verwenden Sie nur die mitgelieferten oder von Francotyp-Postalia freigegebenen Netz- und Modemkabel. Achten Sie darauf, dass die Kabel nicht beschädigt sind.
- Ziehen Sie bei Gefahr den Netzstecker. Demontieren Sie keine Gehäuseteile. Rufen Sie den Kundendienst.
- Achten Sie darauf, dass keine Flüssigkeiten oder Fremdkörper in das Innere der mymail gelangen. Ziehen Sie sofort den Netzstecker, wenn dies doch einmal passiert. Lassen Sie die mymail vom Kundendienst überprüfen, bevor Sie das Netzkabel wieder anschließen.
- Verwenden Sie nur die originalen Tintenkartuschen von Francotyp-Postalia. Beachten Sie die Informationen, die jeder Kartusche beiliegen.
- Verwenden Sie ausschließlich von Francotyp-Postalia gelieferte Batterien. Beachten Sie die zusammen mit der Batterie gelieferten Hinweise zur richtigen Verwendung und Entsorgung.
- Lassen Sie Wartungs- und Reparaturarbeiten nur durch Fachpersonal ausführen, das durch Francotyp-Postalia autorisiert ist. Andernfalls erlischt der Garantieanspruch. Für auftretende Schäden haften Sie selbst.

# **2 Die mymail im Kurzportrait**

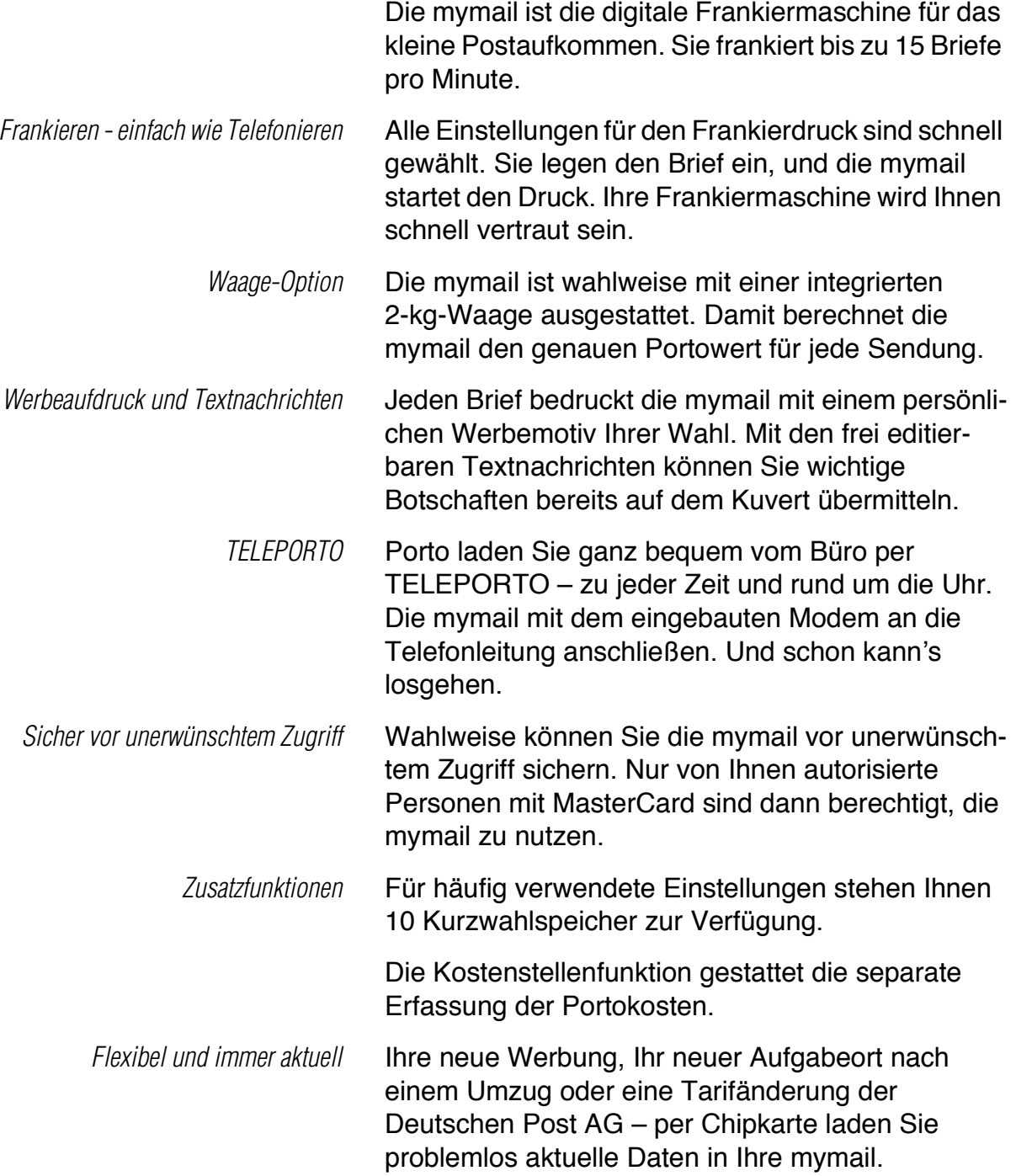

# **3 Das Einmaleins der mymail-Bedienung**

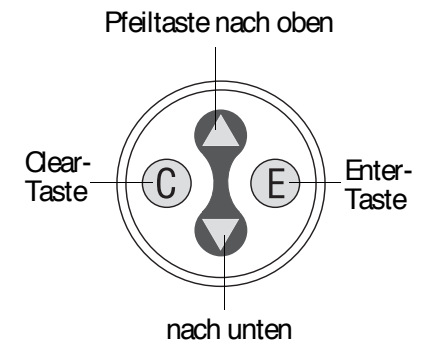

In diesem Kapitel lernen Sie die Grundfunktionen der mymail und den Umgang mit dem Bedienmenü kennen.

Mit den Pfeiltasten  $\blacktriangle$  und  $\nabla$ , der Enter-Taste (E) und der Clear-Taste  $\mathcal O$  bewegen Sie sich durch das Menü.

Zur schnellen Orientierung finden Sie auf Seite 81 und in der Kurzreferenz eine Übersicht über das Bedienmenü.

# **3.1 Zugangskontrolle per MasterCard**

*(optional)*

Die mymail kann vor unberechtigter Nutzung geschützt werden. Nur der Inhaber einer Master-Card *(optional)* kann in diesem Fall die mymail nutzen.

Falls der Zugang durch die MasterCard kontrolliert ist, erscheint im Display die Aufforderung "MasterCard eingeben".

MasterCard eingeben

MasterCard in den Kartenleser auf der rechten Seite der mymail stecken. Achten Sie darauf, dass der Chip der Karte nach hinten zeigt.

Die Meldung "MasterCard eingeben" mit der Enter-Taste  $\left(\overline{E}\right)$  bestätigen.

Sie haben jetzt Zugang zu allen mymail-Funktionen.

Vergessen Sie nach der Arbeit mit der mymail nicht, die MasterCard zu entnehmen.

Taste druecken. sonst schaltet Geraet ab

Die mymail bleibt ständig am Netz angeschlossen und ist so immer schnell betriebsbereit.

**3.2 Stand-by (Ruhezustand)** 

Wenn Sie die mymail nicht nutzen, d.h. keine Briefe anlegen oder keine Tasten drücken, schaltet sie nach einiger Zeit in den Stand-by-Modus. Eine Meldung kündigt etwa eine Minute lang das Abschalten an.

*Stand-by* Dann schaltet die mymail auf Datumsanzeige um, die Displaybeleuchtung geht aus und der Druckkopf fährt in Dichtposition.

> Mit einer beliebigen Taste aktivieren Sie die mymail wieder.

> Die Zeitspanne, nach der die mymail in Stand-by schaltet, ist werkseitig auf 5 Minuten eingestellt. Wie Sie diese Einstellung ändern können, lesen Sie in Kapitel 10.8 auf Seite 52.

## **3.3 Das Hauptmenü**

Das Hautmenü ist die "Bedienzentrale". Hier stellen Sie den Portowert ein. Der angezeigte Portowert erscheint im Frankierdruck.

Vom Hauptmenü aus sind die drei Menüpunkte "Kurzwahl", "Menue" und "Abmelden" zugänglich.

Wenn Sie mit Kostenstellen arbeiten, zeigt das Hauptmenü rechts unten die aktuelle Kostenstelle.

#### **mymail mit Waage**

Eine mymail mit Waage hat zusätzlich das Menü "Waage". Hier stellen Sie die Versanddaten für die Portoberechnung ein.

Ein Pfeil im Display zeigt an, dass weitere Menüs vorhanden sind und in welche Richtung Sie mit den Pfeiltasten blättern können.

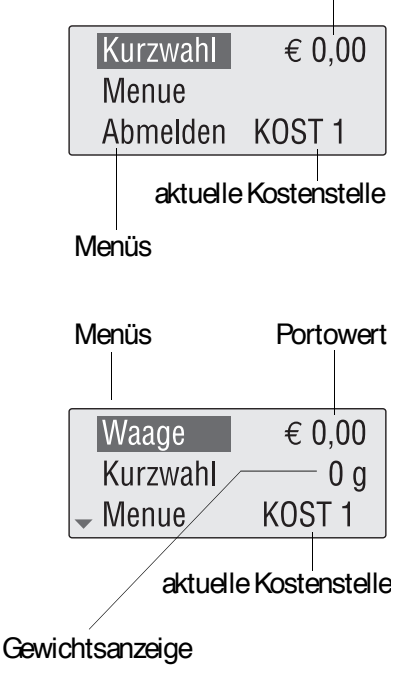

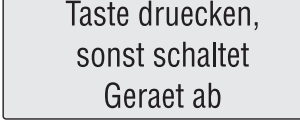

**Portowert** 

12.05.03

#### **Zum Hauptmenü zurückkehren …**

Mit der Home-Taste  $\langle \hat{\cdot} \rangle$  kehren Sie in der Regel von einem beliebigen Punkt im Bedienmenü direkt in das Hauptmenü zurück.

Wenn das Display gerade ein Eingabefeld für Text oder Zahlenwerte oder eine Abfrage anzeigt, müssen Sie diese zuerst mit  $\left( \mathsf{E}\right)$  bestätigen oder mit  $\left( \mathsf{C}\right)$ abbrechen. Erst dann können Sie zum Hauptmenü zurückkehren.

## **3.4 Die Bedienweise**

Dieses Kapitel beschreibt, wie Sie sich im Bedienmenü "bewegen", Menüs auswählen und Einstellungen ändern. Sie lernen die Darstellungsweise der Bedienabläufe in dieser Betriebsanleitung kennen.

Im Hauptmenü mit den Pfeiltasten  $\triangle$  oder  $\nabla$  das gewünschte Menü markieren (Markierung = helle Schrift auf dunklem Grund).

Mit  $(E)$  das markierte Menü öffnen.

Zur Orientierung sehen Sie oben links die Menüebene, auf der Sie sich gerade befinden.

Pfeile zeigen an, in welche Richtung Sie in der aktuellen Menüebene blättern können.

Mit den Pfeiltasten blättern, bis das gewünschte Menü oder die gewünschte Einstellung erscheint: mit  $\left( \mathsf{E}\right)$  bestätigen.

Mit  $(G)$  gelangen Sie wieder in das übergeordnete Menü zurück.

Probieren Sie es aus! Machen Sie sich am besten anhand des Beispiels auf der Seite 13 mit dem Bedienmenü vertraut.

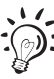

Die mymail "merkt" sich, an welcher Stelle Sie eine Menüebene verlassen. Beim nächsten Anwählen dieser Menüebene ist dieser Menüpunkt automatisch angewählt.

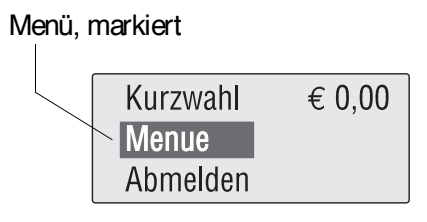

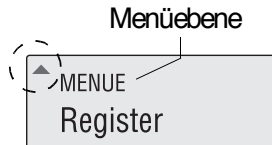

#### **Darstellung der Bedienabläufe**

Bedienabläufe für Eingaben/Einstellungen im Bedienmenü stellt diese Anleitung so dar:

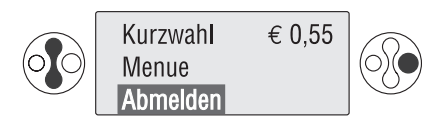

Eine Folge von Tastensymbolen und Displaydarstellungen zeigt den Ablauf. Ein kurzer Text beschreibt die Arbeitsschritte.

Tastensymbole stehen für folgende Aktionen:

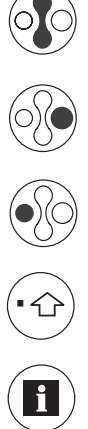

- Pfeiltasten (nach oben  $\blacktriangle$  / nach unten  $\nabla$ ) drücken – auswählen/blättern.
- E-Taste (Enter) drücken bestätigen.
- C-Taste (Clear) drücken zurück/löschen.
- Home-Taste drücken Hauptmenü aufrufen.
- Infotaste drücken Informationen anzeigen.

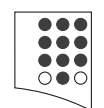

Zifferntaste(n) zum Eingeben von Werten oder Buchstaben drücken.

#### Beispiel

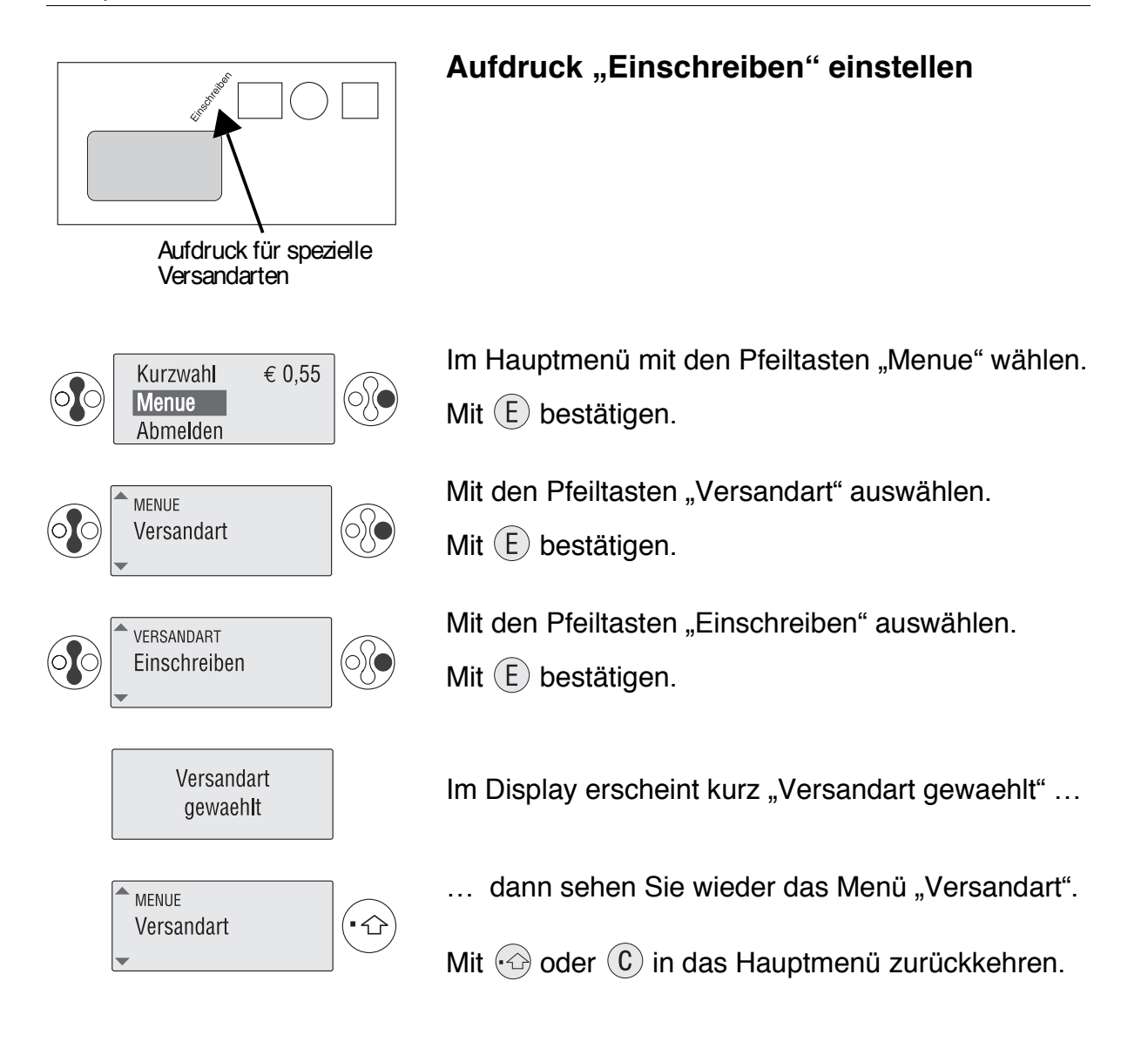

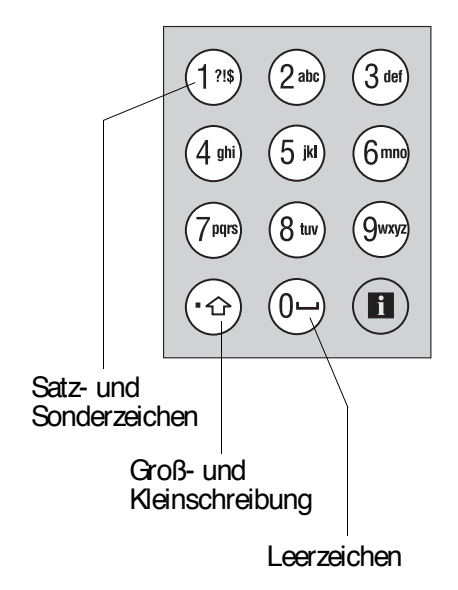

### **3.5 Texte eingeben**

Für die Eingabe von Text, Kostenstellennamen oder Kurzwahlbezeichnungen sind auf den Zifferntasten Buchstaben, Satz- und Sonderzeichen hinterlegt. Die Belegung ist auf jeder Taste aufgedruckt.

Auf der Taste (1<sup>218</sup>) finden Sie viel mehr als die drei abgebildeten Sonderzeichen:

 $?$  ! \$ 1 % " # & , . \* + - = \_ ( )[ ] < > / \.

Mit der Taste  $\langle \cdot \rangle$  können Sie zwischen Groß- und Kleinschreibung umschalten.

Leerzeichen fügen Sie mit der Taste  $\mathbb{O}$  ein.

Zeilenwechsel fügen Sie mit der Pfeiltaste nach unten  $\blacktriangledown$  ein.

#### **Text eingeben …**

Drücken Sie die betreffende Zifferntaste so viele Male rasch hintereinander, bis das gewünschte Zeichen im Display erscheint.

Warten Sie, bis der Cursor auf die rechte Seite des soeben geschriebenen Zeichens springt.

Geben Sie nun das nächste Zeichen ein.

Wenn der Text eingegeben ist, mit  $\left(\widehat{E}\right)$  bestätigen.

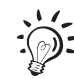

Bitte beachten Sie für mehrzeilige Textnachrichten: Fügen Sie jeden Zeilenwechsel mit der Pfeiltaste nach unten  $\blacktriangledown$  ein. Es kann sonst vorkommen, dass zu langer Text abgeschnitten wird.

Wir empfehlen, eine neue Textnachricht anhand eines Probedruckes mit dem Portowert "0" zu testen.

### **Text löschen …**

Mit der Taste  $(C)$  können Sie während der Texteingabe löschen. Jeder Tastendruck löscht ein Zeichen.

#### **Texteingabe abbrechen …**

Mit der Taste  $\left( \mathbb{C}\right)$  alle Zeichen löschen.

Wenn Sie nun die Taste  $(C)$  ein weiteres Mal drücken, verlassen Sie das Eingabefenster und brechen die Texteingabe ab. Der ursprüngliche Text bleibt erhalten.

Beispiel

#### **Text eingeben**

Sie wollen als "Text A" die Nachricht "Test #2" eingeben. Öffnen Sie dazu das Eingabefenster für den "Text A" ("Menue"  $\rightarrow$  "Werbung/Text"  $\rightarrow$  "Text A"). Die mymail öffnet das Eingabefenster für Text A.

Wenn bereits ein Text gespeichert ist: Löschen Sie den Text buchstabenweise durch wiederholtes Drücken der Taste  $(C)$ .

Geben Sie nun den Text "Test #2" ein:

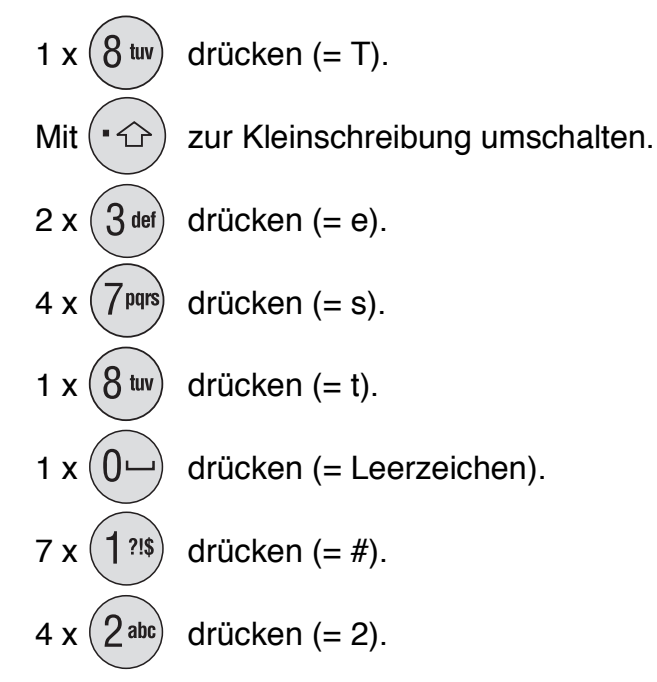

Wenn der Text vollständig eingegeben ist, mit der Taste  $(E)$  bestätigen.

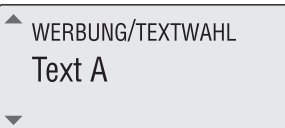

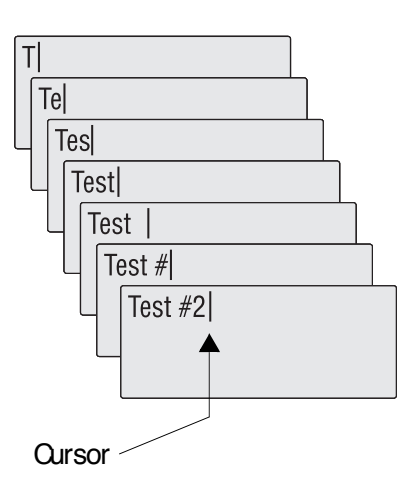

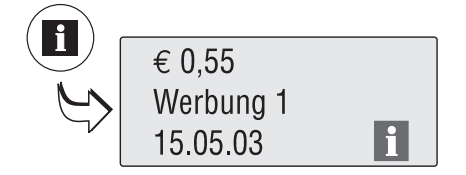

## **3.6 Das Infofenster**

Mit der Infotaste (**H**) können Sie im Bedienmenü ein Infofenster öffnen.

Das Infofenster dient lediglich der Anzeige von Informationen. Sie können hier keine Einstellungen ändern und nicht frankieren.

Mögliche Infofenster:

- Einstellungen für den Frankierdruck
- Versanddaten für die Portoberechnung *(nur für mymail mit Waage)*
- Standardeinstellungen für die Kostenstellen
- Belegungen der Kurzwahlspeicher.

Falls das Infofenster mehrere Zeilen enthält, können Sie mit den Pfeiltasten blättern. Zum Schließen des Infofensters drücken Sie wieder die Taste  $(\blacksquare)$ .

### **3.7 Probedruck**

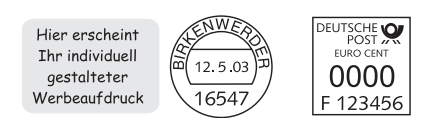

Anhand eines Probedruckes mit dem Portowert "0" (= Nullfrankierung) können Sie die Einstellungen für den Frankierdruck prüfen.

Im Hauptmenü den Portowert "0" eintippen und mit bestätigen.

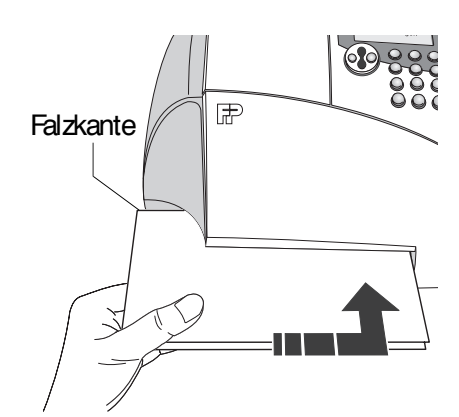

Für den Probedruck falzen Sie ein DIN A4-Blatt in der Mitte.

Legen Sie das Blatt mit der gefalzten Kante voran in den Briefschlitz. Das Blatt muss rechts an der Kante des Briefschlitzes anliegen! Schieben Sie das Blatt bis zum Anschlag in den Briefschlitz ein.

Der Sensor (in der rechten hinteren Ecke des Briefschlitzes) erkennt einen Brief. Die mymail startet nach kurzer Zeit den Probedruck.

### **3.8 Waage ein- und ausschalten**

*(nur mymail mit Waage)* 

Wenn Sie sich für eine mymail mit Waage entschieden haben, können Sie das richtige Porto von der mymail ermitteln lassen.

Solange keine Versanddaten gewählt sind, sehen Sie auch keine Gewichtsanzeige im Hauptmenü – die Waage ist ausgeschaltet.

#### **Gewichtsanzeige**

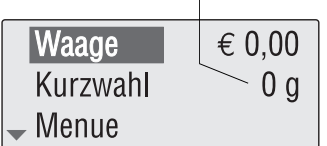

Wenn im Hauptmenü die Gewichtsanzeige erscheint, sind Versanddaten für die Portoberechnung gewählt – die Waage der mymail ist eingeschaltet.

#### **Waage einschalten**

Wenn Sie im Waage-Menü alle Versanddaten eingegeben haben, schaltet die mymail von selber die Waage ein. Dass die Waage eingeschaltet ist, erkennen Sie an der Gewichtsanzeige, die im Display sichtbar ist. Wie Sie die Versanddaten einstellen, lesen Sie im Kapitel 5.

#### **Waage ausschalten**

Das Eingeben eines Portowertes im Hauptmenü schaltet die Waage aus. Die Gewichtsanzeige im Display erlischt, die gewählten Versanddaten werden gelöscht. Sie arbeiten wieder mit der Eingabe des Portowertes von Hand.

keine Gewichtsanzeige

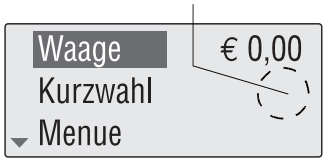

#### | mymail Betriebsanleitung

# **4 Frankieren**

In diesem Kapitel lesen Sie, wie Sie den Frankierdruck einstellen, Briefe frankieren und die mymail in Stand-by schalten.

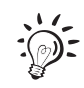

Wenn Sie für die getrennte Abrechnung der Portokosten die Kostenstellenfunktion der mymail nutzen möchten, lesen Sie das Kapitel 7 auf Seite 35.

# **4.1 Frankierdruck einstellen**

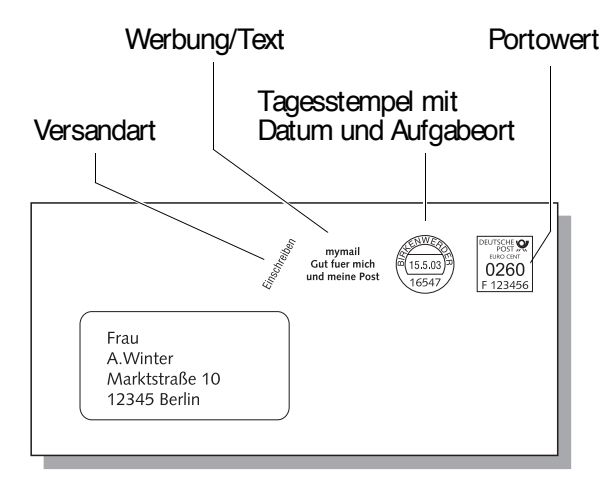

Für den Frankierdruck benötigt die mymail folgende Angaben:

- Portowert?
- Welches Werbemotiv / welche Textnachricht drucken?
- Versandart aufdrucken? Wenn ja, welche?
- Datum des Tagesstempels?

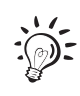

Die aktuellen Einstellungen für den Frankierdruck können Sie sich mit der Taste (**F)** anzeigen lassen. Sie können auch einen Probedruck mit dem Portowert "0" ausführen.

#### **Portowert einstellen**

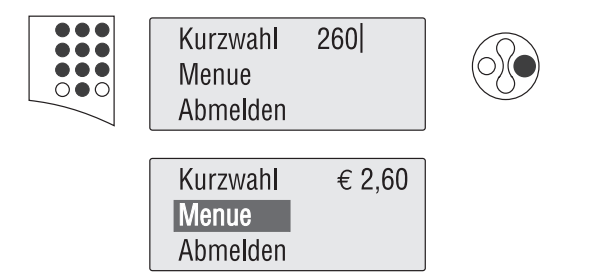

Im Hauptmenü den gewünschten Portowert eintippen und bestätigen.

Portowert ist eingestellt.

Sie können den Portowert auf zwei verschiedene Arten eingeben: Für € 2,60 tippen Sie 2.60 oder 260 ein.

## **Werbung/Text einstellen**

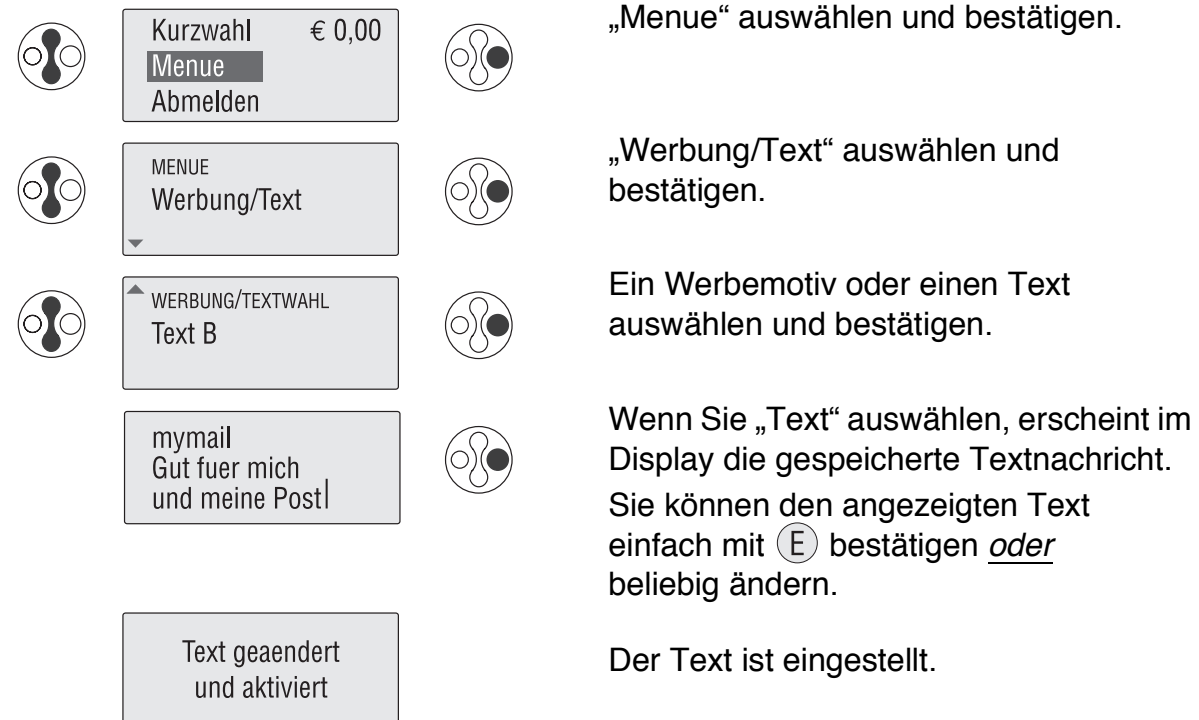

Eine Textnachricht muss aus mindestens fünf Zeichen bestehen. Wie Sie Texte eingeben, lesen Sie auf Seite 14.

#### **Datum des Tagesstempels**

 $\sum_{i=1}^{n}$ 

Das Datum für den Tagesstempel wird von der eingebauten Uhr automatisch auf das aktuelle Datum eingestellt. Sie können das Datum des Tagesstempels von Hand bis zu 30 Tage vorstellen. Rückdatierungen lässt die mymail nicht zu!

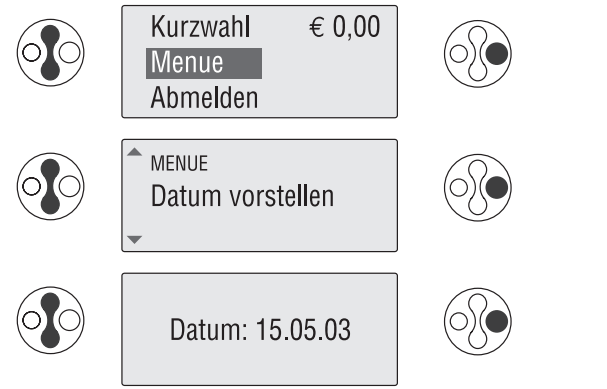

"Menue" auswählen und bestätigen.

"Datum vorstellen" auswählen und bestätigen.

Sie sehen das aktuelle Datum.

Das Datum mit den Pfeiltasten ändern und mit  $(E)$  bestätigen.

Das Datum für den Tagesstempel wird auf das aktuelle Datum zurückgesetzt, sobald Sie sich abmelden und die mymail erneut in Betrieb nehmen.

#### **Versandart-Aufdruck einstellen**

Einen Aufdruck für die Versandart stellen Sie nur für spezielle Versandarten und Zusatzdienste ein (z.B. Einschreiben, Rückschein).

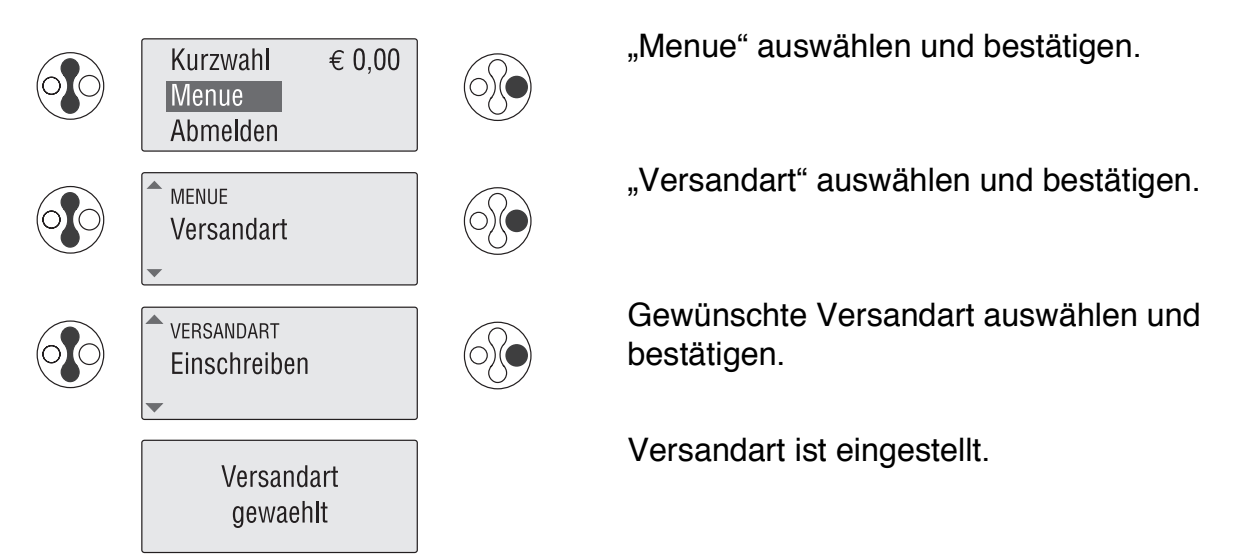

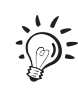

Der Versandart-Aufdruck "Entgelt bezahlt" erscheint im Frankierdruck zwischen Tagesstempel und Portowert. Alle übrigen Versandart-Aufdrucke erscheinen links von der Werbung.

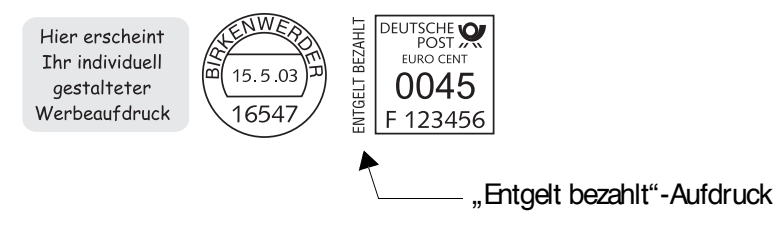

### **4.2 Brief anlegen und frankieren**

Wenn alle Einstellungen für den Frankierdruck korrekt sind, können Sie Briefe anlegen und frankieren.

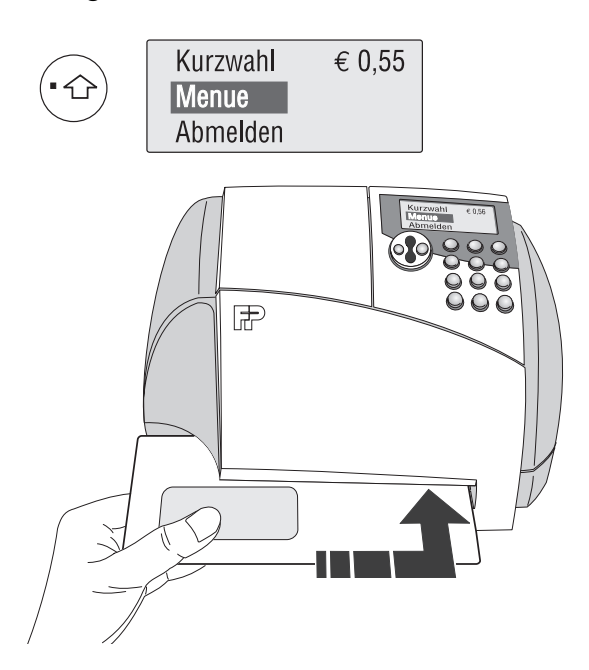

Zum Frankieren muss im Display das Hauptmenü zu sehen sein.

Brief anlegen

– zu bedruckende Seite nach oben – Oberkante voran.

Brief an der rechten Kante des Briefschlitzes anlegen und bis zum Anschlag einschieben.

Sobald der Sensor (in der rechten hinteren Ecke des Briefschlitzes) den Brief erkennt, klemmt die mymail den Brief fest und bedruckt (frankiert) ihn.

Während des Frankierens erscheint im Display "Bitte warten". Entnehmen Sie den Brief erst dann, wenn wieder das Hauptmenü erscheint und die mymail den Brief freigegeben hat.

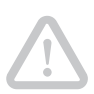

**Achtung!** Klappen Sie während des Frankierens keinesfalls das Bedienfeld auf. Beim Öffnen der Klappe bricht die mymail den Druck aus Sicherheitsgründen sofort ab. Es kann sein, dass der Frankierdruck unvollständig ist und ggf. nicht verwendet werden kann.

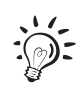

Sie können Briefe bis zu einer Dicke von 6 mm frankieren.

Bei dickeren Sendungen bedrucken Sie den leeren Briefumschlag oder verwenden Sie die speziellen FP-Doppelstreifen (Frankierstreifen).

Verwenden Sie Umschläge aus tintensaugfähigem Material mit einer möglichst glatten Oberfläche. So erreichen Sie die beste Druckbildqualität.

## **4.3 Frankieren beenden – Abmelden**

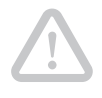

**Achtung!** Falls Sie die mymail vom Netz trennen wollen: Stellen Sie sicher, dass die mymail im Ruhezustand ist (das unbeleuchtete Display zeigt das Datum). Nur so wirken die Schutzfunktionen, die insbesondere zum Schutz des Druckkopfes eingebaut sind**.**

Wenn Sie das Frankieren beendet haben, schalten Sie die mymail in den Ruhezustand (Stand-by). Die mymail bleibt am Netz angeschlossen und ist so auf Tastendruck immer schnell betriebsbereit.

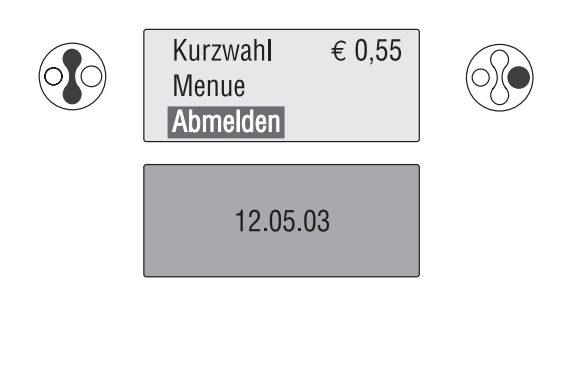

"Abmelden" auswählen und bestätigen.

Im Display erscheint das aktuelle Datum. Der Druckkopf fährt in die Ruheposition. Die Displaybeleuchtung erlischt. Die mymail ist im Ruhezustand.

Vergessen Sie nicht die MasterCard zu entnehmen, wenn Sie mit Zugangskontrolle arbeiten.

Beim Abmelden gehen die aktuellen Einstellungen für den Frankierdruck verloren.

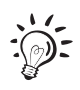

Wenn Sie keinen Brief anlegen oder keine Taste drücken, schaltet die mymail nach einer bestimmten Zeit von selbst in den Ruhezustand. Wie Sie diese Bereitschaftszeit ändern können, lesen Sie in Kapitel 10.8 auf Seite 52.

#### 24 | mymail Betriebsanleitung

# **5 Wiegen und Frankieren**  *(nur für mymail mit Waage)*

## **5.1 Versanddaten einstellen**

Die Versanddaten stellen Sie im Dialog mit der mymail ein, d.h. die mymail fragt nacheinander alle für die Portoberechnung benötigten Angaben ab: Ziel  $\rightarrow$  Art  $\rightarrow$  Format  $\rightarrow$  Zusatzdienst. Sie wählen jeweils mit den Pfeiltasten die gewünschte Einstellung aus und bestätigen mit  $(E)$ .

Für Versandarten, bei denen keine Formate unterschieden werden (z.B. Postkarte, Päckchen), erscheint die Formatabfrage nicht.

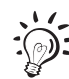

Die eingestellten Versanddaten für die Portoberechnung können Sie sich im Waage-Menü mit der Taste niederzeit anzeigen lassen.

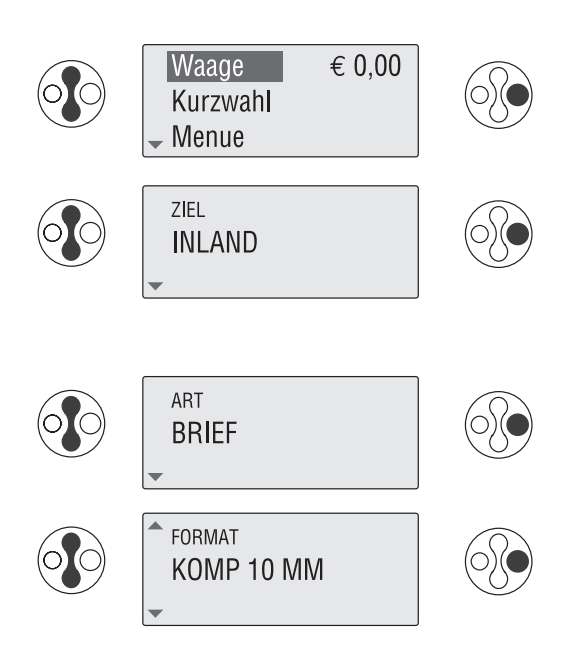

Im Hauptmenü "Waage" wählen und bestätigen.

Die mymail öffnet das Waage-Menü und fragt nach dem Ziel der Sendung.

Gewünschtes Ziel auswählen und bestätigen (z.B. Inland, Europa).

Art der Sendung auswählen und bestätigen (z.B. Brief, Päckchen).

Zutreffendes Format auswählen und bestätigen (z.B. Standard, Kompakt).

Wenn Sie keine Zusatzdienste nutzen wollen:

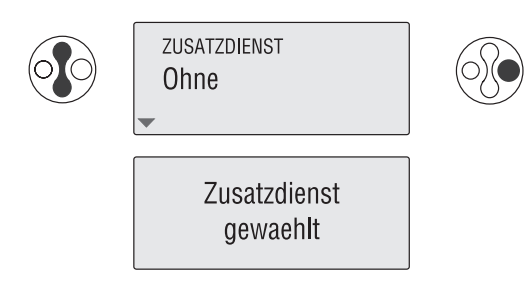

"Ohne" wählen und bestätigen.

Die mymail zeigt kurz "Zusatzdienst gewählt" und kehrt ins Hauptmenü zurück. Die Gewichtsanzeige erscheint – die Waage ist eingeschaltet.

Wenn Sie Zusatzdienste nutzen wollen (z.B. Einschreiben mit Rückschein):

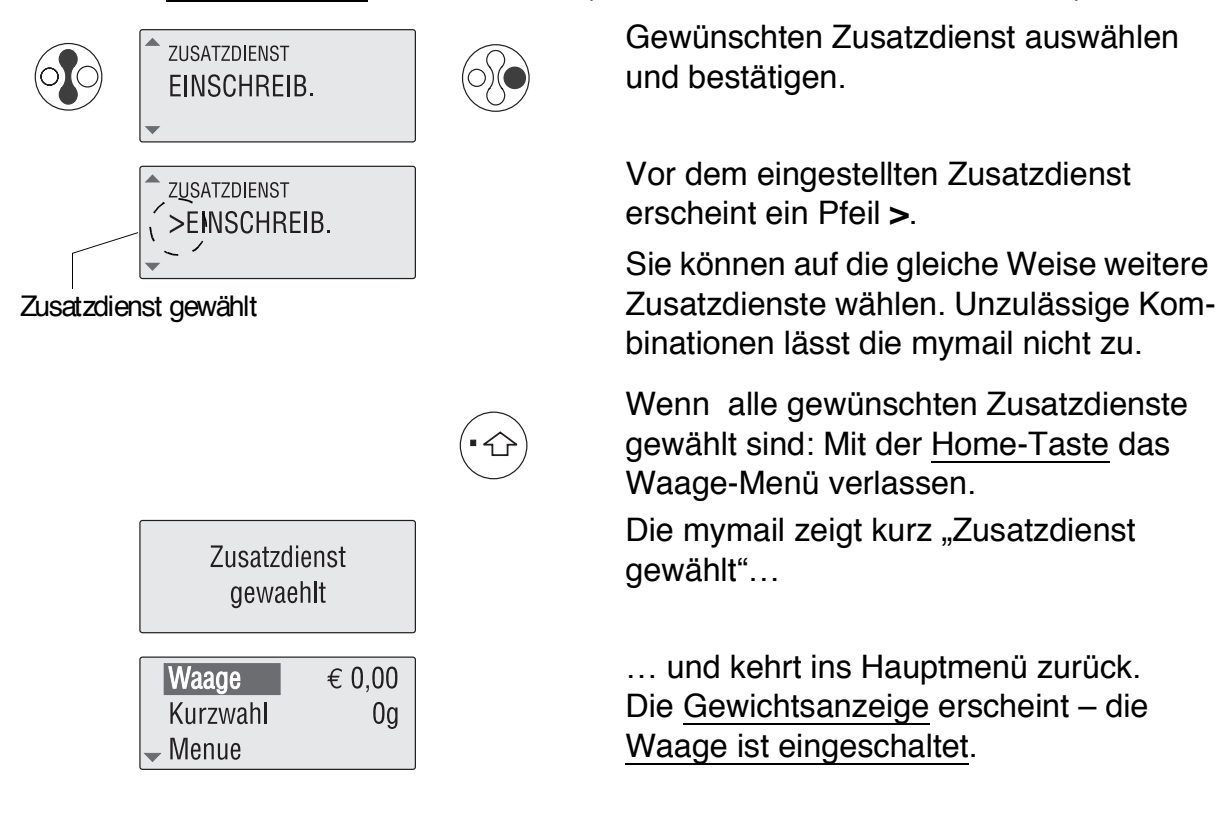

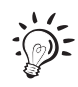

#### Ziel der Sendung - "Europa" oder "Welt"?

Zur Bestimmungszone "Europa" gehören neben den europäischen Ländern u.a. auch die asiatischen Gebiete der russischen Föderation und die französischen Überseedepartements Guadeloupe, Guayana, Martinique, Réunion. Für alle anderen ausländischen Ziele wählen Sie "Welt". Erkundigen Sie sich im Zweifelsfall bei der Deutschen Post AG.

#### **Format der Sendung?**

Für Briefsendungen im Inland gelten folgende Höchstmaße:

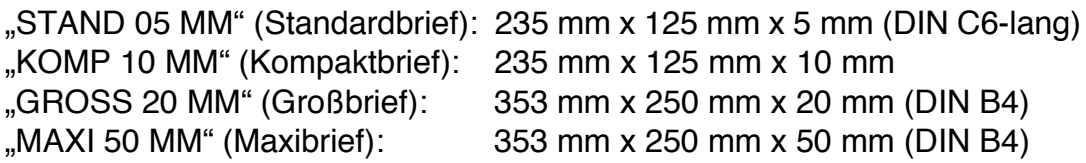

#### Briefwert für einen "Wertbrief" eingeben?

Den Briefwert für einen Wertbrief geben Sie immer in ganzen Euro ein.

Bitte beachten Sie: Die Obergrenzen für die Wertangabe sind vom Zielland abhängig. Aktuelle Informationen erhalten Sie bei der Deutschen Post AG.

## **5.2 Versanddaten ändern und korrigieren**

#### **Eingabe korrigieren …**

Mit der Taste (C) können Sie die bereits gewählten Einstellungen schrittweise löschen (Zusatzdienst  $\rightarrow$  Format  $\rightarrow$  Art  $\rightarrow$  Ziel) und dann wie gewohnt neu wählen.

### **Einen Zusatzdienst abwählen …**

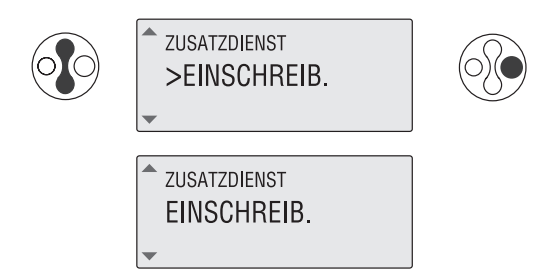

Den eingestellten (markierten) Zusatzdienst auswählen und mit  $\epsilon$ ) bestätigen.

Der Pfeil vor dem Zusatzdienst verschwindet. Der Zusatzdienst ist abgewählt.

### **Alle Versanddaten löschen …**

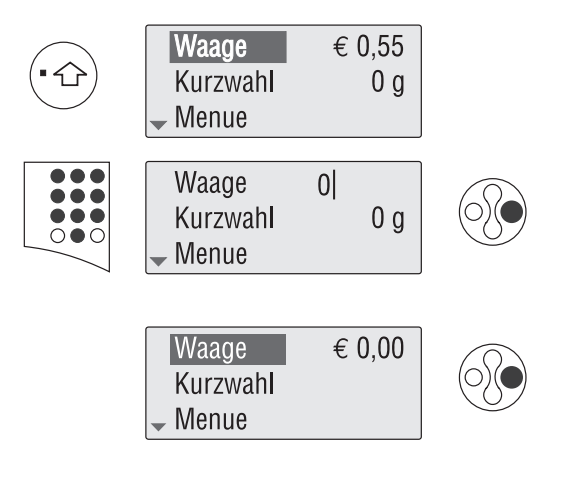

Hauptmenü aufrufen.

Einen beliebigen Portowert eintippen (am besten "0" eintippen) und bestätigen. Die mymail löscht die gewählten Versanddaten.

Sie können nun das Waage-Menü aufrufen und die Versanddaten neu wählen (siehe Kapitel 5.1).

## **5.3 Brief wiegen und frankieren**

Bevor Sie eine Sendung wiegen und frankieren können, müssen Sie im Waage-Menü die gewünschten Versanddaten für die Portoberechnung einstellen (siehe Kapitel 5.1).

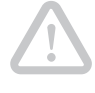

**Achtung!** Die Waage ist für ein Höchstgewicht von 2 kg ausgelegt.

**Achtung!** Legen Sie großformatige Sendungen (z.B. Briefe im B4-Format) so auf die Waage, dass diese nicht auf dem Gehäuse der mymail aufliegen. Sie verhindern so ein Verfälschen des Wiegeergebnisses.

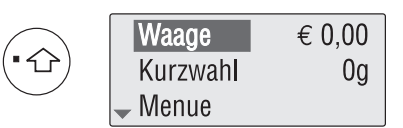

Werbung, Versandart-Aufdruck und Datum für den Stempelabdruck einstellen (siehe Kapitel 4.1).

Zum Wiegen und Frankieren muss das Display das Hauptmenü zeigen. Wenn erforderlich: Mit der Home-Taste zum Hauptmenü zurückkehren.

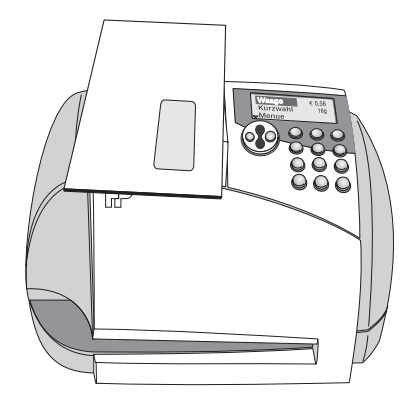

Den Brief auf die Waage legen.

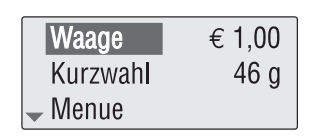

Warten, bis ein Piepton signalisiert, dass Gewicht und Portowert ermittelt sind.

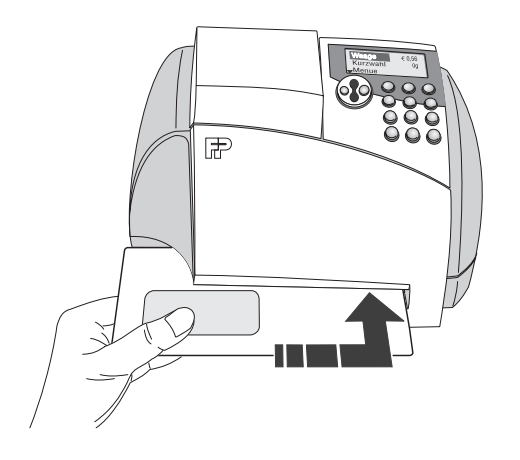

Den Brief von der Waage nehmen und wie gewohnt frankieren.

Mit dem ermittelten Portowert können Sie weitere Sendungen frankieren (z.B. bei Infopostsendungen).

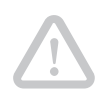

**Achtung!** Die mymail kann nur dann ein neues Gewicht ermitteln und das Porto neu berechnen, wenn die Waage zuvor kurz entlastet wurde, die Gewichtsanzeige "0 g" anzeigt und ein Piepton ertönt. Nehmen Sie deshalb immer zuerst die Sendung von der Waage, bevor Sie die nächste Sendung auflegen.

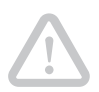

**Achtung!** Klappen Sie während des Frankierens keinesfalls das Bedienfeld auf. Beim Öffnen der Klappe bricht die mymail den Druck aus Sicherheitsgründen sofort ab. Es kann sein, dass der Frankierdruck unvollständig ist und ggf. nicht verwendet werden kann.

# **6 Kurzwahlspeicher**

Die mymail verfügt über 10 Kurzwahlspeicher. Damit können Sie häufig verwendete Frankierdrucke (Portowert + Werbung/Text + Versandart-Aufdruck) speichern. An einer mymail mit Waage können Sie anstelle des Portowertes die Versandeinstellung für die Portoberechnung speichern. Sie können den Kurzwahlspeichern eigene Namen geben.

## **6.1 Gespeicherte Daten aufrufen**

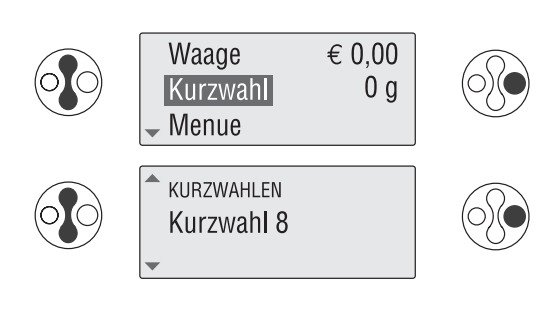

 $\sum_{i=1}^{n}$ 

Im Hauptmenü "Kurzwahl" auswählen und bestätigen.

Die mymail bietet alle belegten Kurzwahlspeicher zur Auswahl an.

Gewünschte Kurzwahl auswählen (im Beispiel "Kurzwahl 8") und bestätigen.

Der gespeicherte Frankierdruck ist eingestellt. Die mymail kehrt ins Hauptmenü zurück.

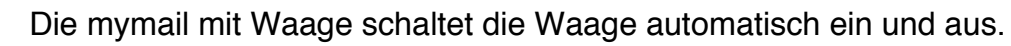

- Wenn Versanddaten eingestellt sind: Die Waage schaltet sich ein.
- Wenn ein fester Portowert eingestellt ist: Die Waage schaltet sich aus, die Versandeinstellungen werden gelöscht.

# **6.2 Gespeicherte Daten anzeigen**

Die gespeicherten Daten können Sie sich für jeden Kurzwahlspeicher in einem Infofenster anzeigen lassen:

- Beim Abrufen der Daten zum Frankieren (Hauptmenü  $\rightarrow$  "Kurzwahl")
- Beim Einrichten der Kurzwahlspeicher (Hauptmenü  $\rightarrow$  "Menue"  $\rightarrow$  "Konfiguration"  $\rightarrow$  "Kurzwahlen").

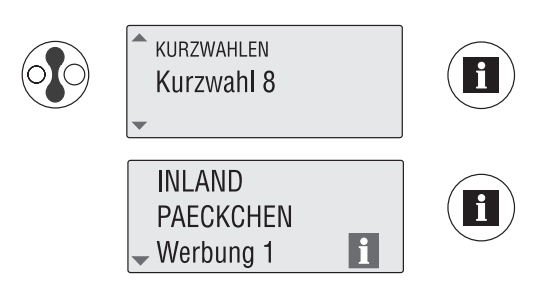

Die gewünschte Kurzwahl auswählen  $(Z.B.$  "Kurzwahl  $8$ "). Die Infotaste drücken.

Sie sehen die gespeicherten Einstellungen.

### **6.3 Einstellungen speichern**

Mehr zum Thema "Frankierdruck und Versanddaten" einstellen finden Sie in den Kapiteln 4.1 und 5.1.

Wenn der gewünschte Frankierdruck und ggf. auch die gewünschten Versanddaten für die Portoberechnung eingestellt sind:

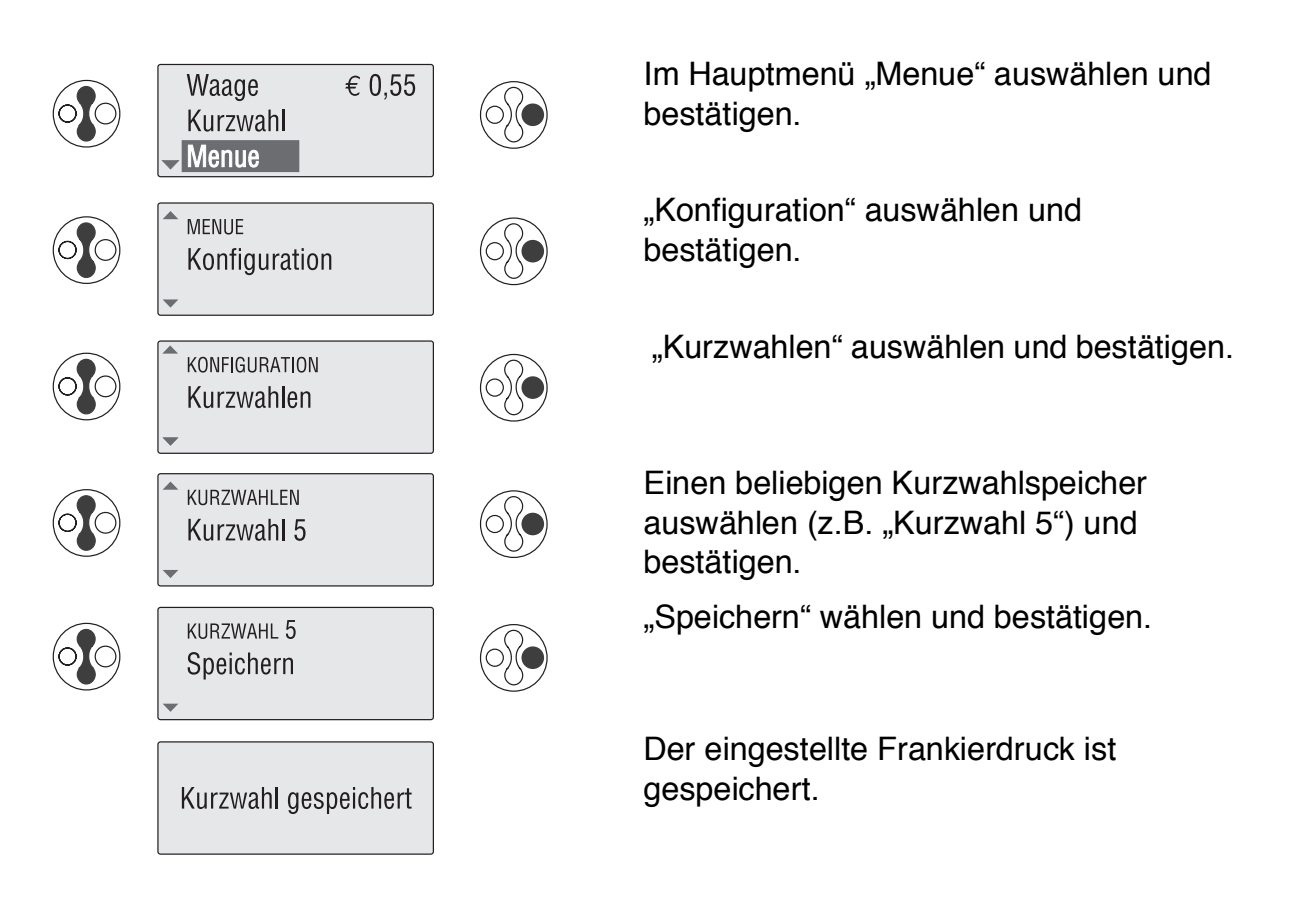

## **6.4 Kurzwahlspeicher umbenennen**

Ab Werk tragen die 10 Kurzwahlspeicher die Namen "Kurzwahl 0" bis "Kurzwahl 9". Sie können den Kurzwahlspeichern auch eigene Namen geben.

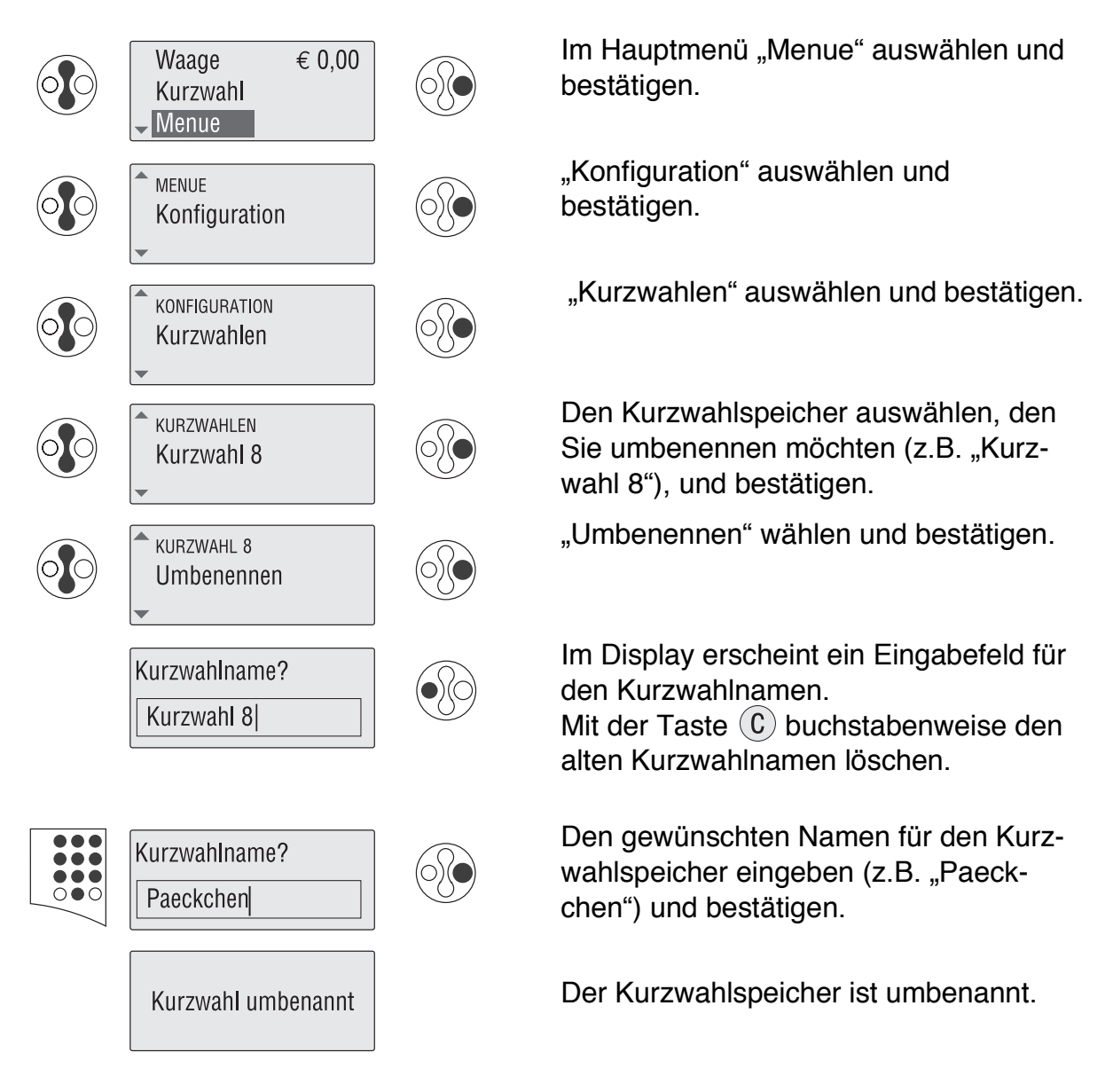

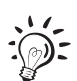

Wenn Ihnen die Texteingabe über eine Telefontastatur nicht vertraut ist, lesen Sie das Kapitel 3.5.

## **6.5 Kurzwahlspeicher löschen**

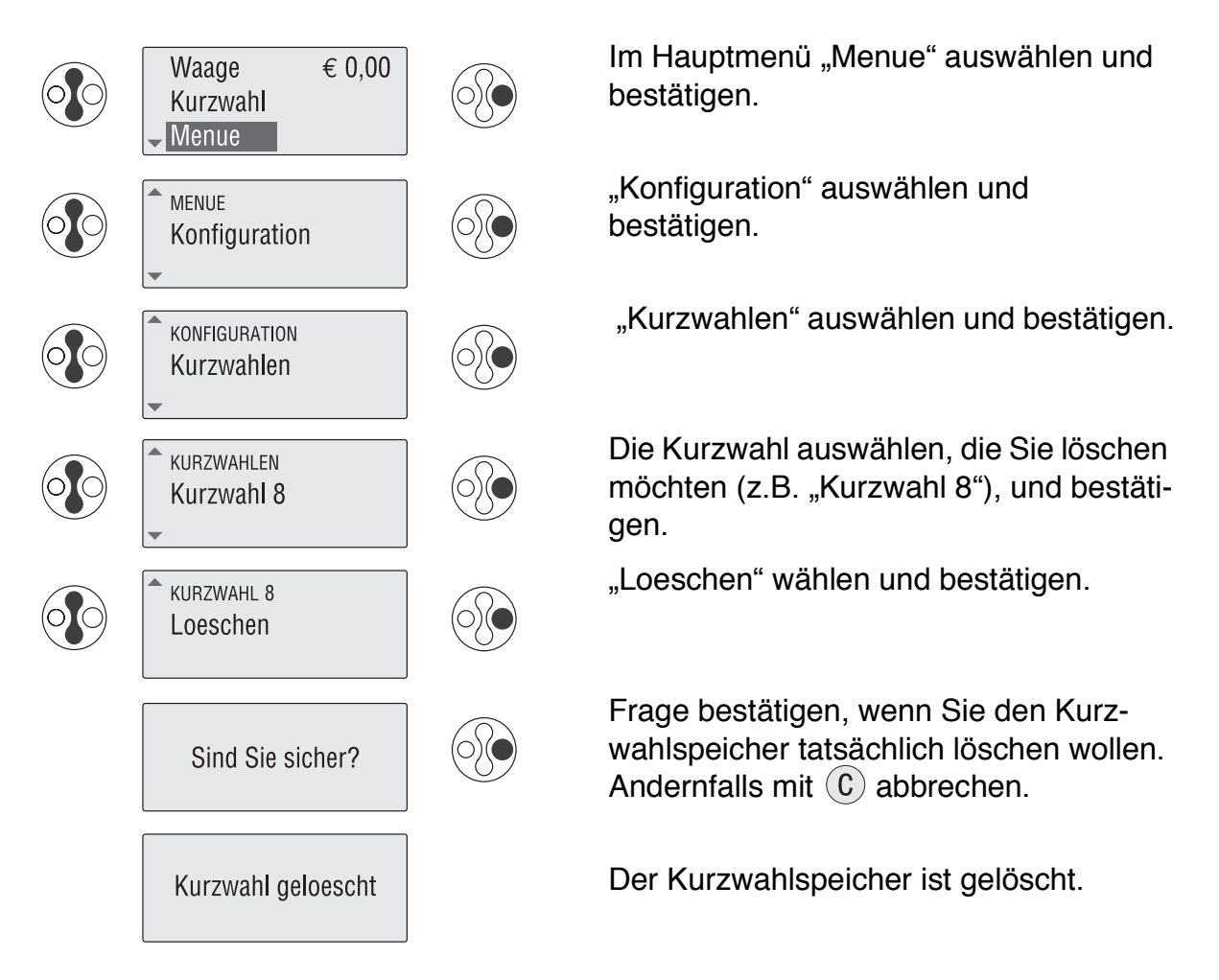

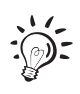

Beim Löschen wird auch der Name gelöscht, den Sie der Kurzwahl zugewiesen haben. Der Kurzwahlspeicher trägt wieder den ab Werk eingestellten Namen (z.B. "Kurzwahl 8").

# **7 Kostenstellenfunktion**

Die Kostenstellenfunktion der mymail bietet Ihnen die Möglichkeit, Frankierungen getrennt nach Kostenstellen, d.h. nach den absendenden Personen oder Abteilungen eines Unternehmens, zu erfassen und auszuwerten. Sie können bis zu drei Kostenstellen einrichten.

Die Kostenstellenfunktion umfasst auch das Umbenennen und Löschen von Kostenstellen sowie das Speichern von Standardeinstellungen.

Zur Auswertung der Kostenstellendaten können Sie einen Kostenstellenbericht drucken. Lesen Sie dazu Kapitel 10.12 "Berichte drucken".

## **7.1 Frankieren auf Kostenstellen**

Wenn mehr als eine Kostenstelle eingerichtet ist, müssen Sie sich auf einer dieser Kostenstellen "anmelden".

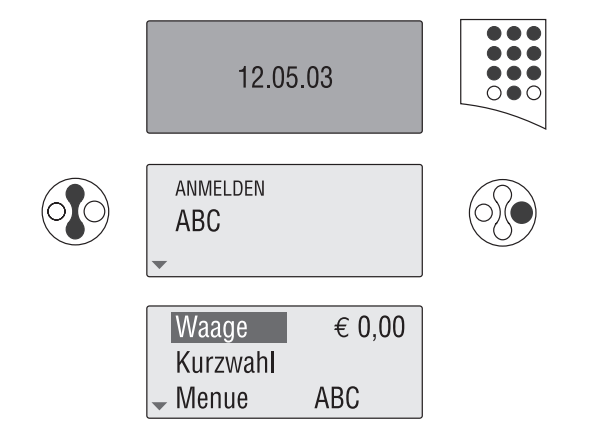

Die mymail mit einer beliebigen Taste aus dem Stand-by-Modus aktivieren.

Die Kostenstelle, auf der Sie sich anmelden wollen, auswählen und bestätigen.

Im Display erscheint das Hauptmenü mit der Anzeige der aktiven Kostenstelle.

Nachdem Sie sich auf einer Kostenstelle angemeldet haben, können Sie mit der mymail arbeiten. Die aktive Kostenstelle wird mit dem Portoverbrauch belastet. Näheres hierzu finden Sie im Kapitel 4 und im Kapitel 5.

## **7.2 Kostenstelle wechseln**

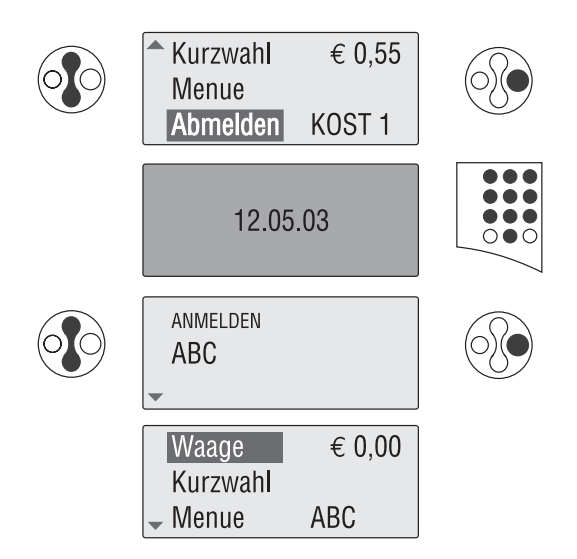

Im Hauptmenü "Abmelden" auswählen und bestätigen. Die mymail schaltet in den Ruhezustand (Stand-by).

Die mymail mit einer beliebigen Taste aus dem Stand-by-Modus aktivieren.

Kostenstelle, auf der Sie jetzt frankieren wollen, auswählen und bestätigen.

Im Display erscheint das Hauptmenü mit der Anzeige der gewählten Kostenstelle.

# **7.3 Kostenstellen einrichten**

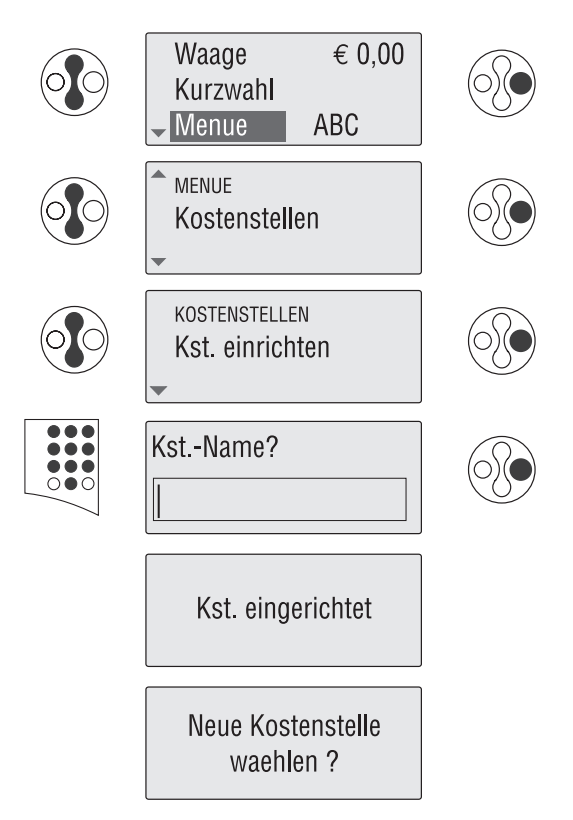

Im Hauptmenü "Menue" auswählen und bestätigen.

"Kostenstellen" auswählen und bestätigen.

"Kst. einrichten" auswählen und bestätigen.

Den gewünschten Kostenstellen-Namen (maximal 8 Zeichen) eingeben und bestätigen.

Die Kostenstelle ist eingerichtet.

Wenn Sie die neu eingerichtete Kostenstelle zum Frankieren einstellen möchten: Mit  $\left(\begin{matrix}E\end{matrix}\right)$  bestätigen.

Andernfalls die Abfrage mit abbrechen.

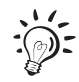

Wenn Ihnen die Texteingabe über eine Telefontastatur nicht vertraut ist, lesen Sie das Kapitel 3.5.
# **7.4 Standardeinstellung für eine Kostenstelle speichern**

Die mymail bieten Ihnen die Möglichkeit, für jede Kostenstelle Einstellungen als Standard zu speichern. Wenn Sie beim Anmelden eine Kostenstelle wählen, stellen Sie damit zugleich die zugehörige Standardeinstellung ein.

Stellen Sie Werbung/Text, Versandartaufdruck und Versanddaten *(nur für mymail mit Waage)* ein. Speichern Sie die aktuelle Einstellung dann für die Kostenstelle. Der Portowert wird nicht mit gespeichert.

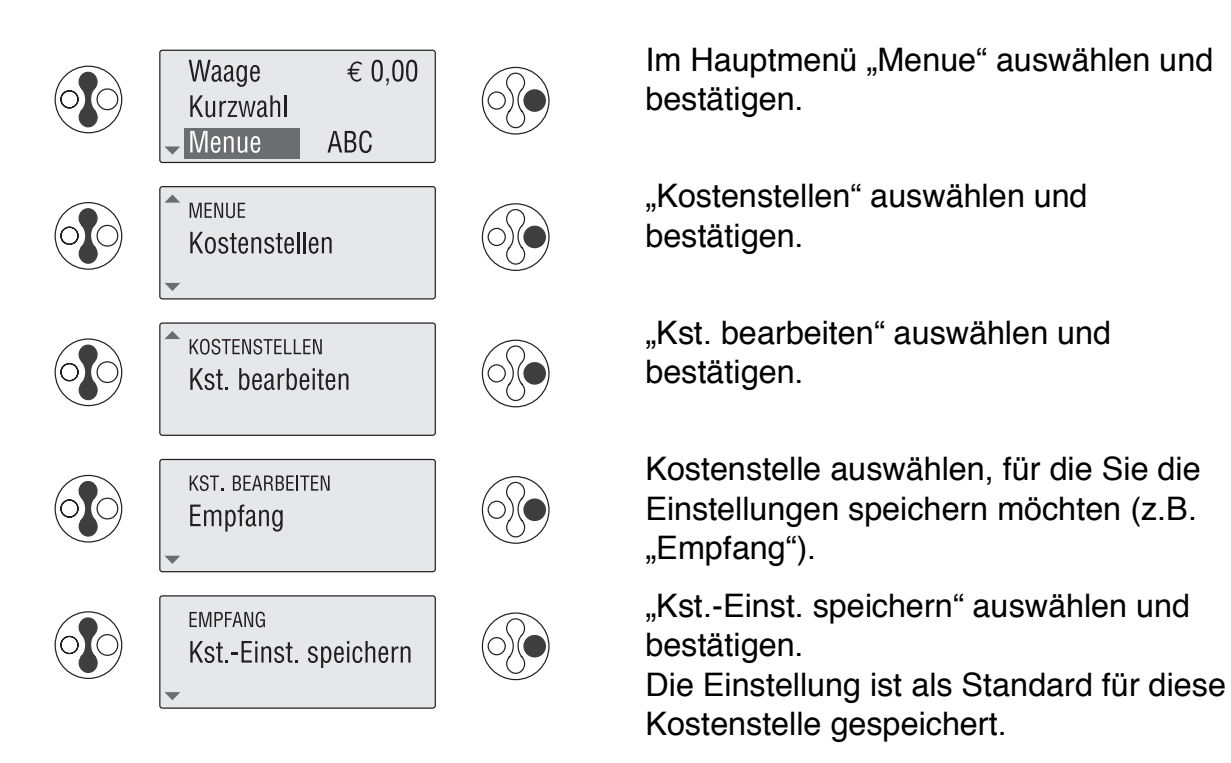

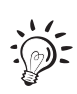

Sie können sich die Standardeinstellung für jede Kostenstelle im Menü "Kst. bearbeiten" als Infofenster anzeigen lassen.

#### **7.5 Kostenstellen umbenennen**

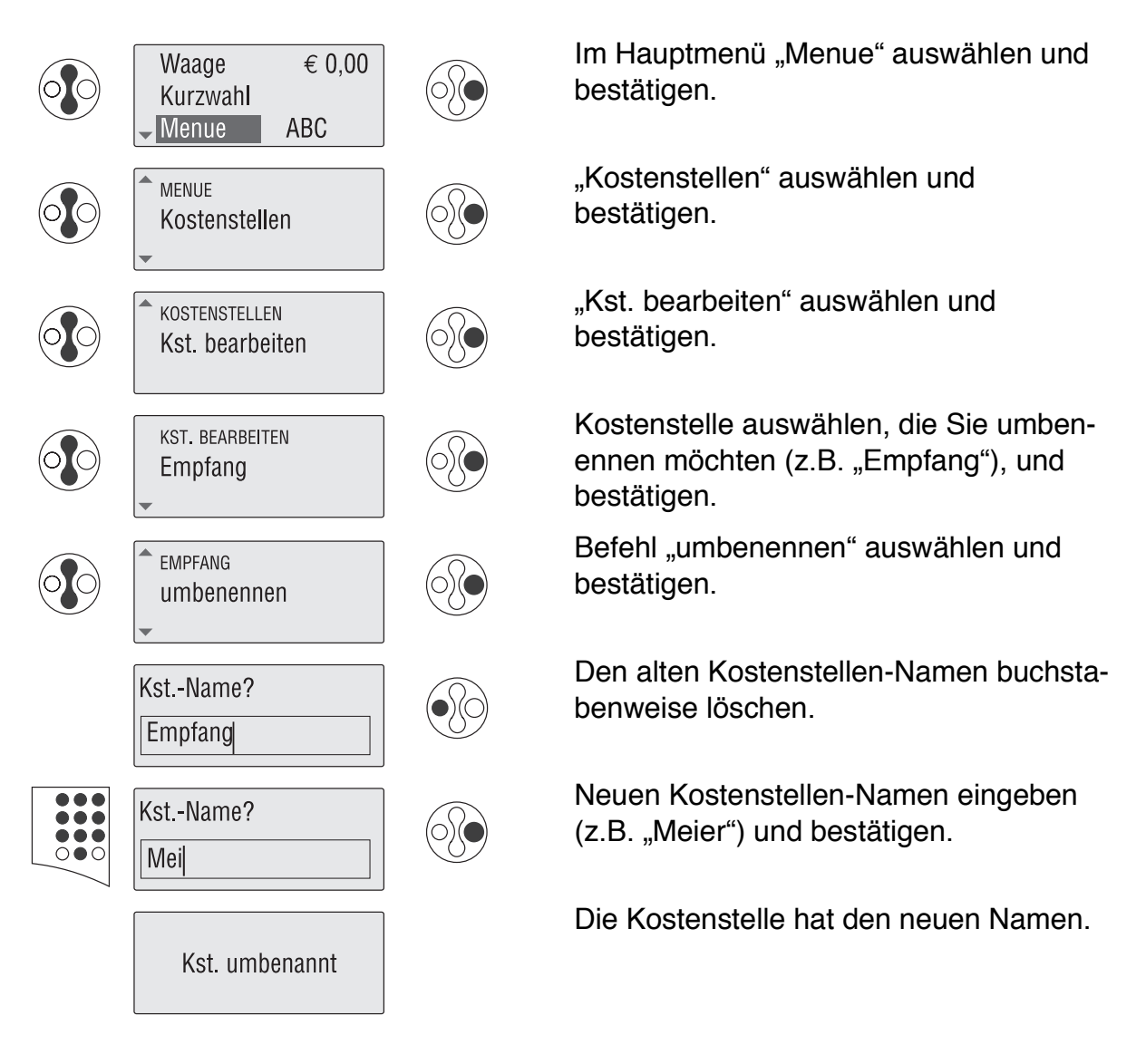

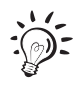

Wenn Sie nach dem Löschen aller einzelnen Buchstaben noch einmal auf die Taste  $\overline{c}$  drücken, springt die mymail eine Menüebene zurück, und der bisherige Kostenstellen-Name bleibt erhalten.

# **7.6 Kostenstellen löschen**

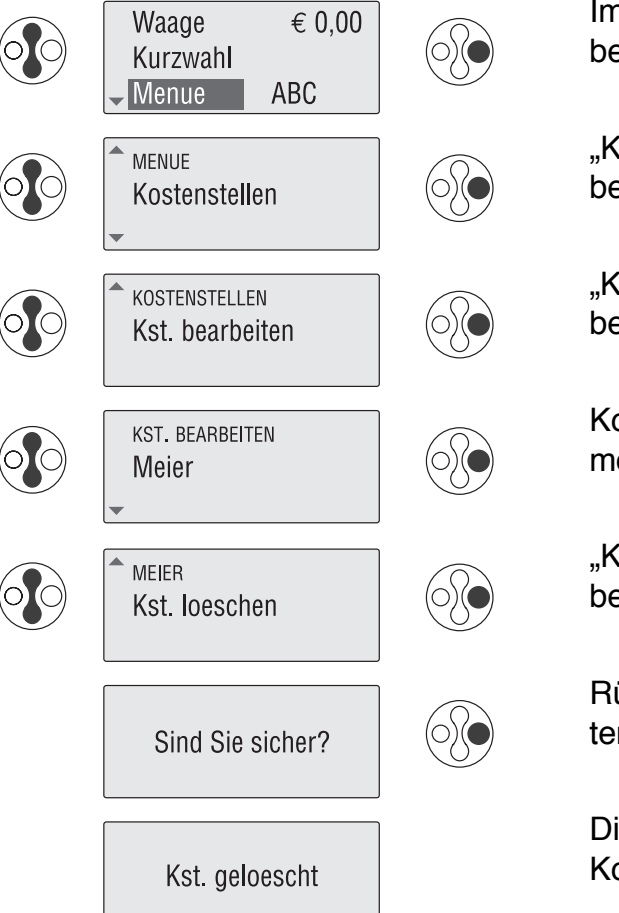

Im Hauptmenü "Menue" auswählen und bestätigen.

"Kostenstellen" auswählen und bestätigen.

"Kst. bearbeiten" auswählen und bestätigen.

Kostenstelle auswählen, die Sie löschen möchten (z.B. "Meier"), und bestätigen.

"Kst. loeschen" auswählen und bestätigen.

Rückfrage bestätigen, wenn Sie die Kostenstelle tatsächlich löschen wollen.

Die Kostenstelle und die zugehörigen Kostenstellendaten sind gelöscht.

# **8 Register**

Die mymail speichert wichtige Kennwerte und Verbrauchsinformationen in Registern. Sie können sich die Registerstände anzeigen lassen und als Registerbericht ausdrucken.

#### Im Hauptmenü "Menue" auswählen und  $\epsilon$  0,00 Waage bestätigen. Kurzwahl Menue "Register" auswählen und bestätigen. **MENUE** Register Restsumme **REGISTER** Noch verfügbarer Portovorrat in Euro Restsumme: (maximal 999,99 Euro) € 95,16 **Verbrauch REGISTER**  $\circ$ Gesamtwert aller ausgeführten Verbrauch: Frankierungen in Euro € 804,84 Kontrollsumme **REGISTER** Summe aller eingezahlten Wertvorgaben Kontrollsumme: (Gesamtvorgabe) in Euro € 900,00 **Stueckzahl** REGISTER Gesamtzahl aller ausgeführten Frankie-Stueckzahl: 411 rungen Letzte Portoladung **REGISTER** Zuletzt eingestellter Betrag zum Porto Letzte Portoladung: laden. Datum der letzten Verbindung zum € 100 (12.5.03) Teleporto-Datenzentrum

# **Registerstände anzeigen**

# **Registerbericht drucken**

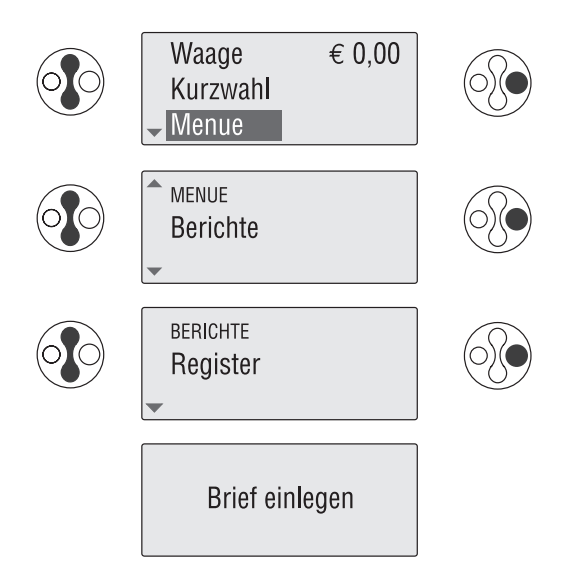

Im Hauptmenü "Menue" auswählen und bestätigen.

"Berichte" auswählen und bestätigen.

"Register" auswählen und bestätigen.

Ein gefalztes Blatt mit der gefalzten Kante voran in den Briefschlitz schieben. Die mymail druckt den Registerbericht.

# **9 Porto nachladen – TELEPORTO**

TELEPORTO ist das Laden des gewünschten Portovorrates per Modem. Das Modem ist in die mymail eingebaut. Zum Portonachladen wählen Sie mit der mymail das TELEPORTO-Datenzentrum an und rufen den gewünschten Betrag ab. Die Rufnummer des TELEPORTO-Datenzentrums ist bereits ab Werk in Ihrer mymail gespeichert.

Die Abrechnung erfolgt entsprechend Ihrem Vertrag mit der Deutschen Post AG.

#### **Zulässige Ladebeträge**

Zulässig sind Ladebeträge in 10-Euro-Schritten. Der Mindestbetrag sind 100 Euro.

Der maximal zulässige Ladebetrag ist von dem in Ihrer mymail noch vorhandenen Portovorrat abhängig. Beim Nachladen darf die Obergrenze von 999,99 Euro für den Portovorrat (Register: Restsumme) nicht überschritten werden.

So ermitteln Sie den maximal zulässigen Ladebetrag (Beispiel):

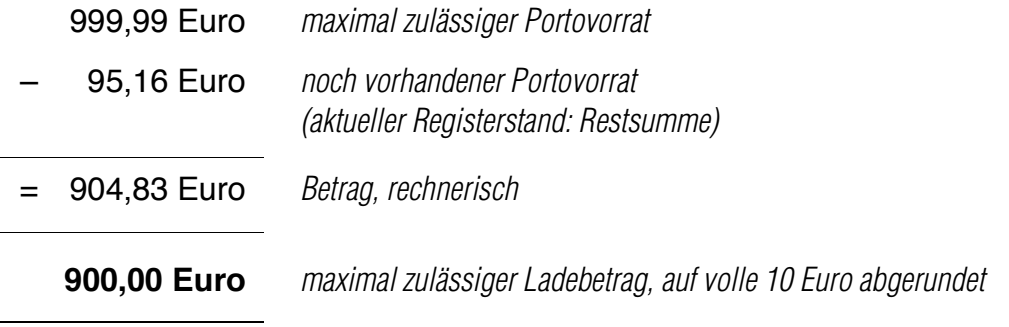

#### **Porto laden**

Stellen Sie sicher, dass die mymail für die Dauer des Ladevorgangs an die Telefonleitung angeschlossen ist. Wenn Sie eine Telefonanlage nutzen: Stellen Sie sicher, dass die Herauswahlparameter richtig eingestellt sind (siehe Kapitel 10.9).

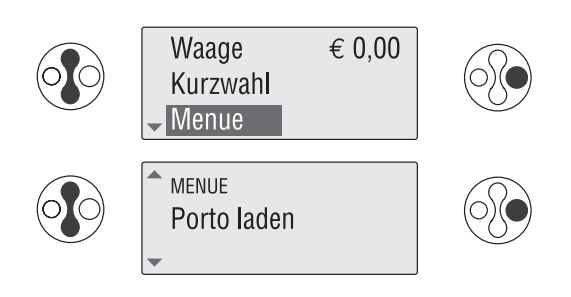

Im Hauptmenü "Menue" auswählen und bestätigen.

"Porto laden" auswählen und bestätigen.

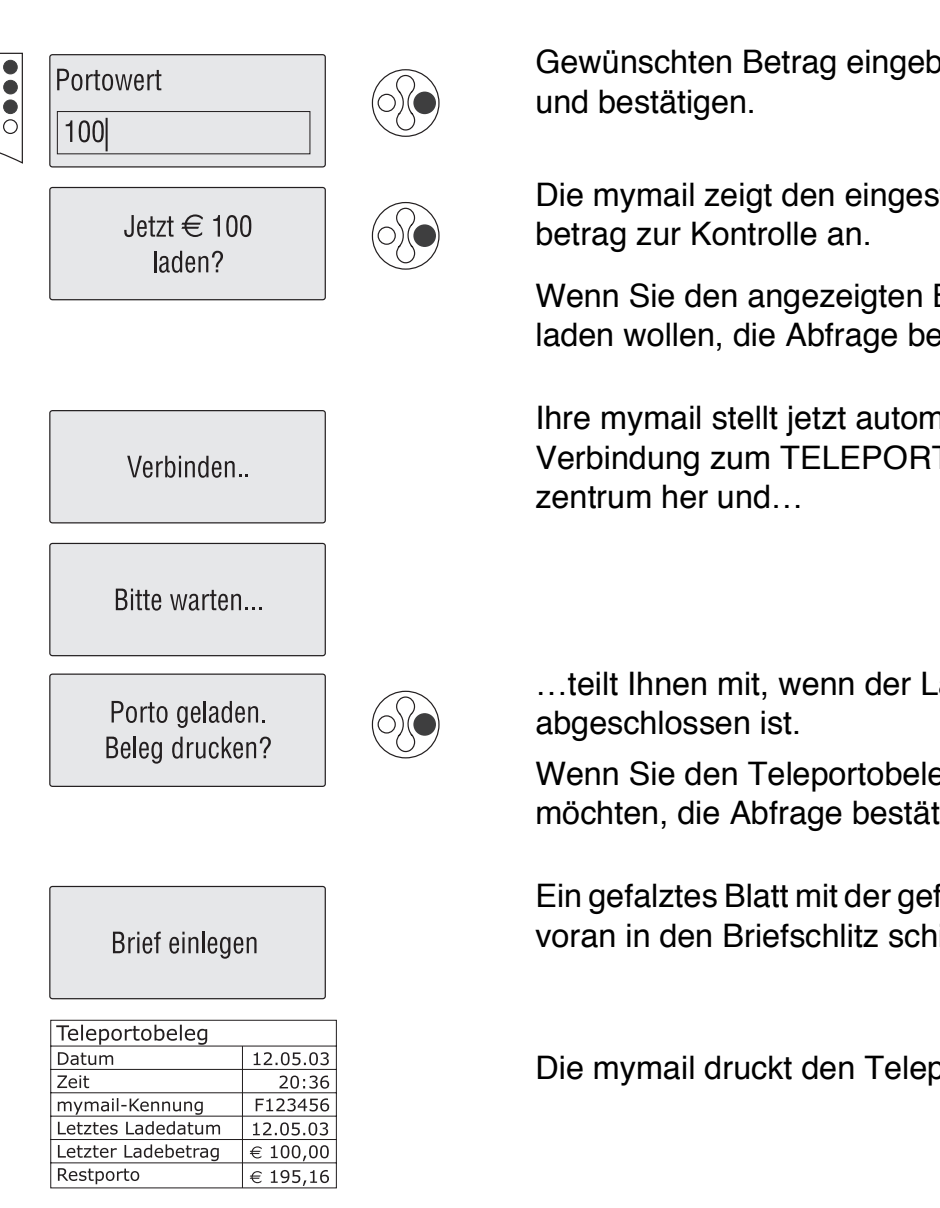

Gewünschten Betrag eingeben (in Euro)

Die mymail zeigt den eingestellten Lade-

Wenn Sie den angezeigten Betrag jetzt laden wollen, die Abfrage bestätigen.

Ihre mymail stellt jetzt automatisch die Verbindung zum TELEPORTO-Daten-

…teilt Ihnen mit, wenn der Ladevorgang

Wenn Sie den Teleportobeleg drucken möchten, die Abfrage bestätigen.

Ein gefalztes Blatt mit der gefalzten Kante voran in den Briefschlitz schieben.

Die mymail druckt den Teleportobeleg.

#### 44 | mymail Betriebsanleitung

# **10 Grundeinstellungen**

Die folgenden Kapitel beschreiben Einstellungen oder Abläufe, die Sie nur einmal oder sehr selten ausführen müssen.

# **10.1 Aufgabeort ändern**

Wenn sich der Aufgabeort für Ihre freigestempelten Sendungen ändert, müssen Sie den neuen Aufgabeort in Ihre mymail laden. Francotyp-Postalia liefert Ihnen auf Bestellung eine Chipkarte "Aufgabeort".

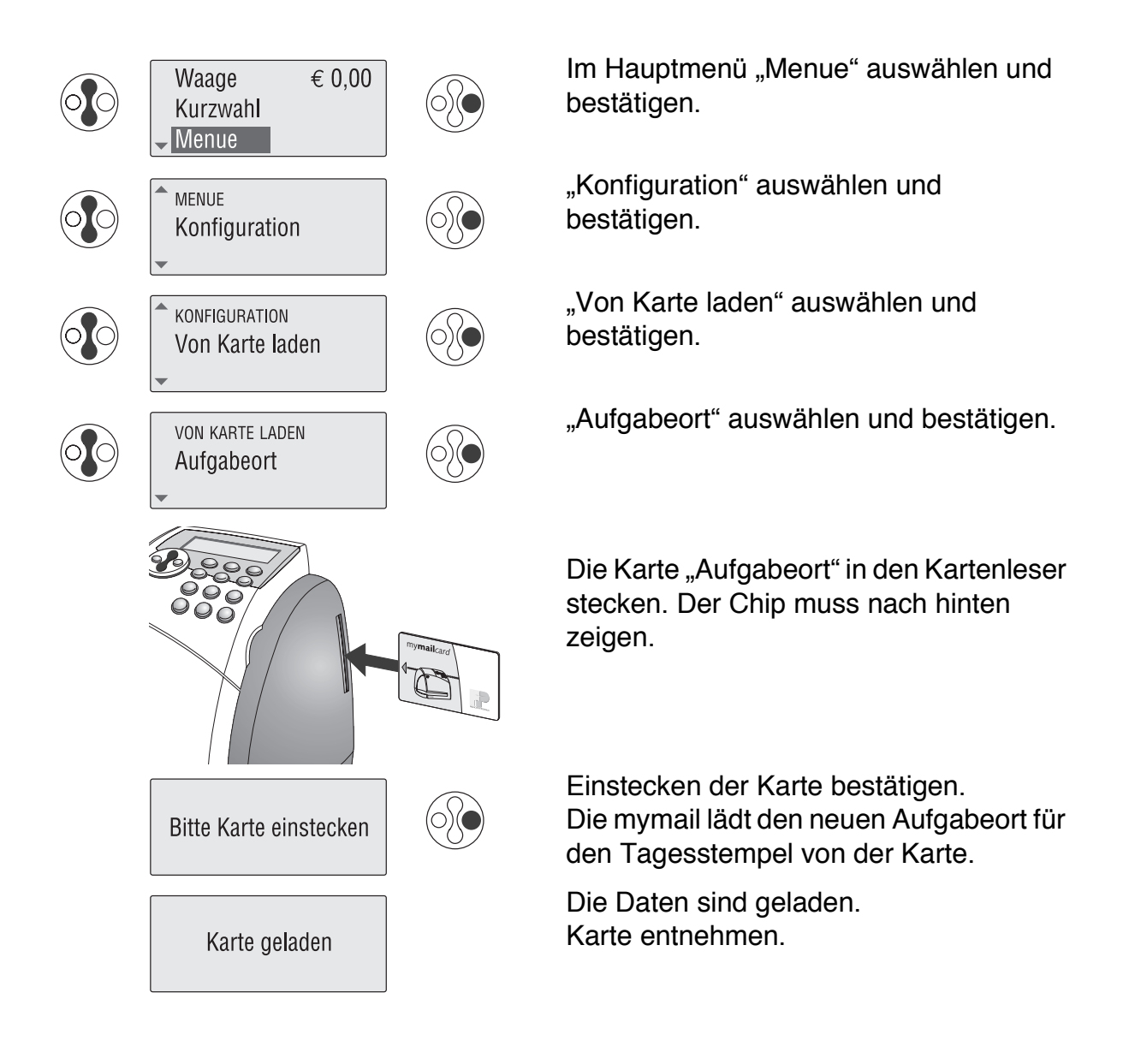

# **10.2 Versandart-Aufdrucke nachladen**

Wenn Sie neue Aufdrucke für Versandarten benötigen, bestellen Sie diese bei Francotyp-Postalia. FP liefert Ihnen eine Chipkarte "Versandart" mit den bestellten Versandarten.

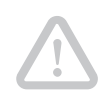

**Achtung!** Das Laden einzelner Versandart-Aufdrucke ist nicht möglich. Die mymail lädt immer alle sechs Versandart-Aufdrucke und überschreibt eventuell vorhandene.

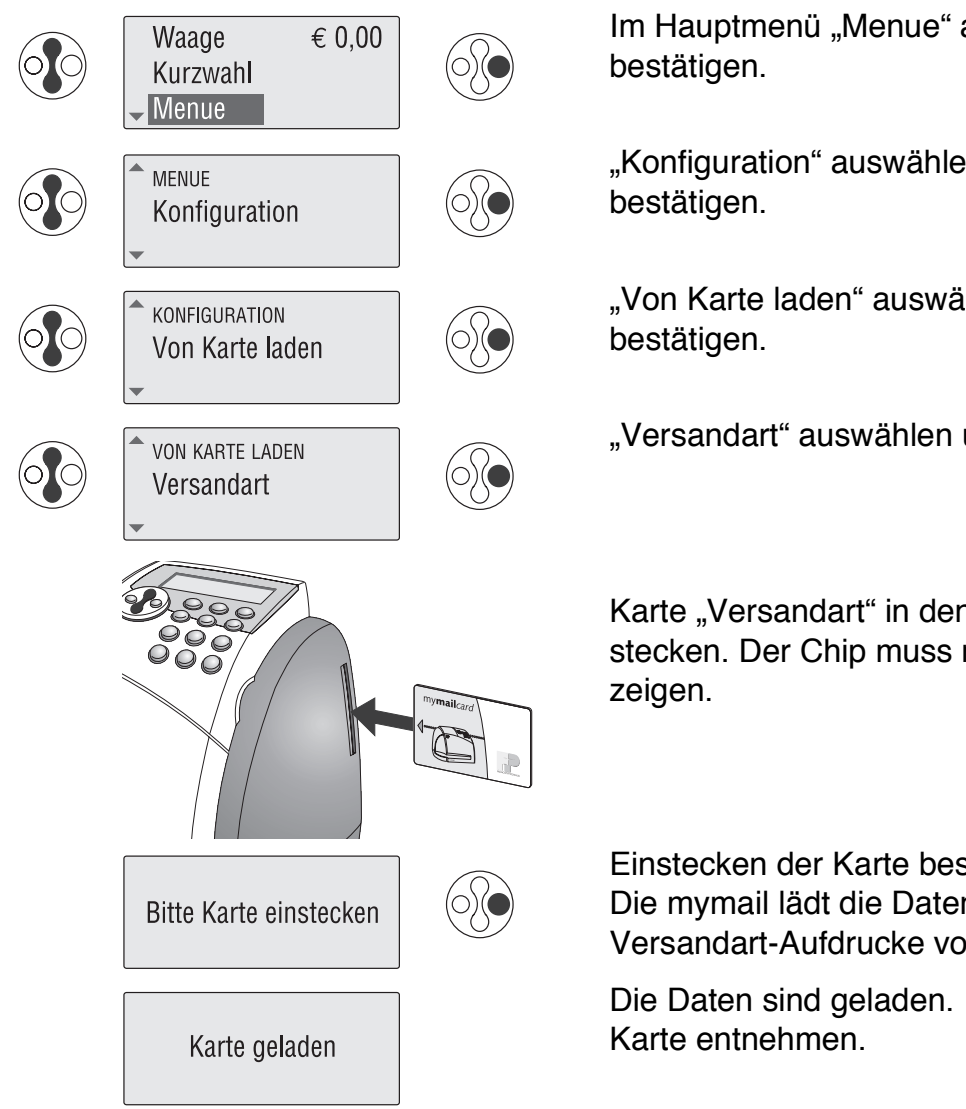

Im Hauptmenü "Menue" auswählen und

"Konfiguration" auswählen und

"Von Karte laden" auswählen und

"Versandart" auswählen und bestätigen.

Karte "Versandart" in den Kartenleser stecken. Der Chip muss nach hinten

Einstecken der Karte bestätigen. Die mymail lädt die Daten für die Versandart-Aufdrucke von der Karte.

#### **10.3 Tariftabelle aktualisieren** *(nur für mymail mit Waage)*

Wenn Sie Ihre mymail mit einer Waage nachrüsten, müssen Sie die Tariftabelle für die Portoberechnung in die mymail laden. Die Chipkarte "Tariftabelle" erhalten Sie zusammen mit der Waage von Francotyp-Postalia.

Wenn sich die Posttarife ändern, müssen Sie für die korrekte Portoberechnung eine neue Tariftabelle laden. Bestellen Sie diese bei Francotyp-Postalia.

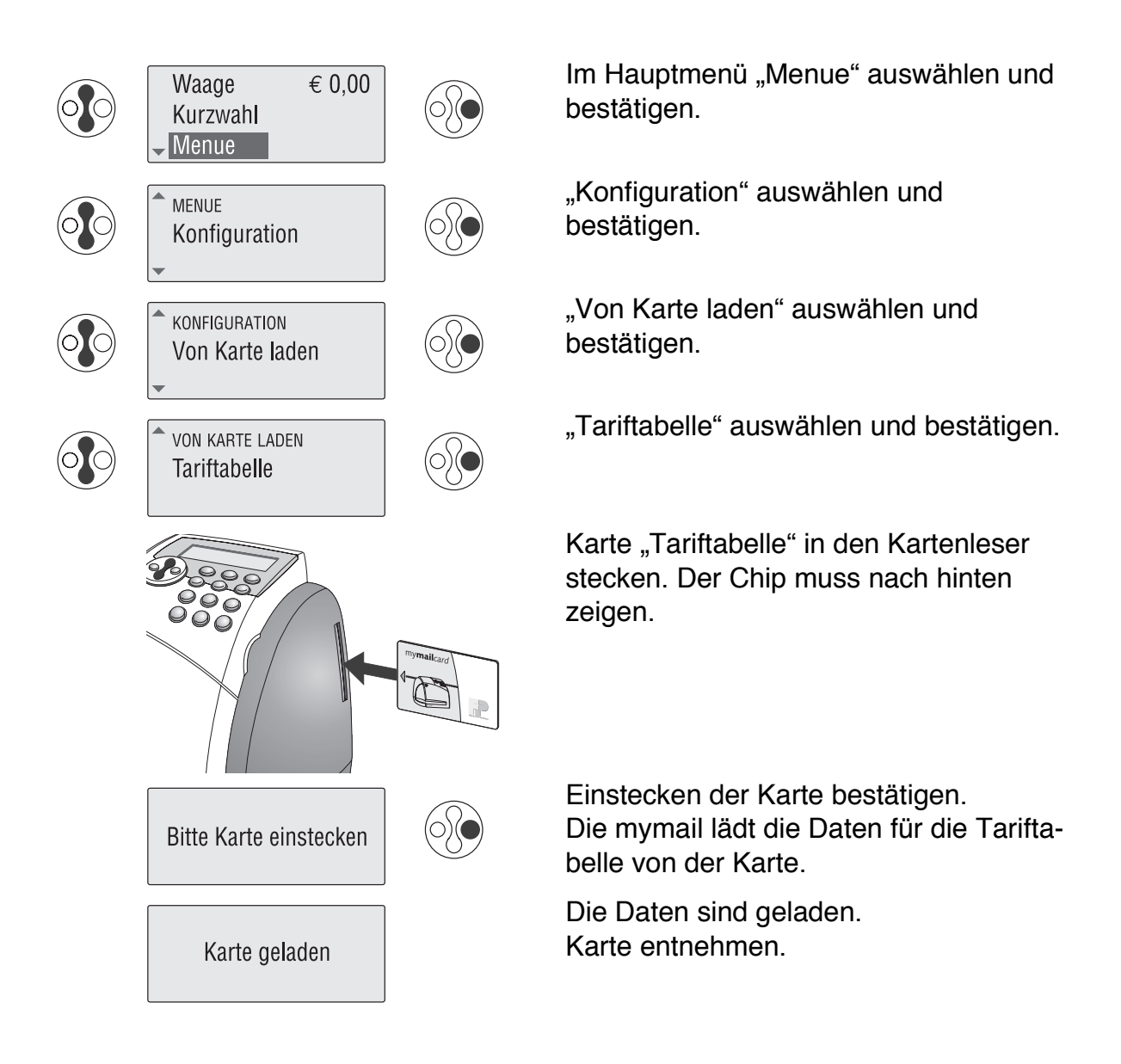

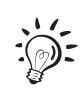

Angaben zur aktuell gespeicherten Tariftabelle enthält der Waagebericht. Lesen Sie dazu Kapitel 10.12 "Berichte drucken".

## **10.4 Werbung nachladen**

Wenn Sie neue Werbeaufdrucke benötigen, bestellen Sie diese bei Francotyp-Postalia. FP liefert Ihnen die Werbemotive auf Chipkarte. Die mymail kann maximal drei verschiedene Werbemotive speichern.

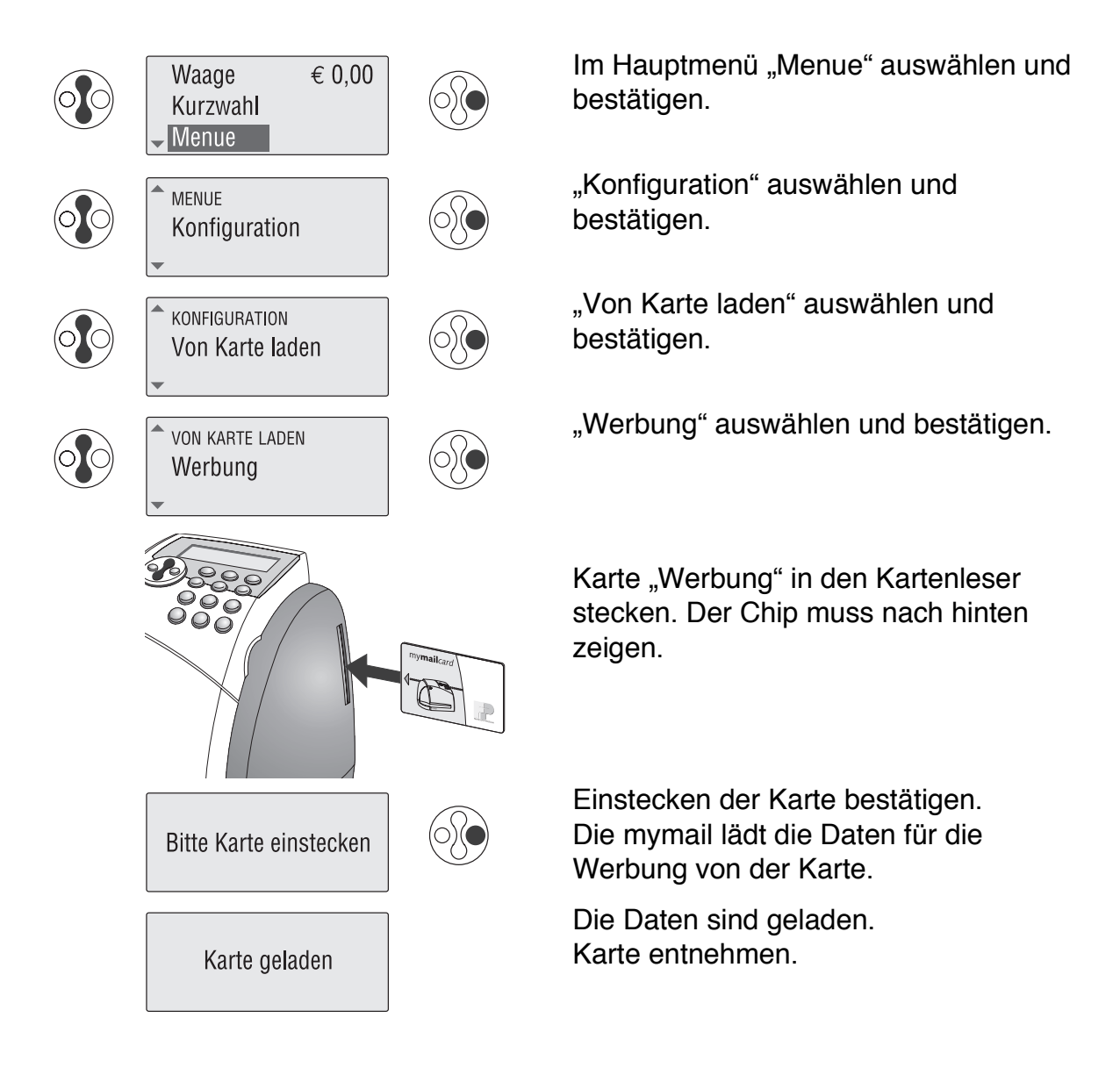

## **10.5 Werbung löschen**

Nicht mehr benötigte Werbemotive können Sie löschen und so Platz zum Laden neuer Motive schaffen.

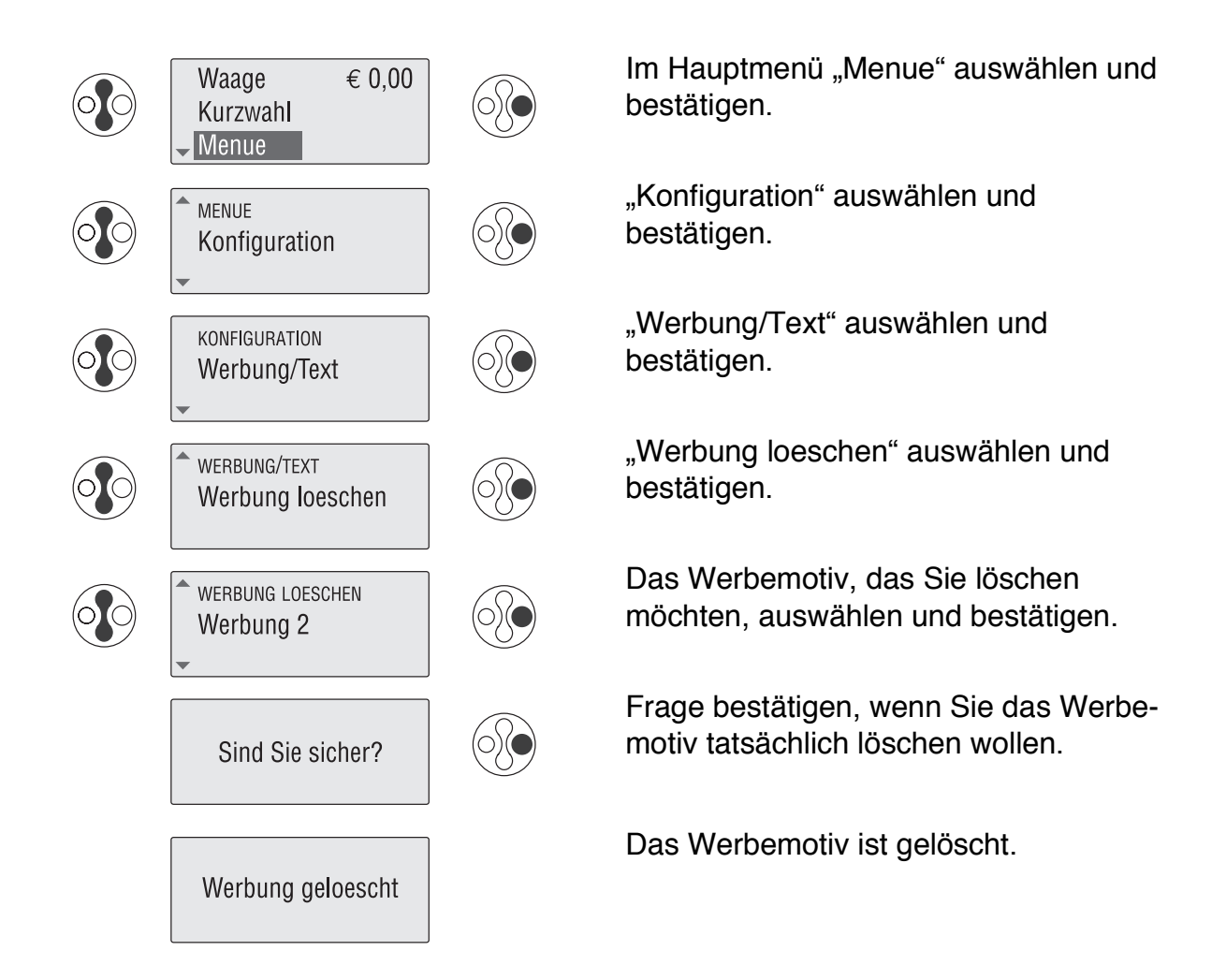

# **10.6 Hohen Portowert einstellen**

Sie können in der mymail eine Warnung für zu hohe Portowerte einrichten. Falls Sie einen Portowert einstellen wollen, der den festgelegten Grenzwert überschreitet, zeigt die mymail eine Warnmeldung.

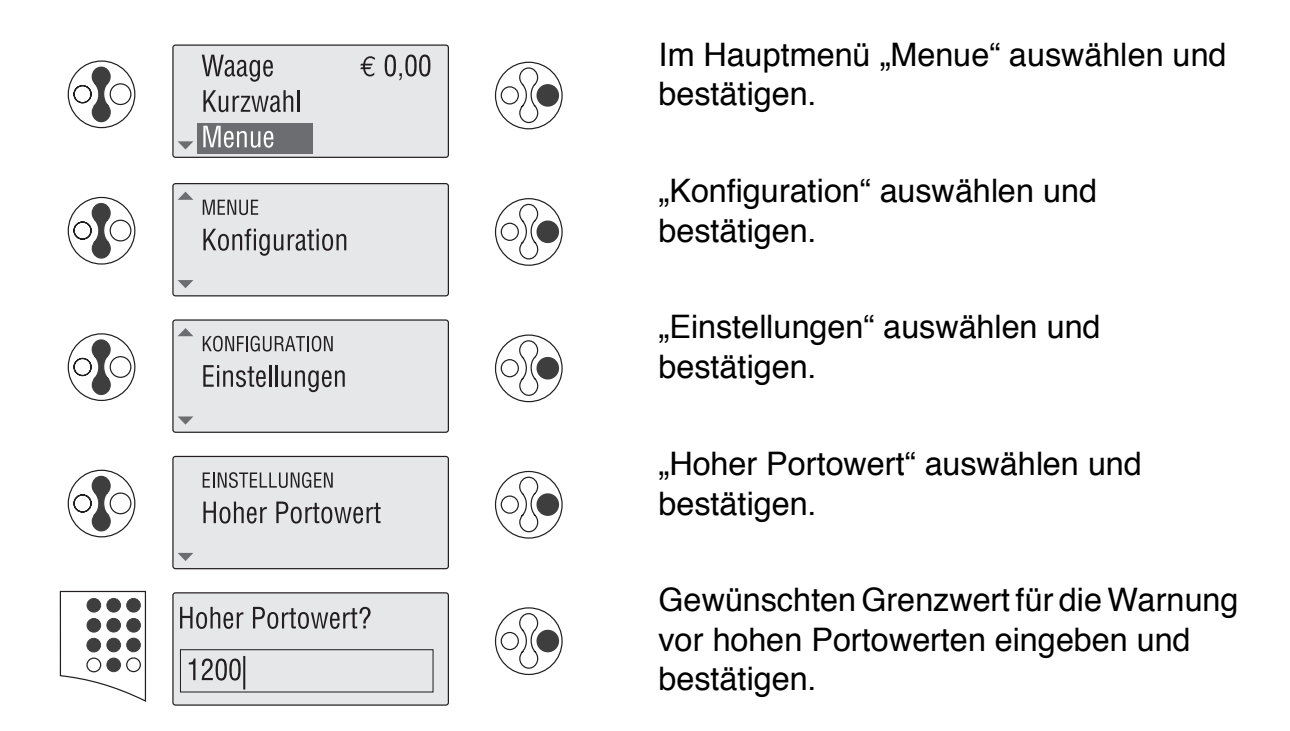

Sie können den Grenzwert auf zwei verschiedene Arten eingeben: Für einen Grenzwert von 12 Euro tippen Sie 12.00 oder 1200 ein.

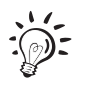

Zum Ausschalten der Überwachungsfunktion geben Sie für den Hohen Portowert "0" ein.

## **10.7 Reservewarnung einrichten**

Die Funktion "Reservewarnung" warnt Sie, wenn der Portovorrat Ihrer mymail einen voreingestellten Mindestbetrag unterschreitet.

Damit Sie diese Funktion nutzen können, müssen Sie einen Mindestbetrag einstellen.

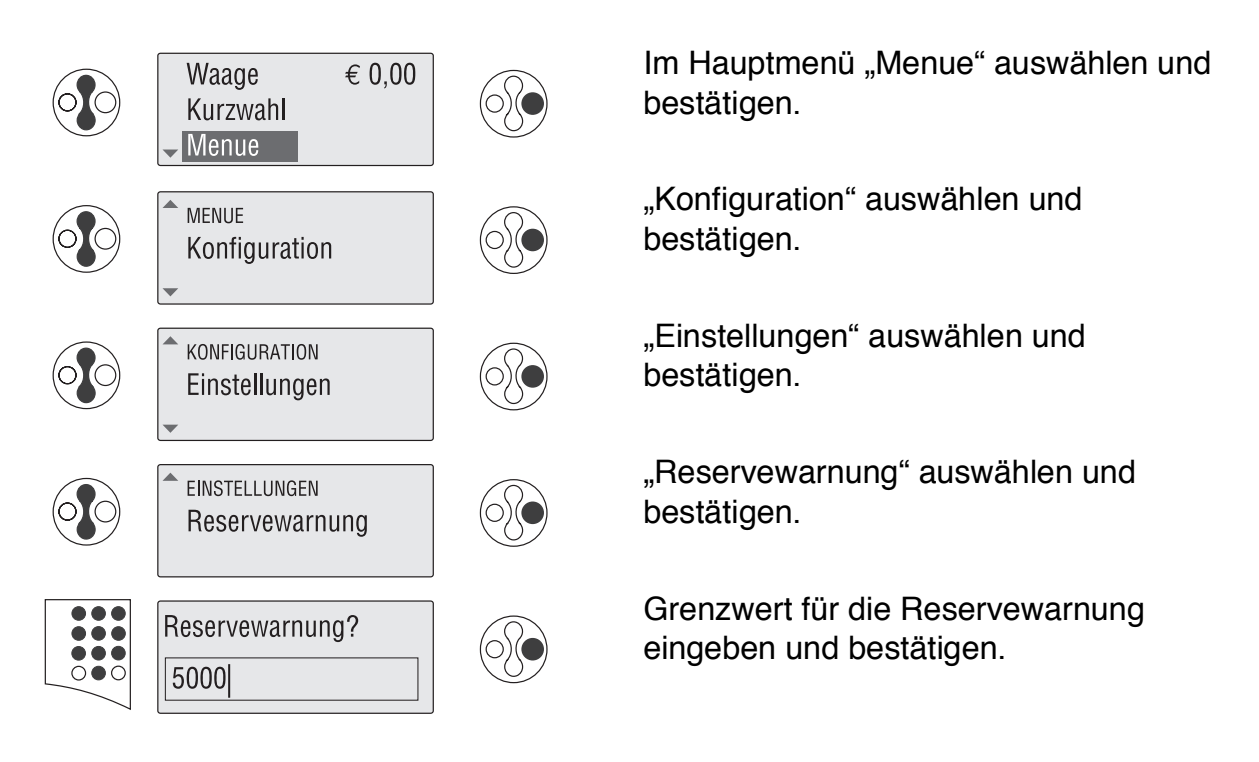

Sie können den Grenzwert auf zwei verschiedene Arten eingeben: Für einen Grenzwert von 50 Euro tippen Sie 50.00 oder 5000 ein.

∴ in Zum Ausschalten der Reservewarnung geben Sie für den Grenzwert "0" ein.

# **10.8 Bereitschaftszeit**

Wenn Sie für einige Zeit keine Briefe frankieren, fährt der Druckkopf in seine Ruheund Dichtposition. Die Zeitspanne zwischen dem letzten Druck und dem Wechsel in die Ruhe- und Dichtposition können Sie selbst festlegen. Werkseitig ist die Bereitschaftszeit auf 5 Minuten (300 Sekunden) eingestellt.

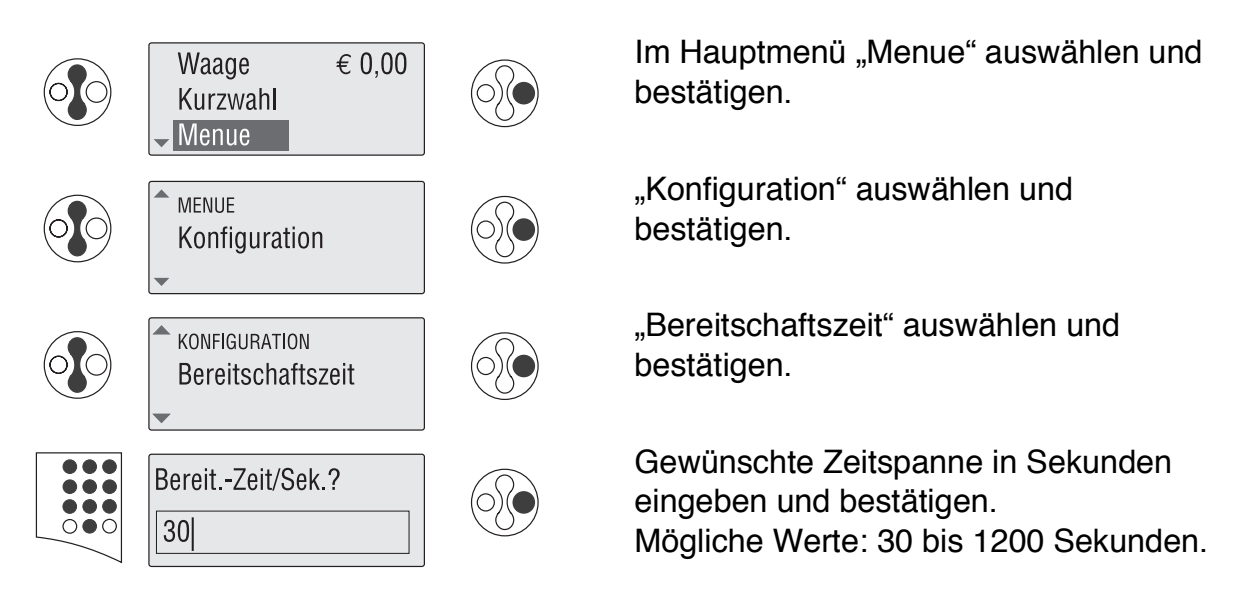

Eine Verlängerung der werkseitig eingestellten Bereitschaftszeit kann zu erhöhtem Tintenverbrauch führen.

# **10.9 Herauswahlparameter für das Modem einstellen**

Wenn Sie die mymail zum Portoladen an eine Telefonanlage anschließen, müssen Sie die für Ihren Telefonanschluss gültigen Herauswahlparameter einstellen (Nummer zur Amtsholung). Bei einem Hauptanschluss lassen Sie das Eingabefeld für die Amtsleitung leer. Außerdem stellen Sie ein, ob die mymail beim Wählen auf den Wählton warten soll oder nicht.

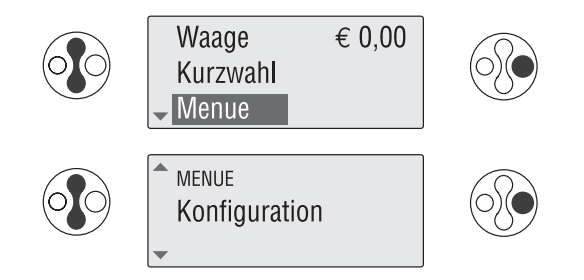

Im Hauptmenü "Menue" auswählen und bestätigen.

"Konfiguration" auswählen und bestätigen.

#### **Nummer zur Amtsholung**

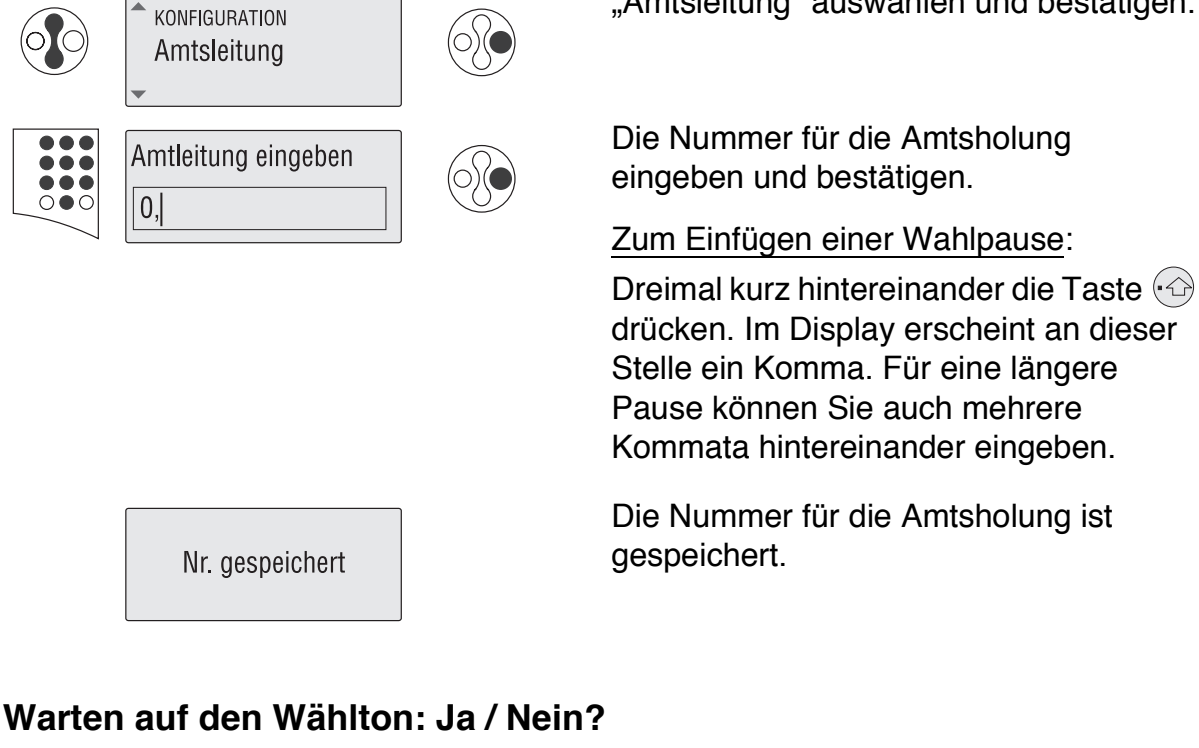

KONFIGURATION Freizeichen abwarten Freizeichen vor Anwahl abwarten?  $Ja$ 

Im Menü "Konfiguration" die Funktion "Freizeichen abwarten" auswählen und bestätigen.

"Amtsleitung" auswählen und bestätigen.

Sie sehen die aktuelle Einstellung.

Mit den Pfeiltasten "Ja" oder "Nein" wählen und bestätigen.

"Ja" – Standardeinstellung (empfohlen)

"Nein"– für den Betrieb an einer Nebenstelle "ohne Wählton".

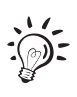

Die Rufnummer des TELEPORTO-Datenzentrums (inklusive Ortskennzahl) ist bereits ab Werk in Ihrer mymail gespeichert.

# **10.10 Uhr einstellen**

Die mymail hat eine eingebaute Uhr. Sie können zwischen Sommer- und Winterzeit umschalten und die Uhrzeit um fünf Minuten vor- oder zurückstellen. Die Korrektur der Uhrzeit wird in den seltensten Fällen erforderlich sein.

#### **Sommerzeit einstellen**

Sommerzeit eingegeben

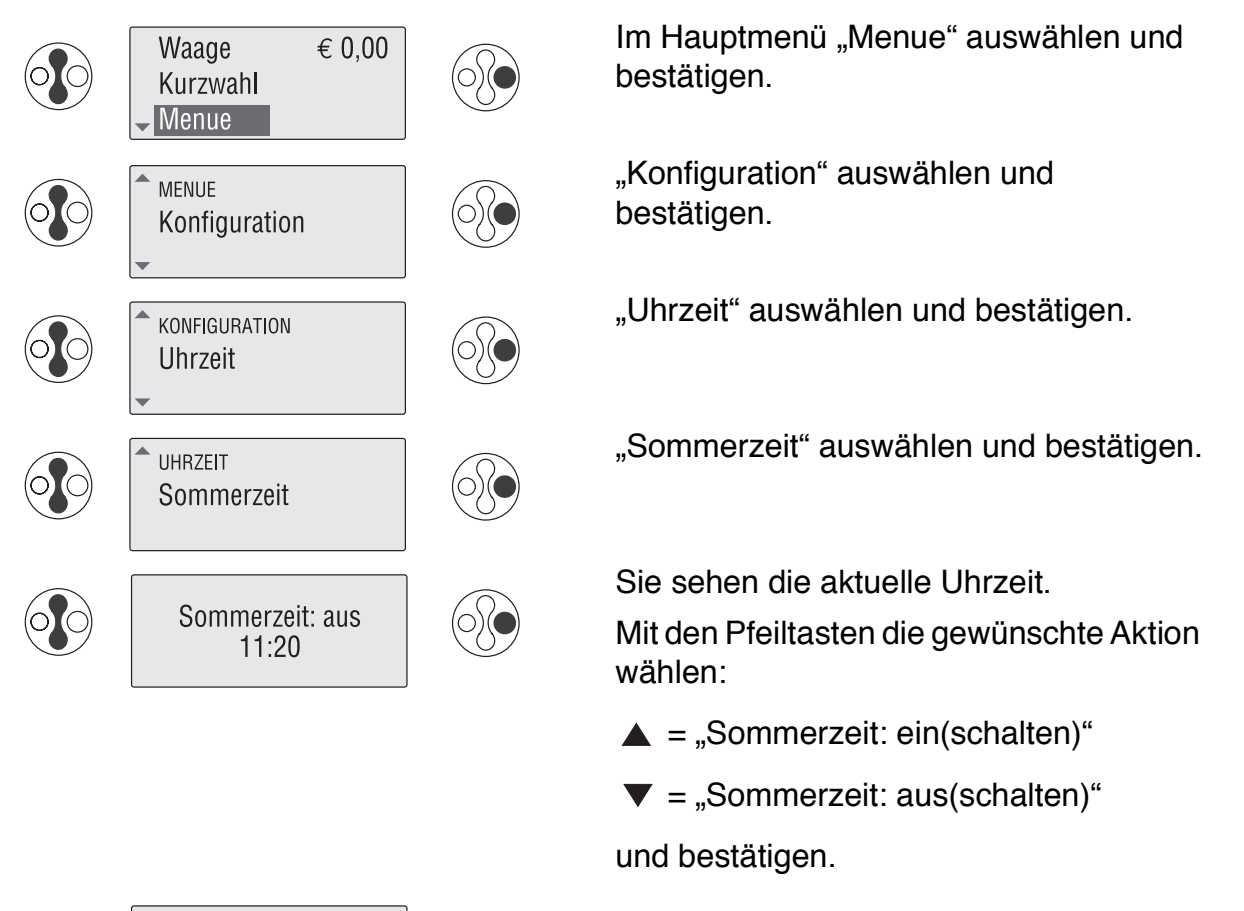

Die neue Uhrzeit ist eingestellt.

#### **Uhrzeit korrigieren**

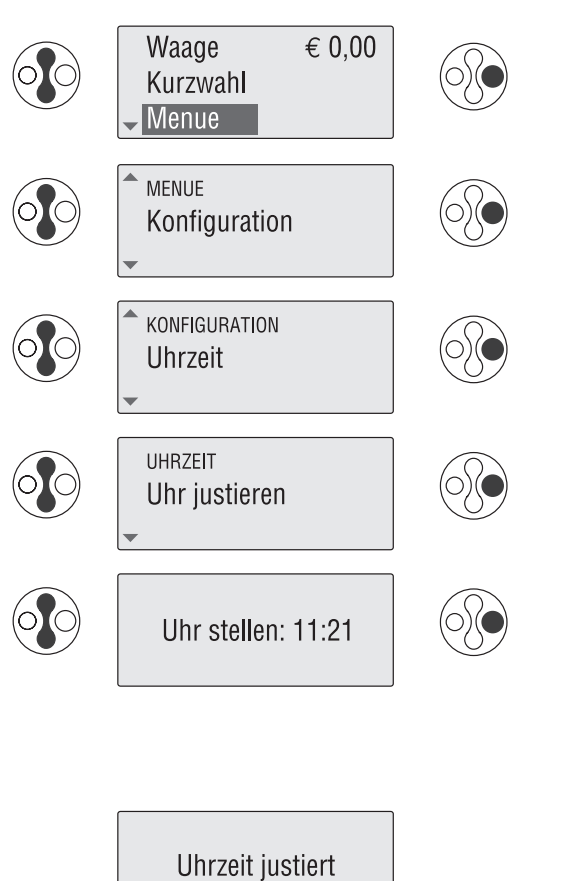

Im Hauptmenü "Menue" auswählen und bestätigen.

"Konfiguration" auswählen und bestätigen.

"Uhrzeit" auswählen und bestätigen.

"Uhr justieren" auswählen und bestätigen.

Mit den Pfeiltasten die Uhr vor- oder zurückstellen. Jeder Tastendruck verstellt die Uhr um eine Minute. Gewünschte Uhrzeit bestätigen.

Mögliche Korrektur: ±5 Minuten.

Die Uhrzeit ist eingestellt.

# **10.11 Zugangskontrolle ein- und ausschalten** *(optional)*

Die mymail kann vor unbefugter Nutzung geschützt werden. Nur der Inhaber einer MasterCard hat dann noch Zugang zu den Funktionen der mymail. Die MasterCard gibt es als mymail-Zubehör bei Francotyp-Postalia. Die Zugangskontrolle mit Master-Card können Sie ein- und ausschalten.

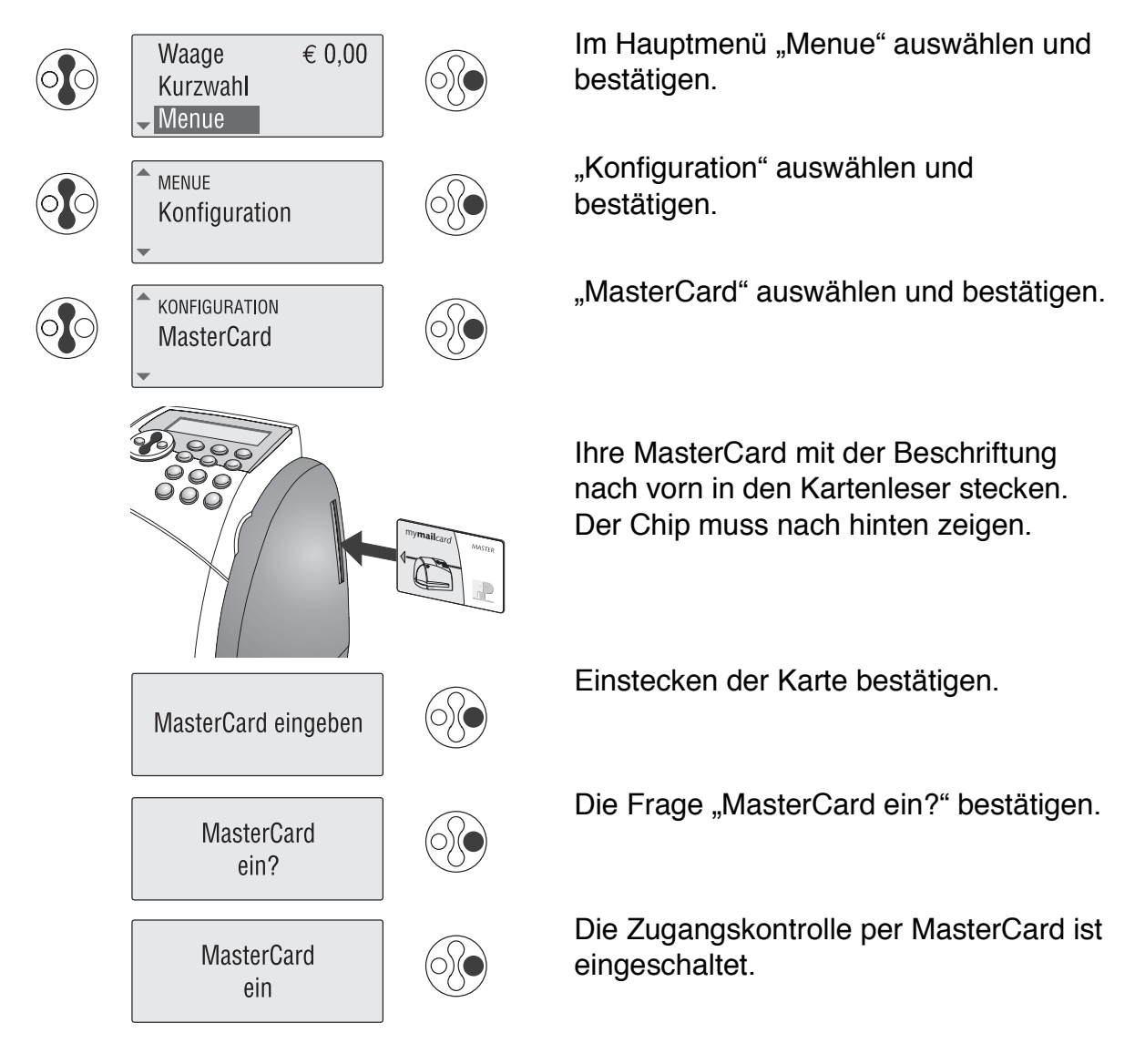

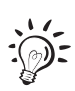

Das Ein- und das Ausschalten der Zugangskontrolle geschieht auf gleiche Weise. Vor dem Ausschalten fragt die mymail "MasterCard aus?".

Damit Sie die Zugangskontrolle ein- oder ausschalten können, muss die MasterCard gesteckt sein.

# **10.12 Berichte drucken**

Sie können eine Reihe von Informationen zum Status der mymail ausdrucken.

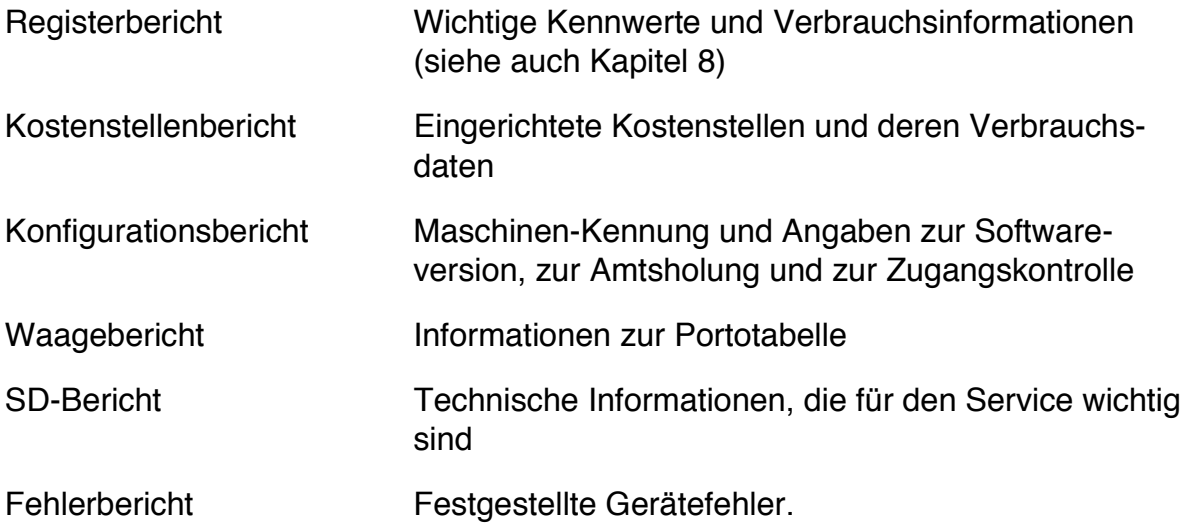

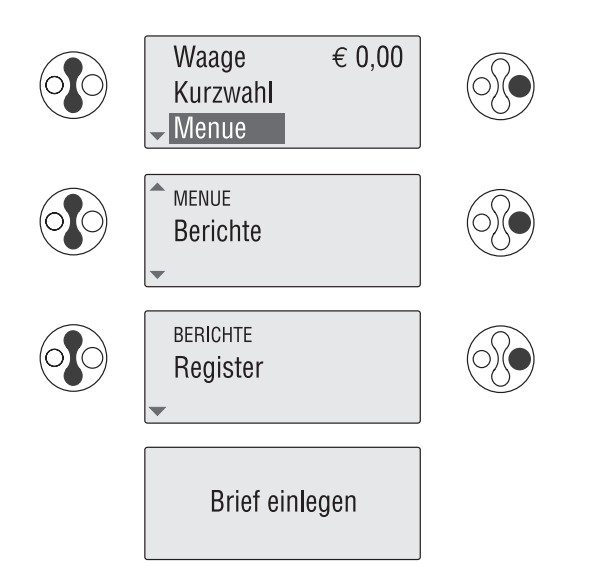

Im Hauptmenü "Menue" auswählen und bestätigen.

"Berichte" auswählen und bestätigen.

Den Bericht auswählen, den Sie drucken möchten, und bestätigen.

Ein gefalztes Blatt mit der gefalzten Kante voran in den Briefschlitz schieben. Die mymail druckt den gewählten Bericht.

#### **10.13 Waage tarieren** *(nur für mymail mit Waage)*

Sie müssen die Waage nur dann tarieren, wenn Sie

- bei entlasteter Waage eine von "0 g" abweichende Anzeige feststellen oder
- eine Vorlast (z.B. für eine Wiegeschale) einstellen wollen.

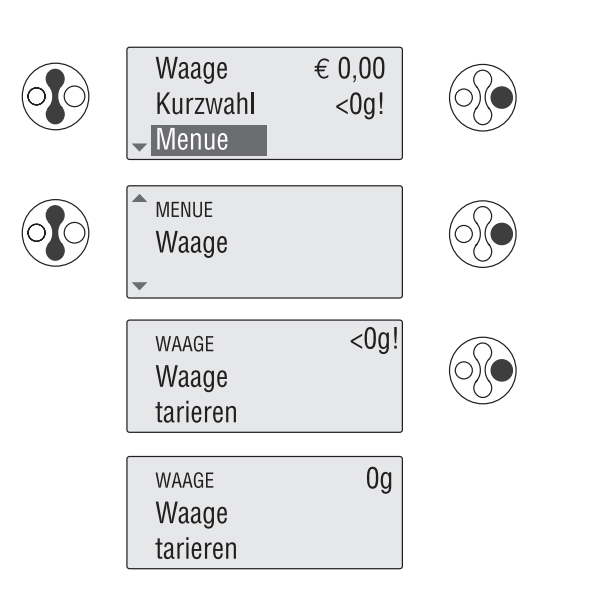

Grundzustand für die Wiegefunktion herstellen: Waage entlasten oder Vorlast auflegen. Im Hauptmenü "Menue" auswählen und bestätigen.

"Waage" auswählen und bestätigen.

"Waage tarieren" bestätigen.

Die Waage ist tariert.

# **11 Wartung und Pflege**

# **11.1 Die mymail reinigen**

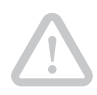

**Achtung!** Achten Sie darauf, dass keine Flüssigkeiten oder Gegenstände in das Geräteinnere gelangen. Ziehen Sie sofort den Netzstecker, wenn dies doch einmal passiert. Lassen Sie die mymail vom Kundendienst überprüfen, bevor Sie das Netzkabel wieder anschließen.

Verschmutzungen am Gehäuse beseitigen Sie mit einem leicht angefeuchteten Lappen. Sie können zusätzlich ein handelsübliches Spülmittel verwenden.

# Waage  $\epsilon$  0,00 Kurzwahl Menue **MENUE** Service SERVICE Tintenstand Verbleibende Tinte

# **11.2 Tintenstand prüfen**

Im Hauptmenü "Menue" auswählen und bestätigen.

"Service" auswählen und bestätigen.

"Tintenstand" auswählen und bestätigen.

Der Tintenstand wird für etwa zwei Sekunden angezeigt. Der dunkle Teil des Balkens veranschaulicht die noch verbleibende Tinte, der helle Teil die verbrauchte Tinte.

## **11.3 Tintenkartusche wechseln**

Die mymail erinnert Sie daran, wenn die Tinte in der Kartusche zu Ende geht. Wir empfehlen, stets eine Ersatzkartusche bereitzuhalten.

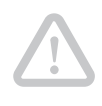

**Achtung!** So vermeiden Sie Fehler am Drucksystem: Belassen Sie das Netzkabel in der Netzsteckdose, damit die Kartusche in Wechselposition fahren kann. Keinesfalls das Bedienfeld hochklappen, während die mymail ihre Startroutine ausführt.

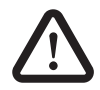

**Warnung!** Das Verschlucken der Tinte kann gesundheitsschädlich sein. Vermeiden Sie den Augenkontakt mit der Tinte. Stellen Sie sicher, dass die Tintenkartusche nicht in Kinderhände gelangt. Weitere Verwendungshinweise liegen der Tintenkartusche bei.

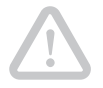

**Achtung!** Verwenden Sie nur die originalen Tintenkartuschen von Francotyp-Postalia.

#### **Leere Tintenkartusche entnehmen**

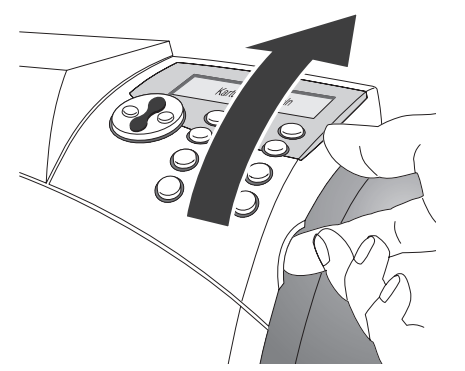

Das Bedienfeld bis zum Anschlag nach oben klappen.

Es rastet in dieser Stellung ein. Die mymail bringt die Tintenkartusche in die Wechselposition.

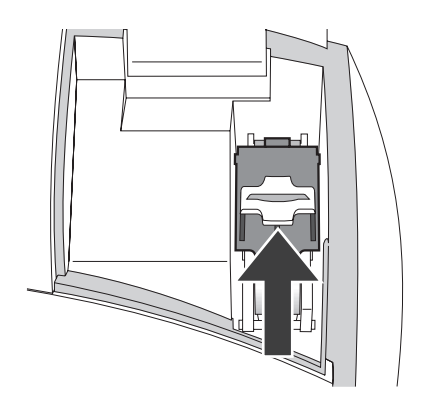

Den gelben Riegel nach hinten schieben.

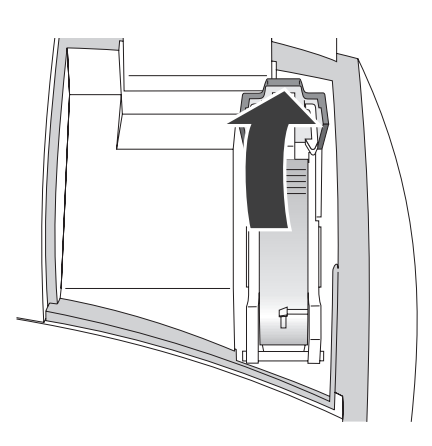

Die Kartuschenverriegelung hochklappen.

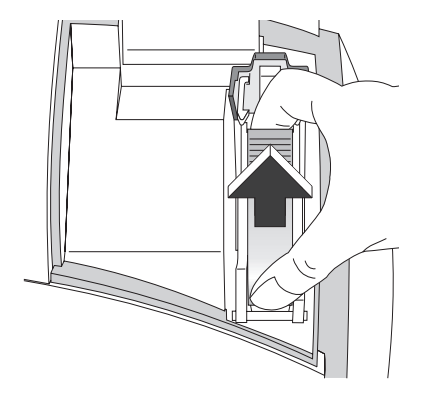

Die Tintenkartusche mit Daumen und Zeigefinger greifen und nach oben aus dem Kartuschenfach herausziehen.

### **Neue Kartusche vorbereiten**

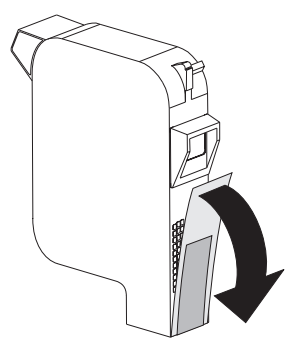

Eine neue Tintenkartusche aus der Verpackung nehmen und den Sicherungsstreifen entfernen.

#### **Tintenkartusche einsetzen**

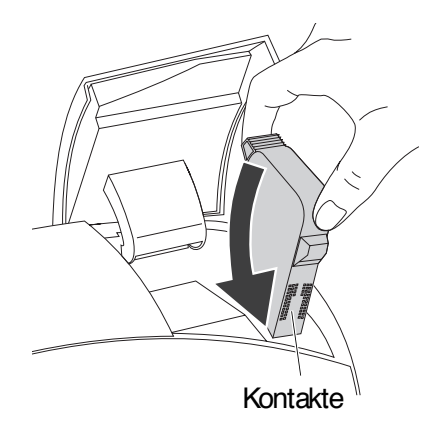

Die Tintenkartusche senkrecht von oben und mit einem leichten Schwenk in den Kartuschenhalter einsetzen.

Die Kontakte an der Tintenkartusche müssen vorn sein!

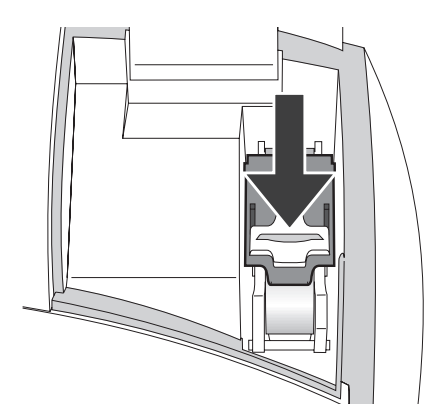

Die Kartuschenverriegelung herunterklappen, leicht nach unten drücken und dabei den gelben Riegel nach vorn schieben

Wenden Sie keine Gewalt an, wenn sich die Kartuschenverriegelung nicht schließen lässt. Entnehmen Sie die Kartusche und versuchen Sie es erneut.

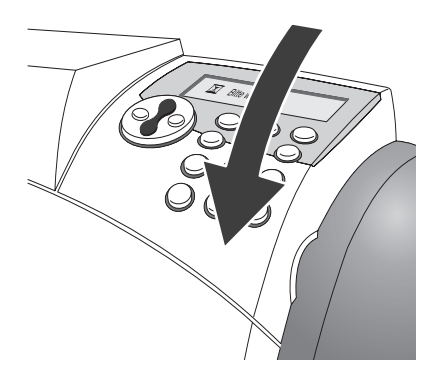

Das Bedienfeld in die Ausgangslage zurückklappen.

Die mymail startet neu und beginnt danach die Prozedur zum Justieren der Tintenkartusche.

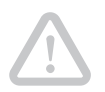

**Achtung!** Während der Startroutine keinesfalls das Bedienfeld hochklappen. Fehler im Drucksystem können sonst die Folge sein.

### **Tintenkartusche justieren**

 $\cdot \odot$  :

Das Justieren der Tintenkartusche ist notwendig, um ein einwandfreies, versatzfreies Druckbild zu erreichen.

Zum Justieren der Tintenkartusche folgen Sie einfach den Anweisungen im Display.

Für die Testdrucke können Sie anstelle der Kuverts auch weißes Papier verwenden:

- Falzen Sie ein DIN A4-Blatt in der Mitte.
- Legen Sie das Blatt mit der gefalzten Kante voran in den Briefschlitz ein.

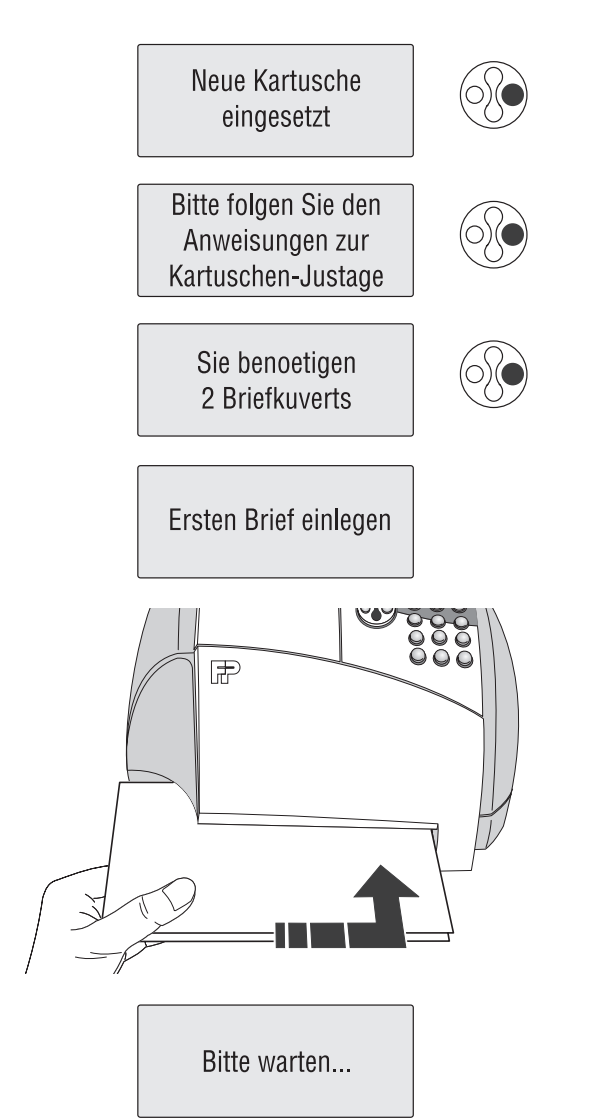

Meldung mit  $\left(\widehat{E}\right)$  bestätigen und fortsetzen.

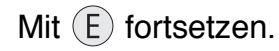

Mit  $\left(\overline{E}\right)$  fortsetzen.

#### **Testdruck**

Ein leeres Kuvert oder ein gefalztes Blatt in den Briefschlitz schieben.

Die mymail druckt einen Testdruck zum Ausrichten der Tintenkartusche.

Während des Druckens sehen Sie im Display "Bitte warten ...".

Entnehmen Sie das Kuvert erst, wenn die mymail es freigegeben hat.

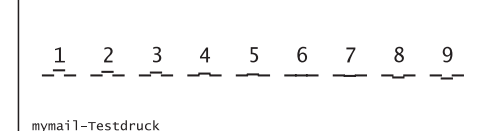

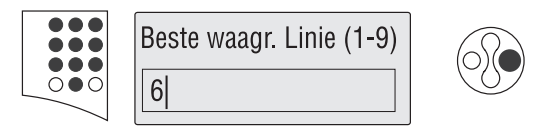

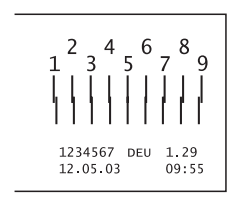

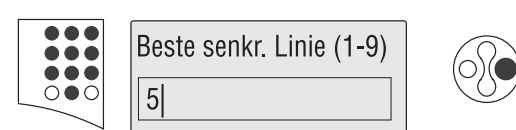

Zweiten Brief einlegen

#### **Waagerechte Linien**

Betrachten Sie auf dem Testdruck die nummerierten waagerechten Linien.

Bestimmen Sie die Nummer, bei der die drei Linienstücke möglichst genau nebeneinander liegen. Im Beispiel ist das die "6".

Die ermittelte Nummer mit den Zifferntasten eingeben.

 $E$ inmal mit  $\left(\widehat{E}\right)$  bestätigen.

## **Senkrechte Striche**

Betrachten Sie auf dem Testdruck die nummerierten senkrechten Striche.

Bestimmen Sie die Nummer, bei der die senkrechten Teilstriche möglichst genau übereinander stehen. Im Beispiel ist das die "5".

Die ermittelte Nummer mit den Zifferntasten eingeben.

Mit  $(E)$  bestätigen.

### **Zweiter Testdruck**

Ein leeres Kuvert oder ein gefalztes Blatt in den Briefschlitz schieben.

Die mymail druckt den zweiten Testdruck.

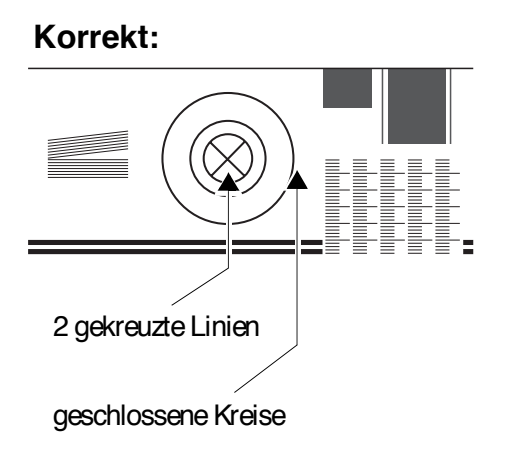

### **Kontrolle**

Betrachten Sie auf dem zweiten Testdruck die Kreise.

Die Tintenkartusche ist richtig ausgerichtet, wenn das Kreismuster in etwa so wie im abgebildeten Beispiel-Testdruck aussieht.

Die Justageprozedur ist beendet.

Wenn das Kreismuster einen Versatz aufweist, sollten Sie die Justage wiederholen.

**Mangelhaft:**

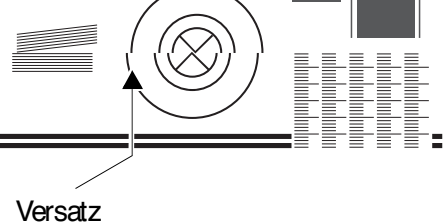

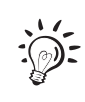

Wenn Sie die Justage wiederholen müssen oder die Justage versehentlich abgebrochen haben, rufen Sie die Justageprozedur im Menü auf: "Menue"  $\rightarrow$  "Service"  $\rightarrow$  "Kartusche justieren" (siehe Kapitel 11.5 auf Seite 67).

## **11.4 Tintenkartusche reinigen**

Nur dann, wenn die Qualität des Stempelabdrucks nicht ausreichend ist (z.B. Fehlstellen im Abdruck nach längeren Nutzungspausen), sollten Sie den Reinigungsvorgang für die Kartusche starten.

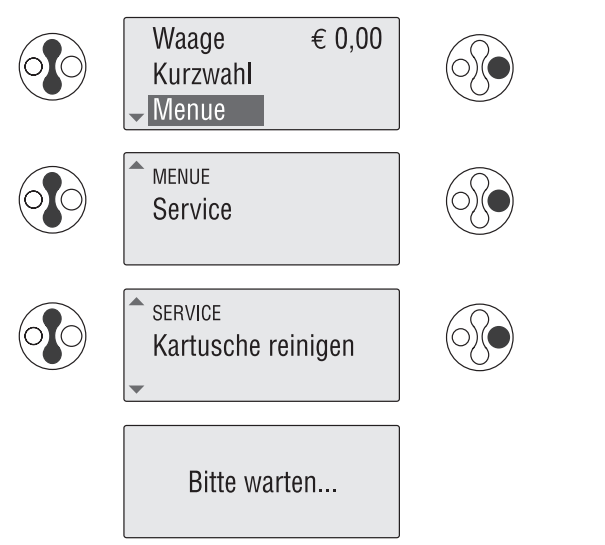

Im Hauptmenü "Menue" auswählen und bestätigen.

"Service" auswählen und bestätigen.

"Kartusche reinigen" auswählen und bestätigen.

Die Kartusche wird gereinigt.

# **11.5 Tintenkartusche justieren**

Die Tintenkartusche brauchen Sie nur dann zu justieren, wenn die Frankierdrucke Verschiebungen aufweisen.

Die Prozedur zum Justieren der Tintenkartusche startet automatisch:

- bei der Installation unmittelbar nach Ablauf der Startroutine
- nach dem Kartuschenwechsel
- jedes Mal, wenn Sie das Bedienfeld auf- und wieder zuklappen.

Sie können diese Justageprozedur auch im Menü aufrufen:

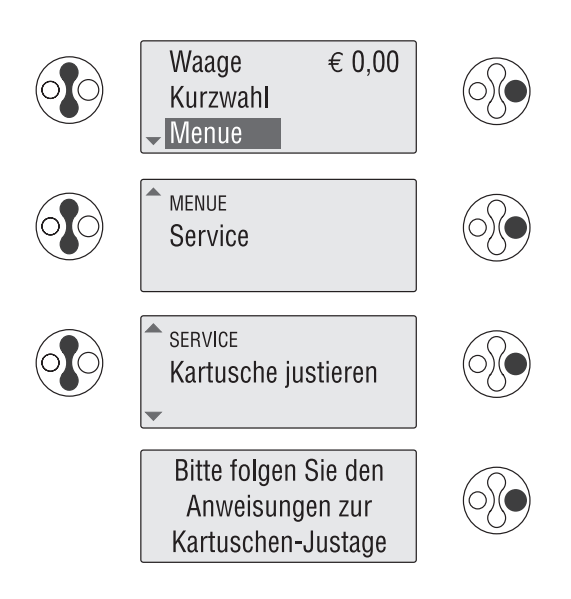

Im Hauptmenü "Menue" auswählen und bestätigen.

"Service" auswählen und bestätigen.

"Kartusche justieren" auswählen und bestätigen.

Die Justageprozedur startet.

Folgen Sie nun den Anweisungen im Display.

Einzelheiten zur Justageprozedur finden Sie auf den Seiten 63 bis 65.

# **11.6 Testdruck**

Der Testdruck dient in erster Linie dem Servicetechniker zur Überprüfung der Druckfunktionen.

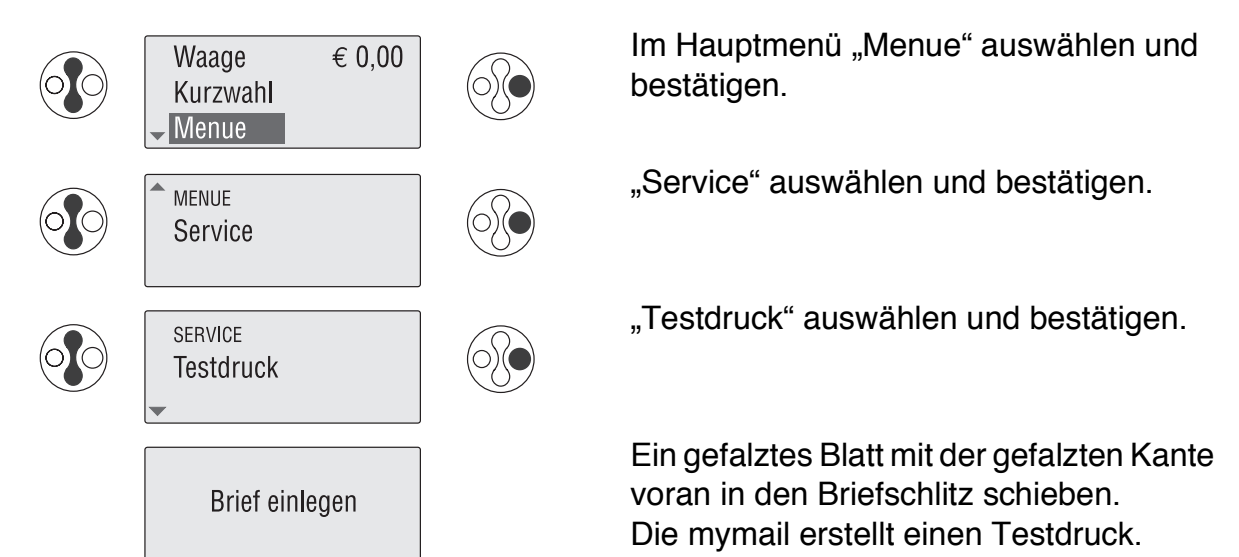

# **11.7 Batterie austauschen**

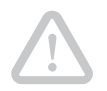

**Achtung!** Verwenden Sie ausschließlich eine von Francotyp-Postalia gelieferte Batterie, Materialnummer 90.4701.8004.00.

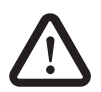

**Warnung!** Beachten Sie die zusammen mit der Batterie gelieferten Hinweise zur richtigen Verwendung und Entsorgung der Batterie.

Die mymail überwacht den Ladezustand der Batterie. Wenn es Zeit ist, die Batterie zu tauschen, erscheint eine entsprechende Meldung im Display.

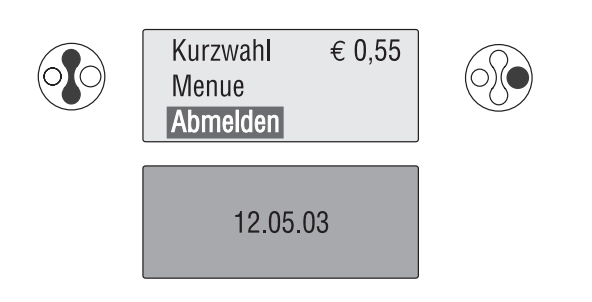

Im Hauptmenü "Abmelden" wählen und bestätigen.

**Netzstecker ziehen!**

#### **Beachten Sie bei einer mymail mit Waage:**

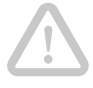

**Achtung!** Die Waage ist nicht fest mit dem mymail-Gehäuse verbunden. Sie müssen die Waage abnehmen oder gegen das Herausfallen sichern, bevor Sie die mymail zum Batteriewechsel auf die Rückseite legen.

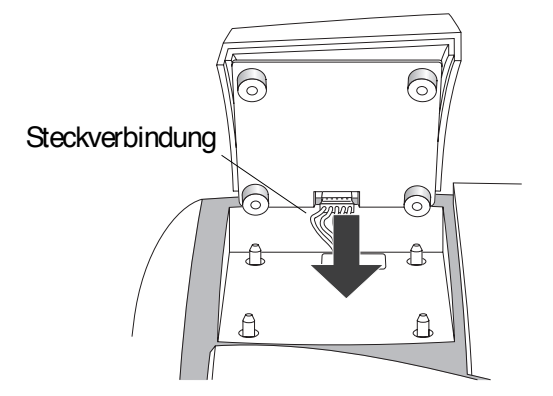

Waage gegen Herausfallen sichern

oder

Waage vorsichtig anheben und die Steckverbindung lösen.

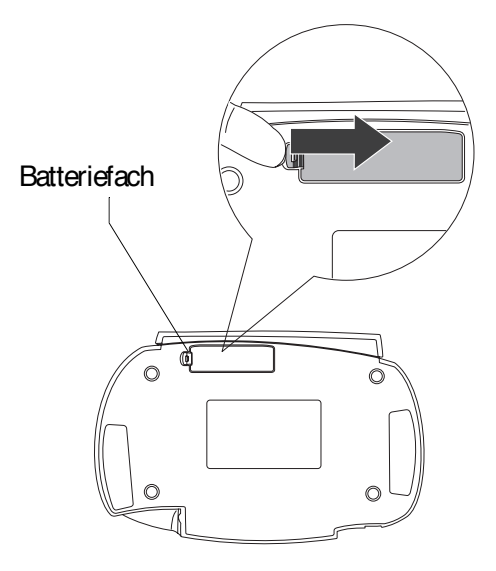

Die mymail auf die Rückseite kippen.

Sie haben jetzt Zugang zum Batteriefach an der Unterseite der mymail.

Den Clip-Verschluss in Pfeilrichtung drücken und den Batteriefachdeckel abnehmen.

Alte Batterie entnehmen.

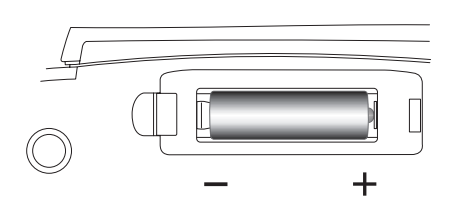

Neue Batterie (90.4701.8004.00) in der vorgeschriebenen Lage einsetzen.

Batteriefach schließen.

Die mymail wieder aufstellen.

Die alte Batterie wie vorgeschrieben entsorgen.

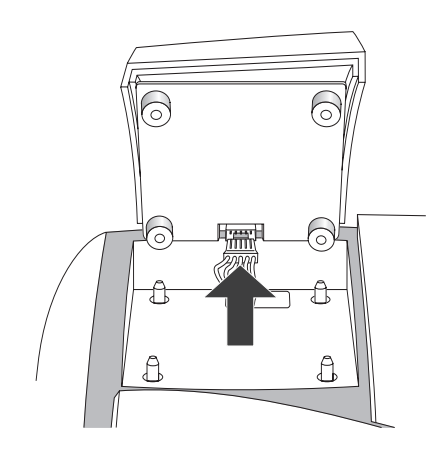

Wenn erforderlich, die Waage wieder montieren:

Den Steckkontakt zwischen Waage und mymail wieder herstellen und die Waage auf die mymail aufsetzen.

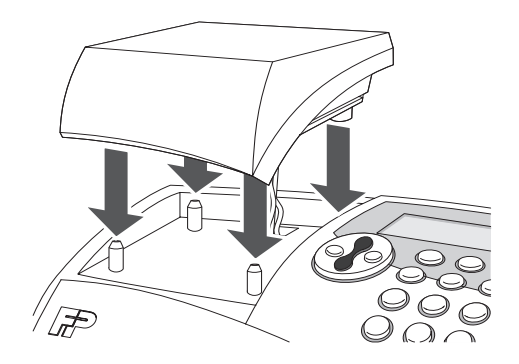

Leicht von oben auf die Wiegefläche drücken. So stellen Sie sicher, dass die vier Gummifüße der Waage fest auf den Zapfen im Gehäuse sitzen.

Netzanschluss wieder herstellen. Die mymail führt die übliche Startroutine aus.

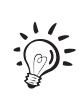

Einzelheiten zur Montage der Waage finden Sie in der Installationsanleitung.

# **11.8 Hinweise zum Transport der mymail**

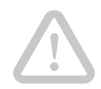

**Achtung!** Wenn Sie die mymail tranportieren oder zum Service geben, treffen Sie bitte die folgenden Vorkehrungen:

- Entnehmen Sie auf jeden Fall die Tintenkartusche.
- Demontieren Sie die Waage. Im mymail-Originalkarton ist Platz für sie.
- Transportieren Sie die mymail im Originalkarton.
- Transportieren Sie die mymail aufrecht.

# **12 Fehlermeldungen und Hilfe**

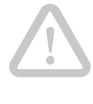

**Achtung!** Entnehmen Sie die Tintenkartusche aus der mymail, bevor Sie die mymail transportieren oder zum Service senden.

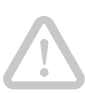

**Achtung!** Demontieren Sie keine Gehäuseteile. Lassen Sie Wartungs- und Reparaturarbeiten nur von Fachpersonal ausführen, das durch Francotyp-Postalia autorisiert ist. Andernfalls erlischt der Garantieanspruch. Für auftretende Schäden haften Sie selbst.

Kleine Fehler und Probleme beim Umgang mit der mymail können Sie selbst beheben. Auf den folgenden Seiten finden Sie Hilfe und Tipps zum Beseitigen und Vermeiden von Störungen.

Fehlermeldungen helfen Ihnen, die Fehlerursachen zu ermitteln und zu beseitigen

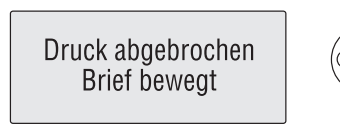

Fehlermeldungen quittieren Sie mit der Taste  $(E)$ .

Sollte die mymail sich einmal "seltsam" verhalten:

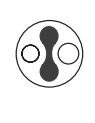

Kurzwahl € 0,55 Menue **Abmelden** 12.05.03

Im Hauptmenü "Abmelden" auswählen und bestätigen.

Wenn die mymail im Stand-by-Modus ist, Netzstecker ziehen.

Eine Minute warten.

Netzstecker wieder stecken.

In vielen Fällen werden sich auf diese Weise kleinere Probleme von selbst lösen.

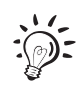

Sollten Sie einen Fehler nicht selbst beheben können, wenden Sie sich bitte an den Service von Francotyp-Postalia.

# **12.1 Fehlermeldungen (alphabetisch)**

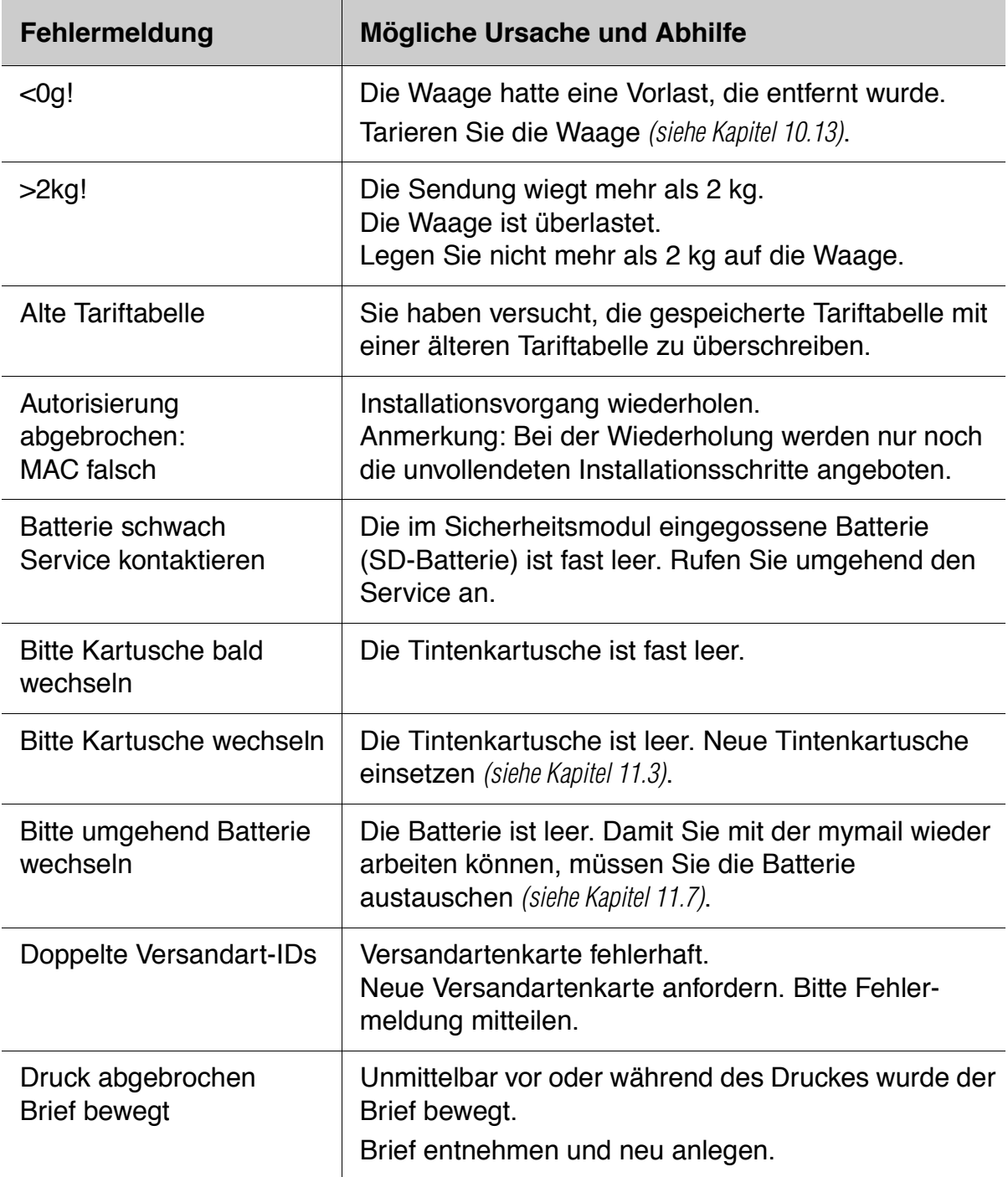
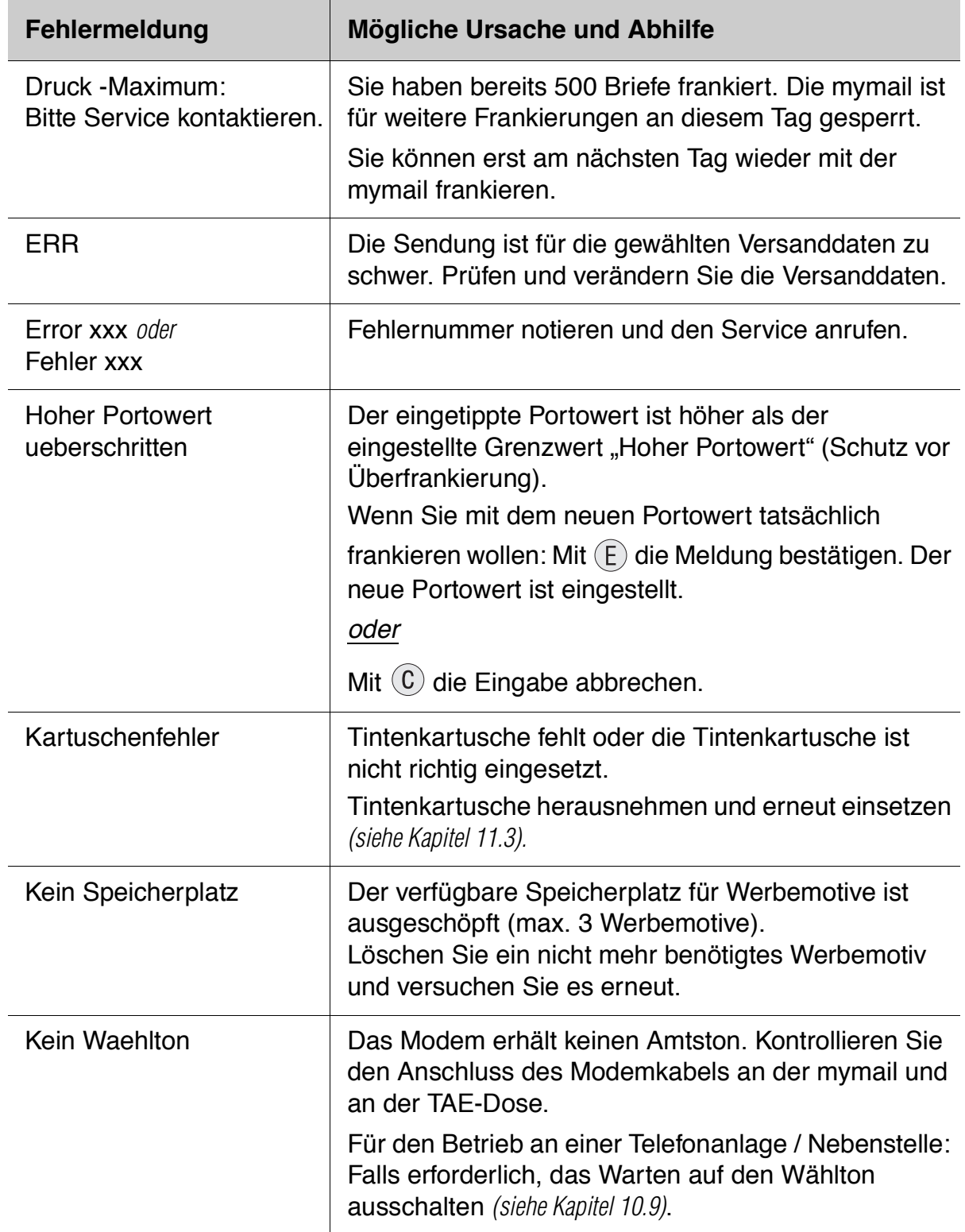

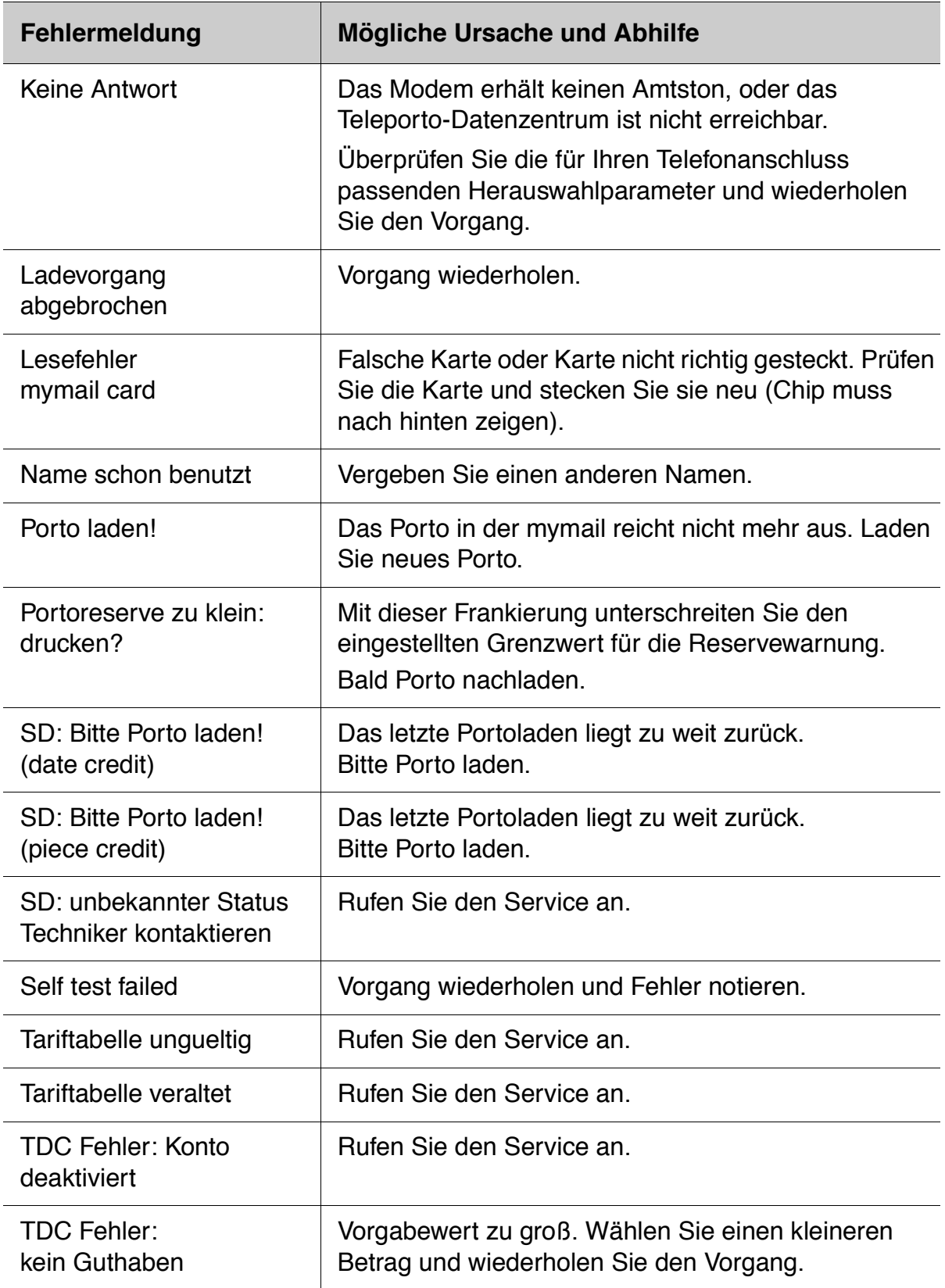

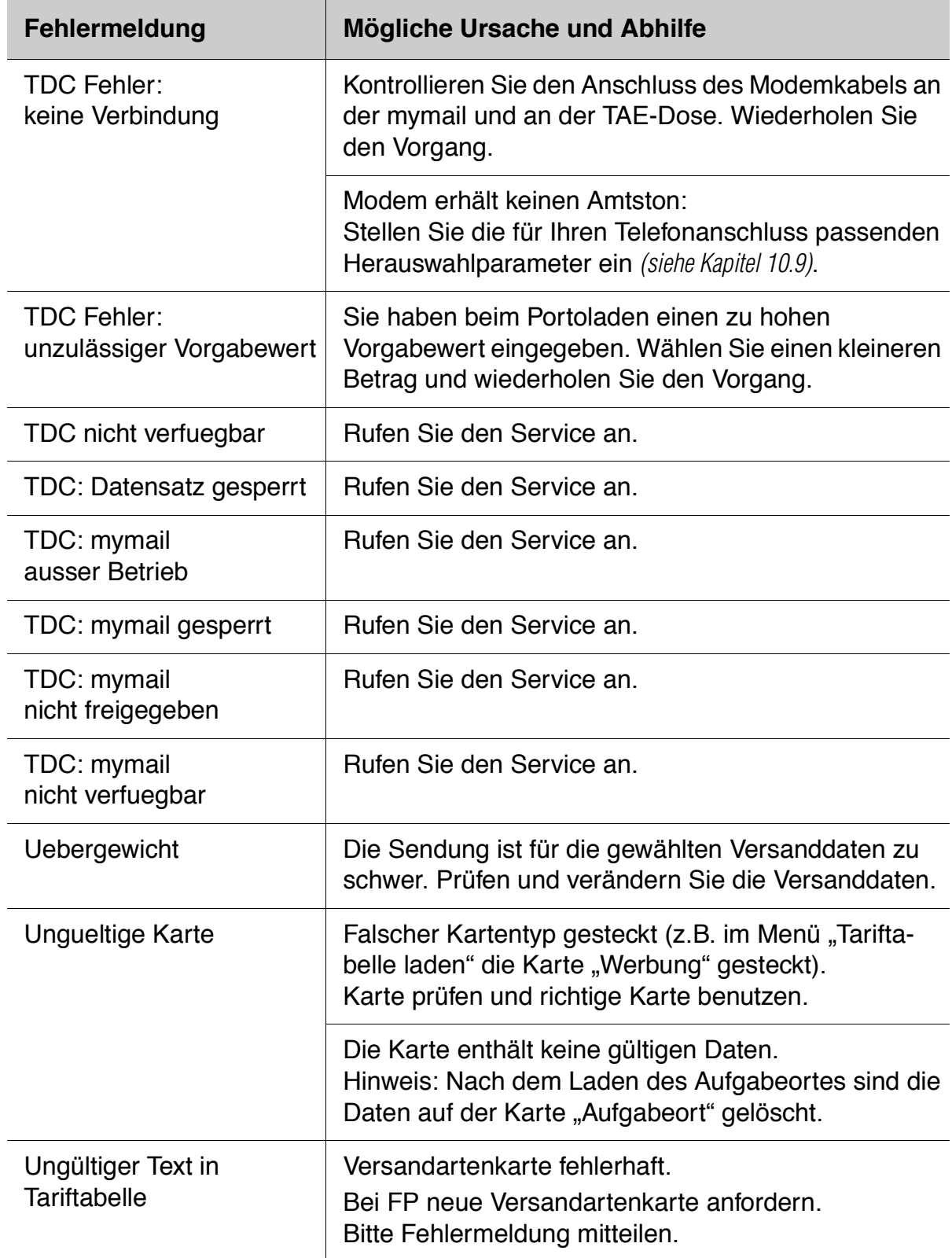

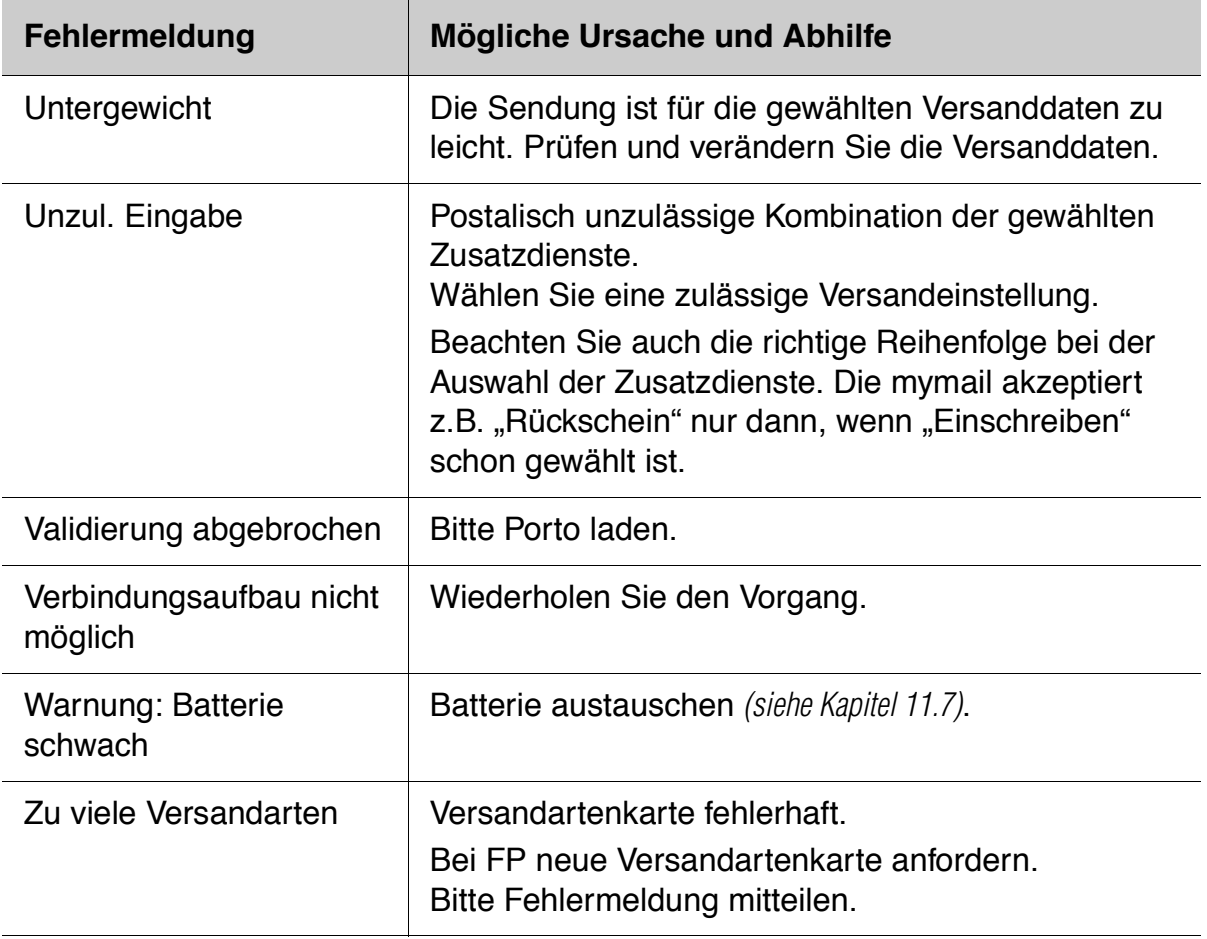

# **12.2 Tipps zur Selbsthilfe**

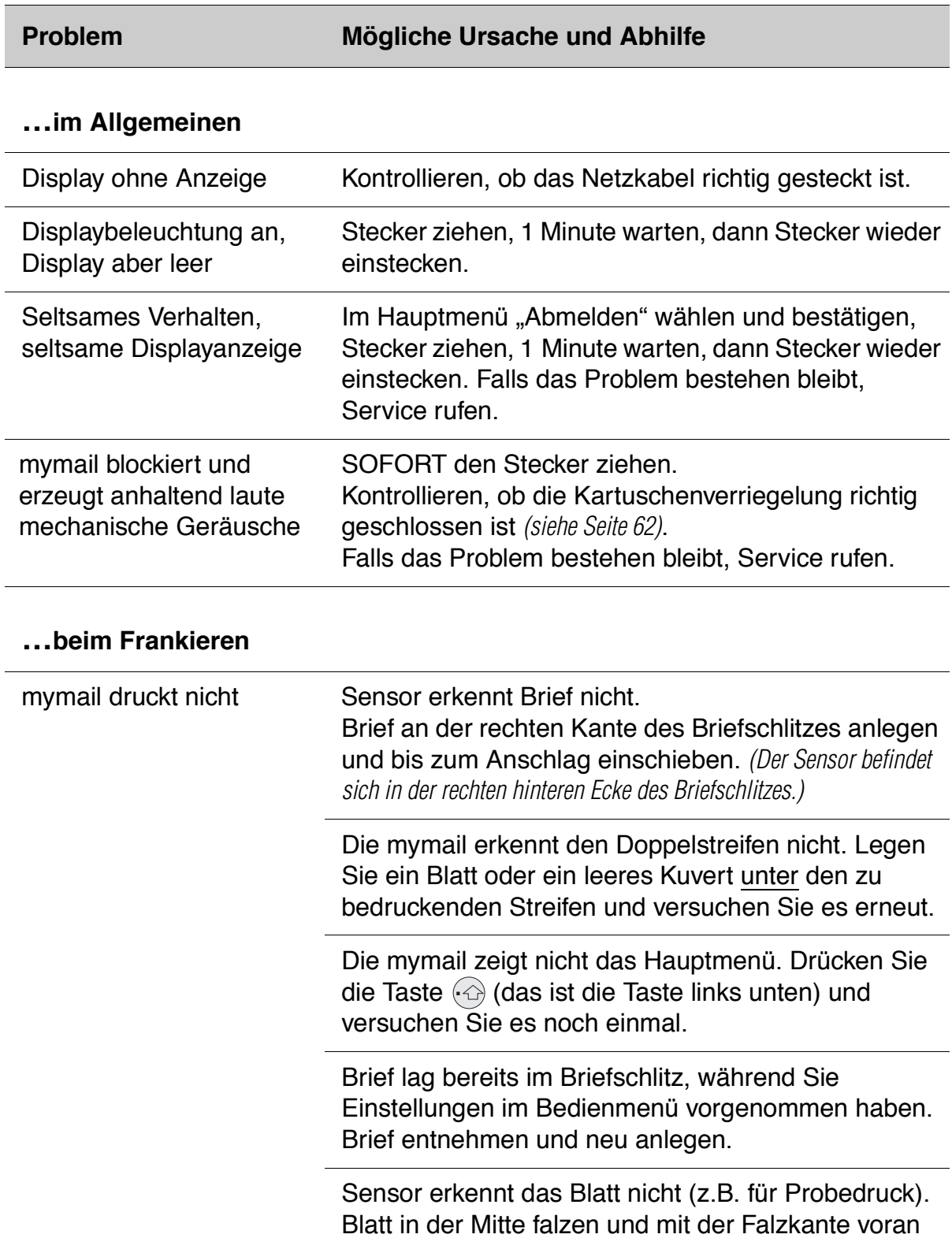

im Briefschlitz anlegen.

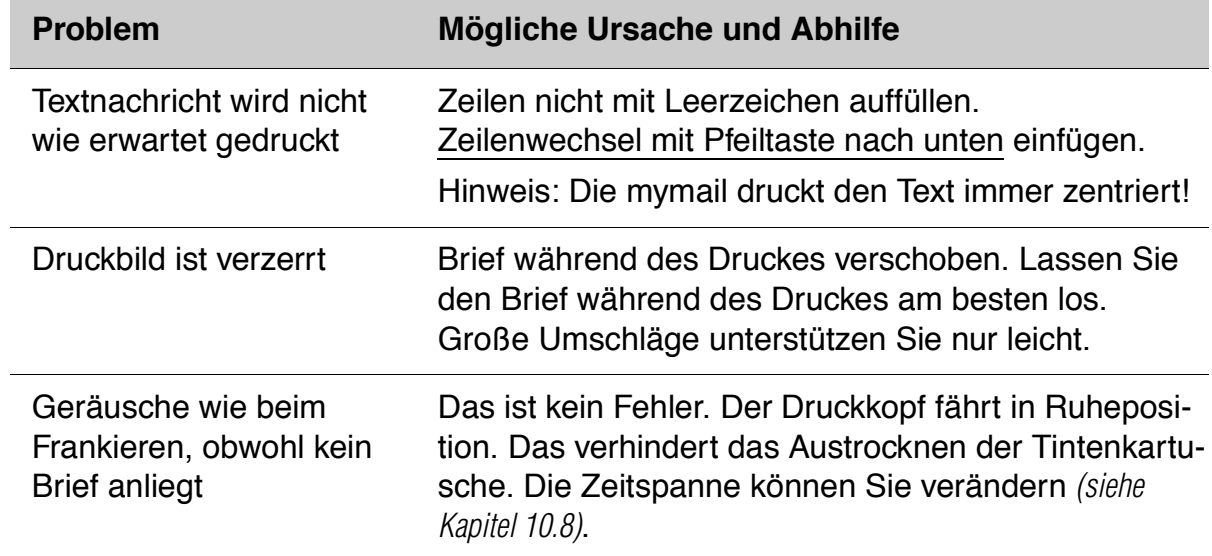

### **…beim Wiegen und bei der Portoberechnung**

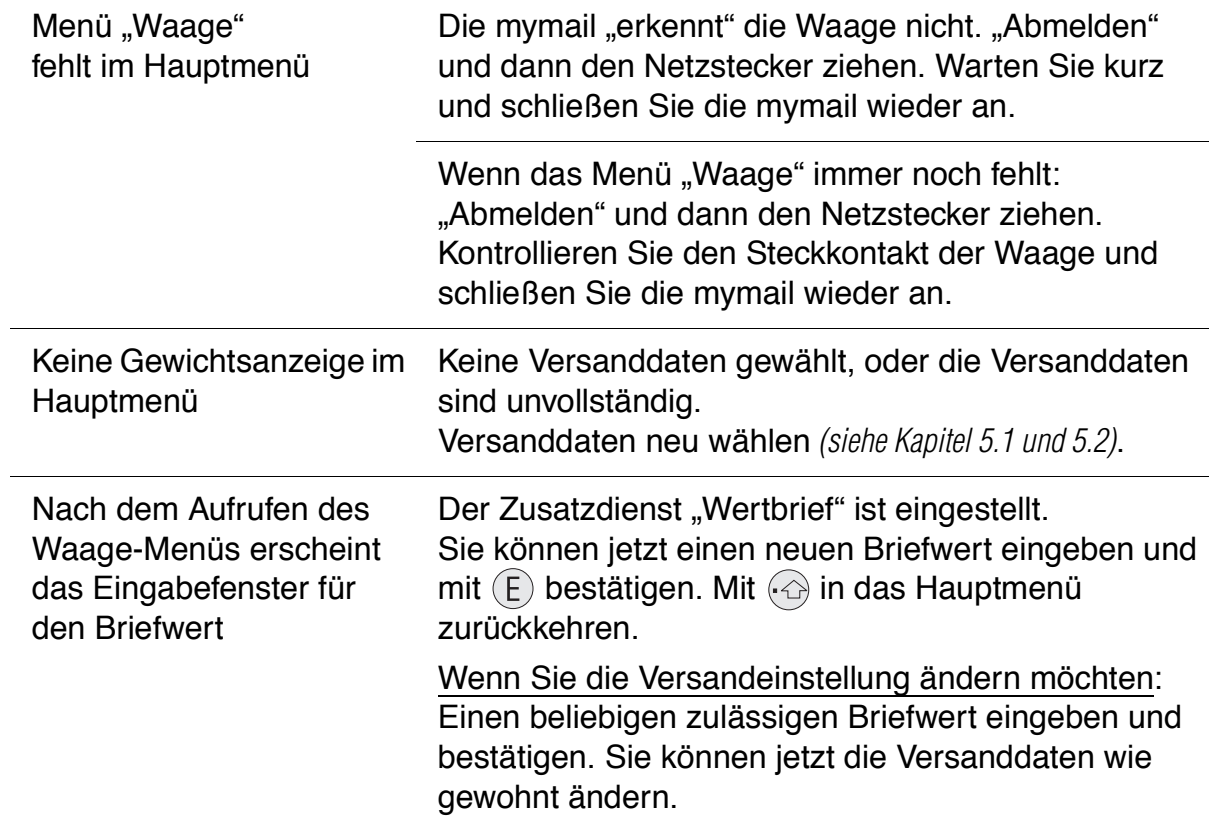

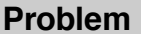

## **Problem Mögliche Ursache und Abhilfe**

#### **…beim Portoladen**

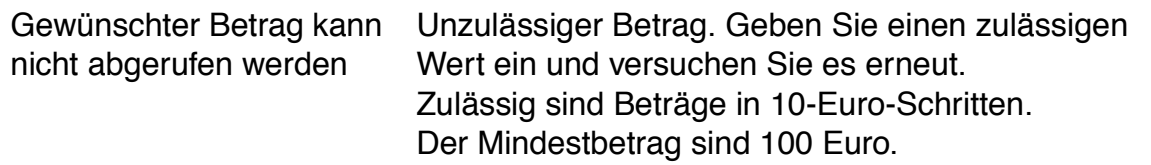

## **…bei Grundeinstellungen**

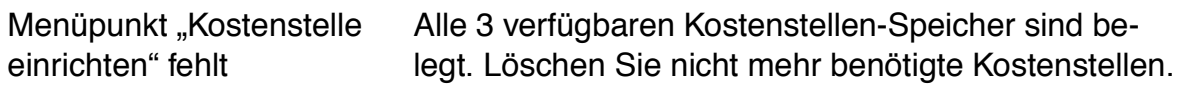

# **12.3 Automatische Fehlerdiagnose (Selbsttest)**

Die automatische Fehlerdiagnose ist ein Selbsttestprogramm, bei dem die mymail alle Komponenten prüft.

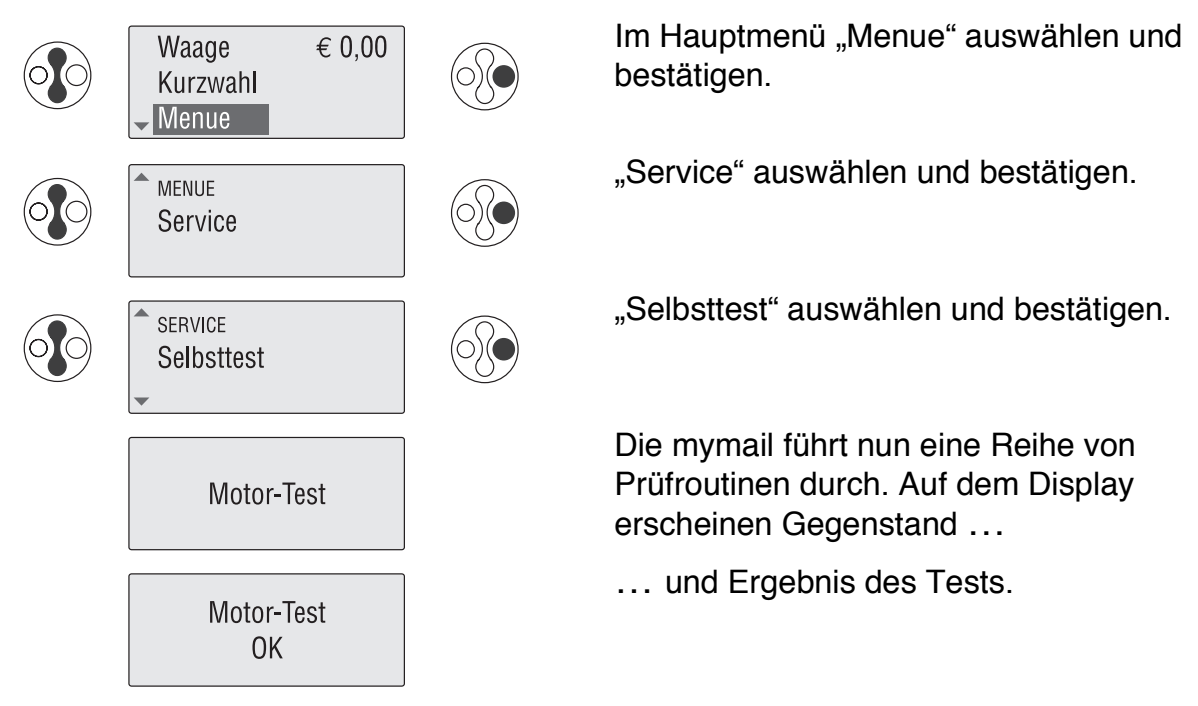

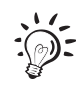

Bei einigen Tests fordert die mymail Sie zu Eingaben auf.

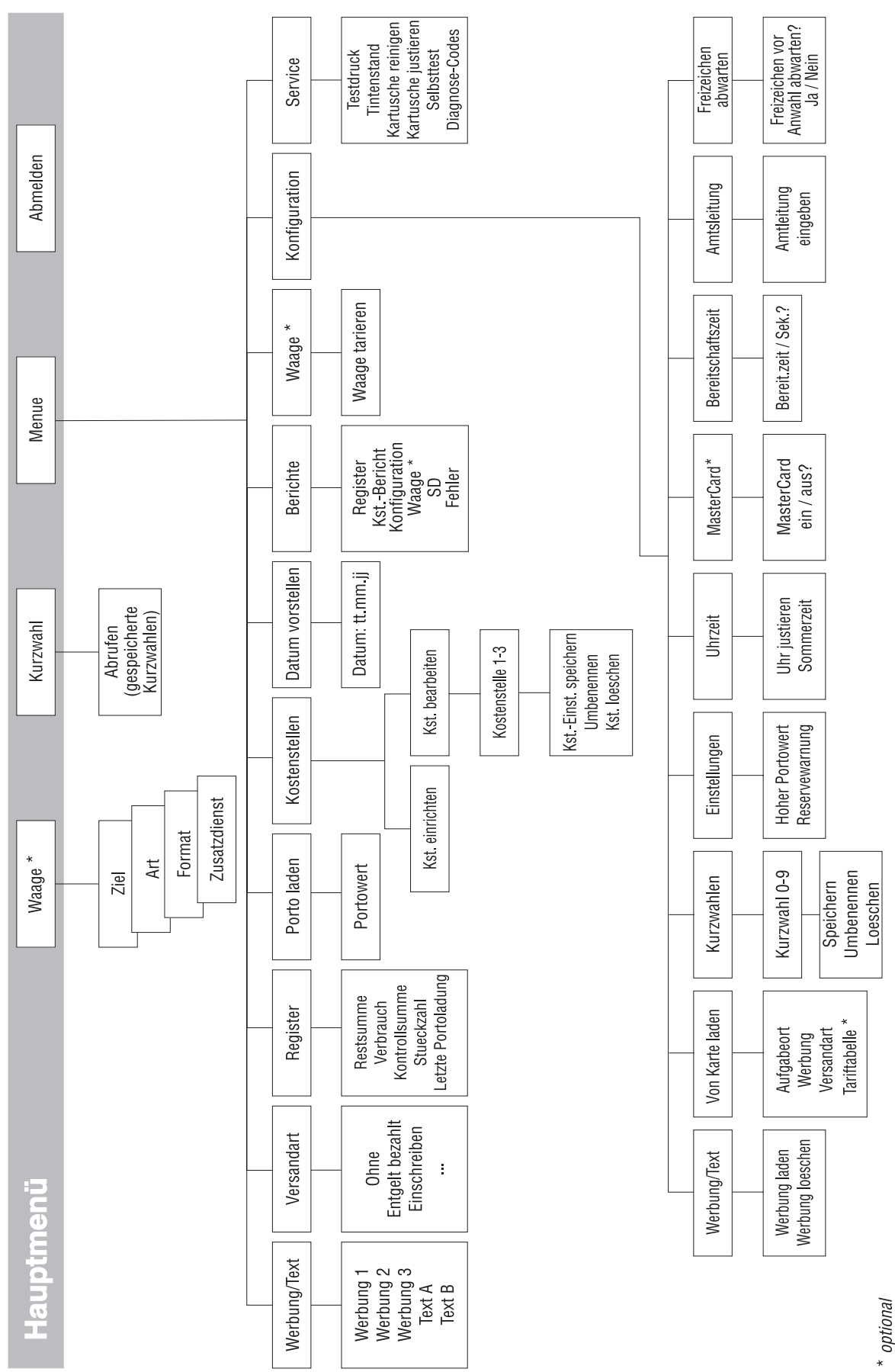

Menübaum **81**

# **Technische Daten**

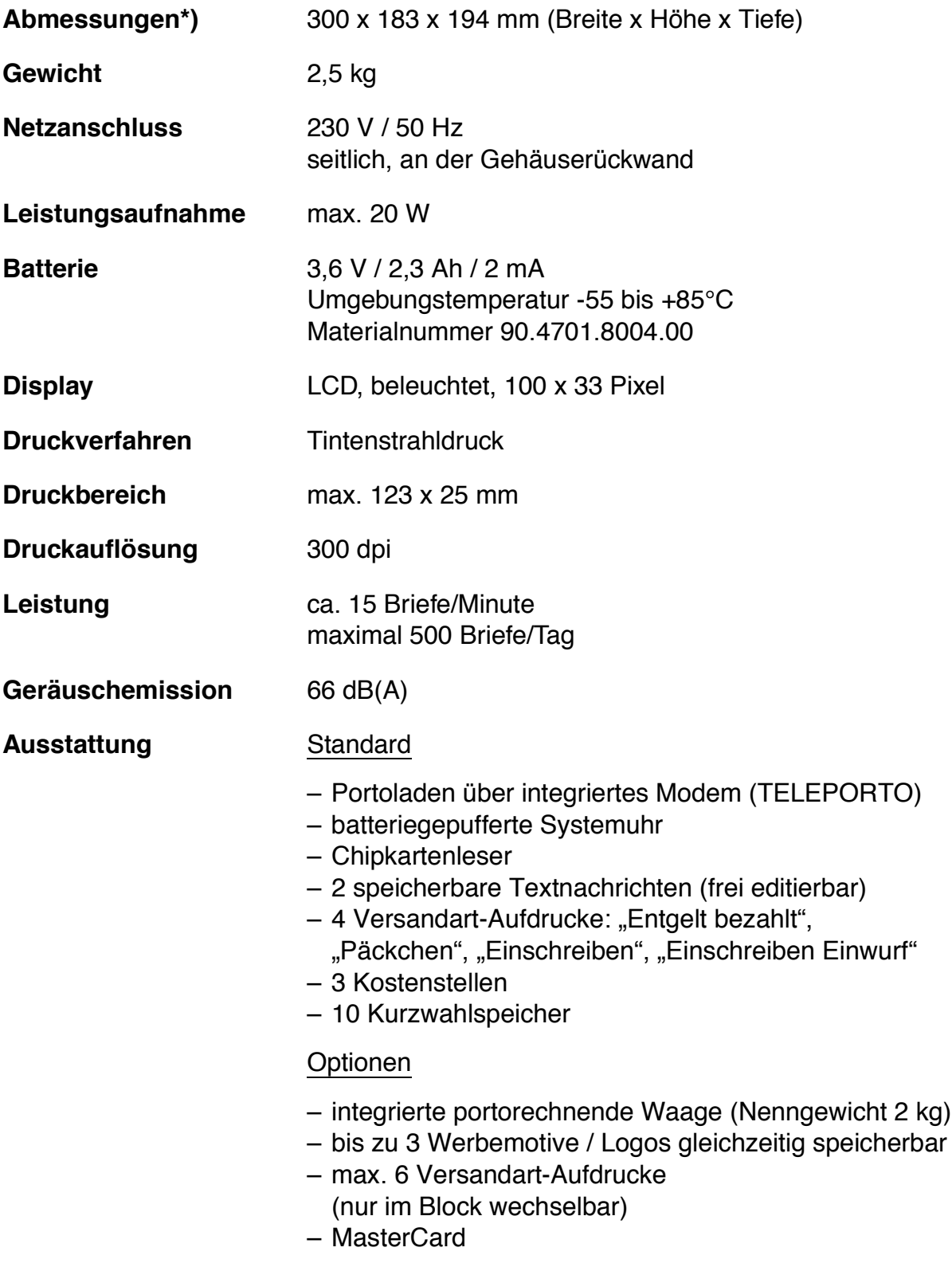

*\*) = Stellfläche, da kein Briefauswurf und keine spezielle Anlagefläche vorgesehen sind*

## **Integrierte portorechnende Waage** *(optional)*

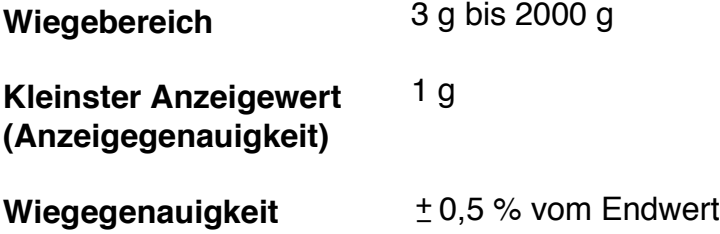

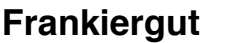

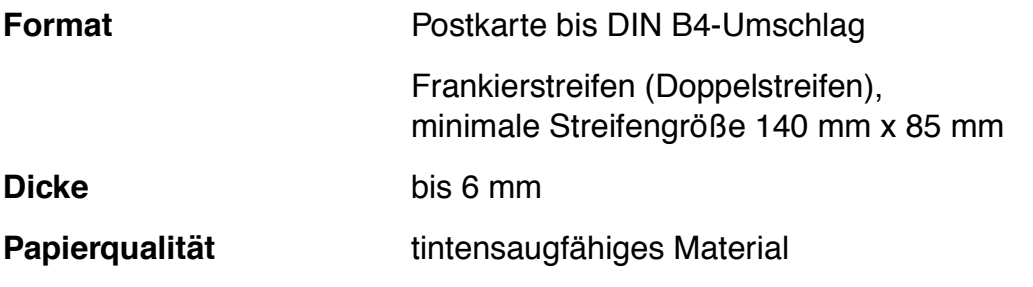

## **Betriebs- und Lagerbedingungen für Frankiermaschine mymail und Tintenkartusche**

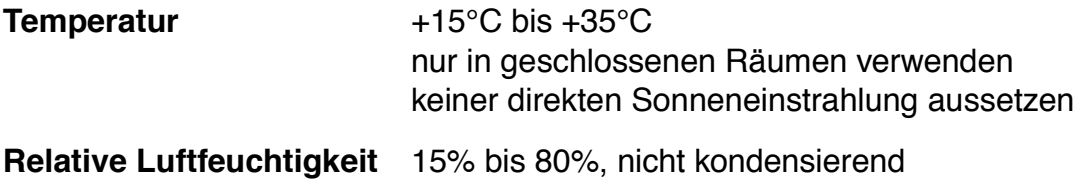

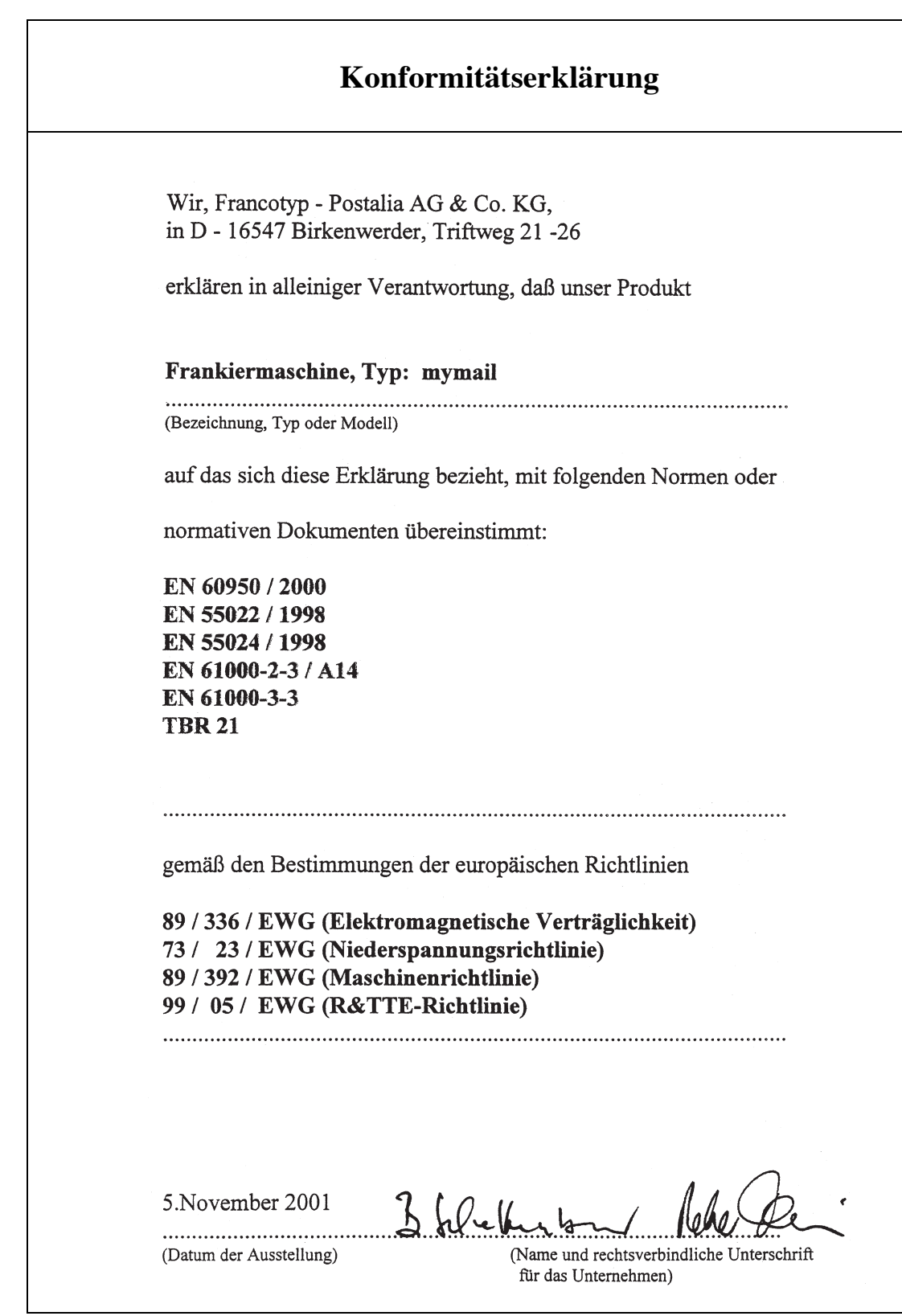

# **Glossar**

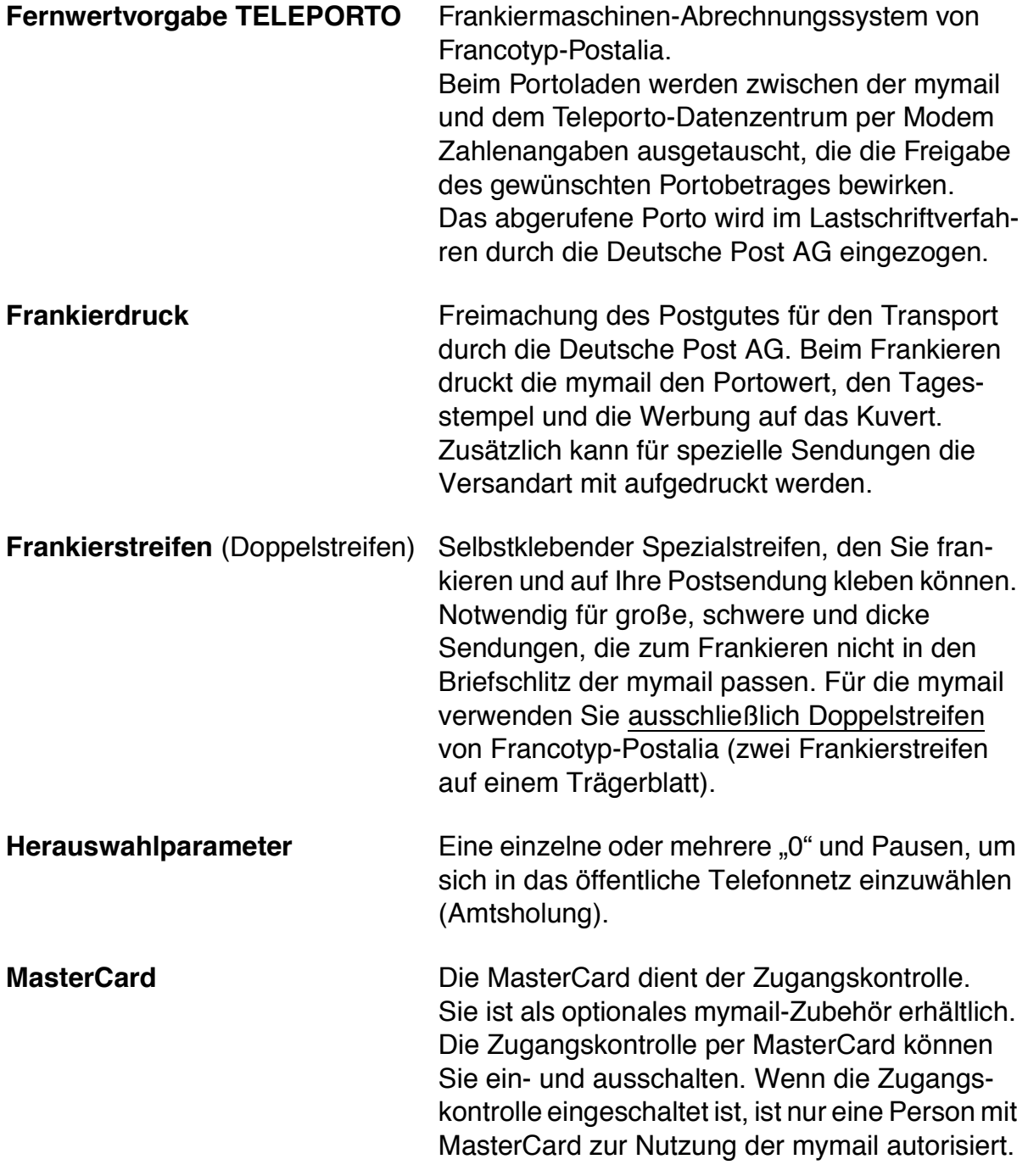

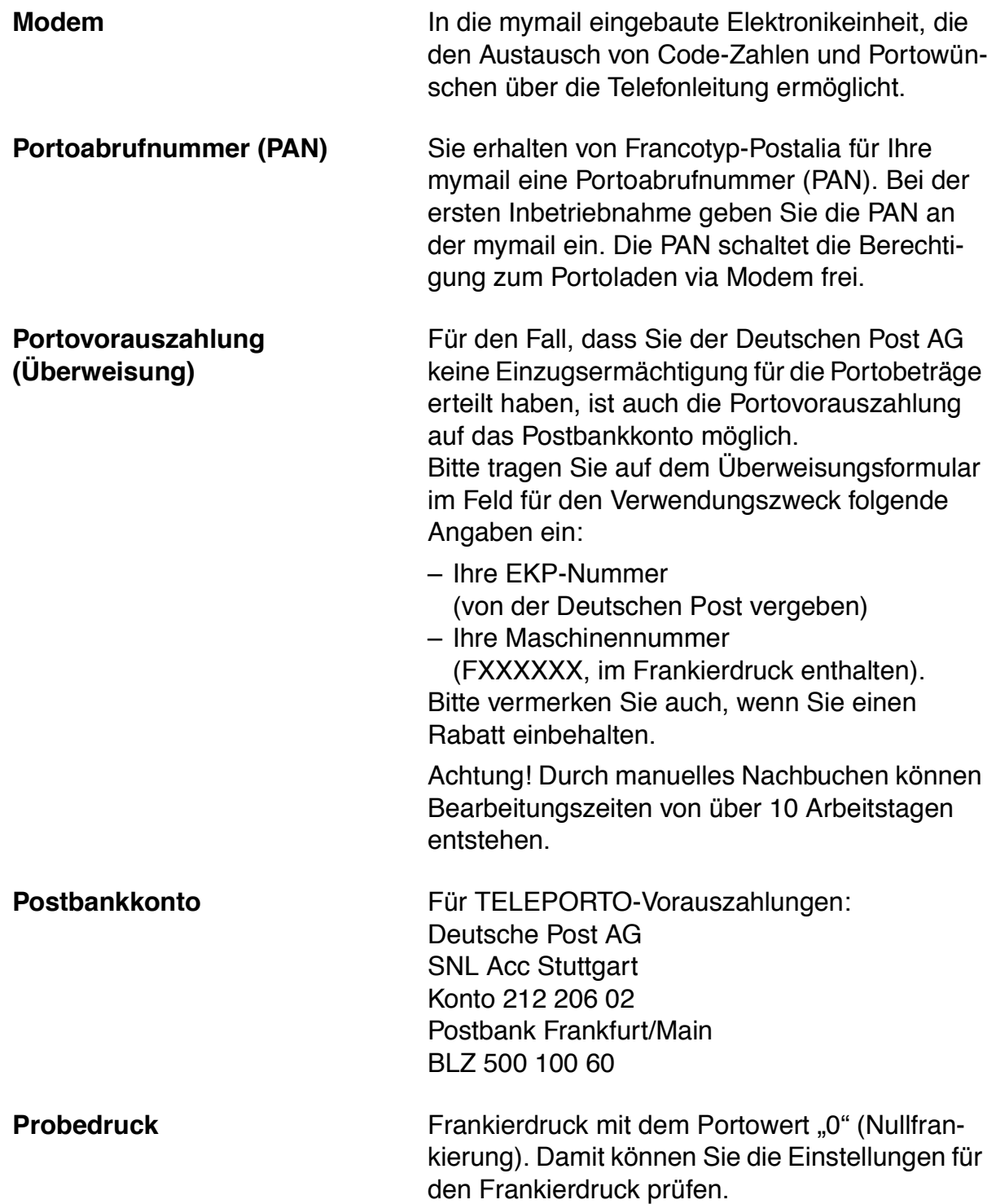

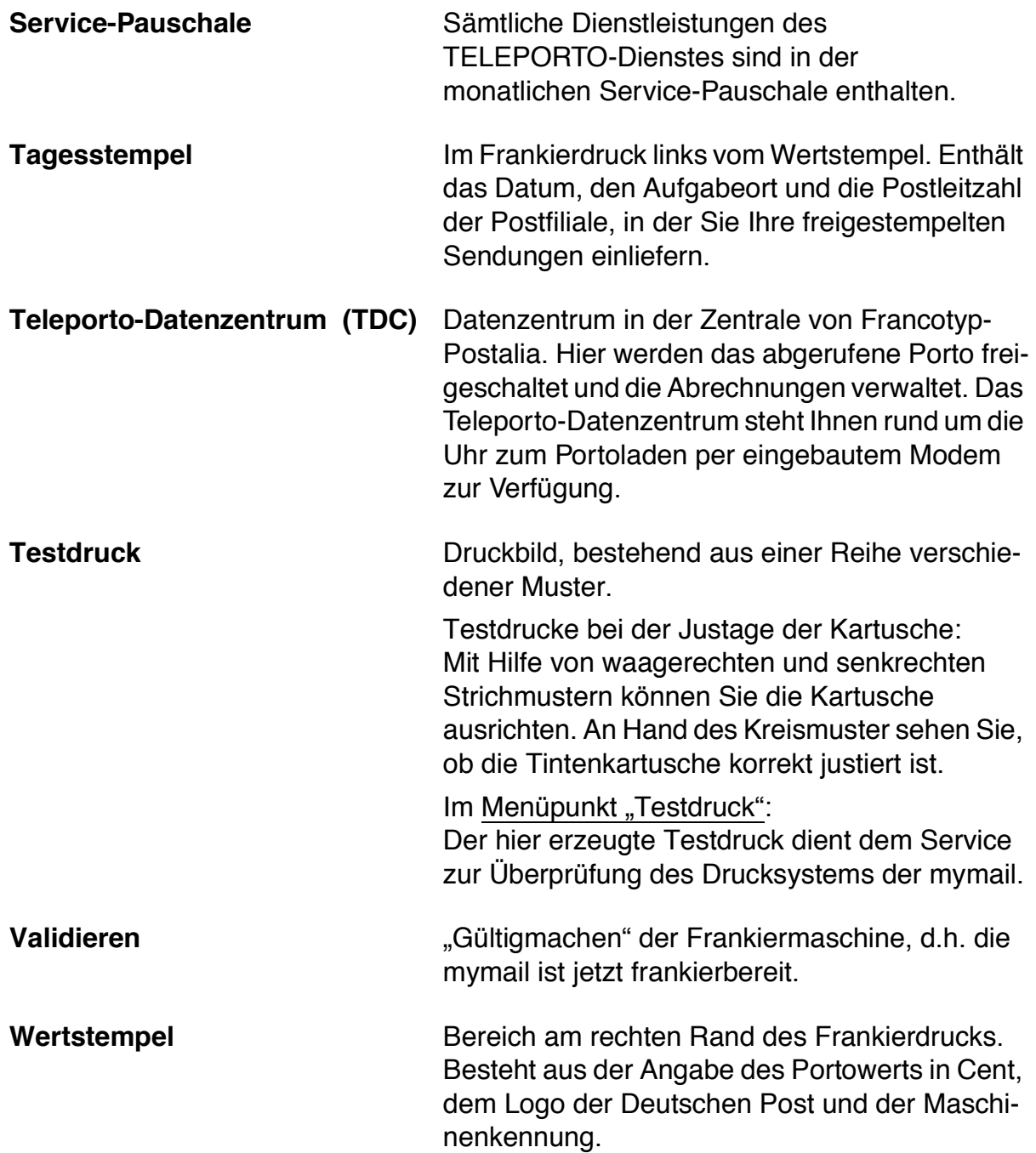

## **A**

Abmelden *10*, *23* Abrechnung Portokosten, nach Absendern *35* Amtsleitung *52* Art der Sendung *25* Aufgabeort, neuer *45* Ausschalten. Siehe Abmelden Auswählen im Menü *11* Werbung/Text *20*

#### **B**

Batterie austauschen *68* Materialnr. für Bestellung *68*, *82* Batteriefach *4*, *69* Bedienfeld *4* Bedienung Beispiele *9* Grundbegriffe *9* kennenlernen *9* Bereitschaftszeit *52* Berichte drucken Fehlerbericht *57* Konfigurationen *57* Kostenstellenauswertung *57* Registerbericht *57* SD-Bericht *57* Waagebericht *57* Bestätigen *3* Brief anlegen *22* Briefschlitz *4* Buchstaben eingeben *3*, *14*

### **C**

Chipkarte *8* Siehe auch mymailcard Clear-Taste *3*, *9*

## **D**

Datum Anzeige im Display *10* im Tagesstempel ändern *20* vordatieren *20*

Deutsche Post AG Portokosten-Abrechnung *42* Tarifänderung *47* Dezimalzeichen *3* Display *3*, *4* Doppelstreifen *22*, *85*

## **E**

Eingabe bestätigen *3* löschen *3* Text *14* Eingabetaste. Siehe Enter-Taste Enter-Taste *3*, *9* Entgelt bezahlt *21*

#### **F**

Fehler *57* bei Grundeinstellungen *79* beim Frankieren *77* beim Portoladen *79* beim Wiegen *78* im Allgemeinen *77* Fehlerbehebung *71* Fehlerbericht *57* Fehlerdiagnose, automatisch *80* Fehlermeldung *72*, *75* Fernwertvorgabe. Siehe TELEPORTO Format *25*, *83* Frankierdruck *85* einstellen *19* Probedruck *16* Frankieren *19*, *29* auf eine Kostenstelle *35* Brief *22* dicke Briefe *22* Streifen *22* Frankierstreifen *22*, *85* Freizeichen abwarten *53*

### **G**

Gewicht *3* Gewichtsanzeige *10*, *17*

## **H**

Hauptmenü *3* aufrufen *3*, *11* mymail in Standardausführung *10* mymail mit Waage *10* Herauswahlparameter einstellen *52* Hinweise zu dieser Anleitung *2* Hoher Portowert *50* Grenzwert festlegen *50* überschritten *73* Überwachung ausschalten *50* Home-Taste *3*

## **I**

Infofenster anzeigen *16* Frankierdruck *19* Kostenstellen *37* Kurzwahlspeicher *31* schließen *3*, *16* Versanddaten *25* Informationen anzeigen *3*, *16* Infotaste *3* Installationsanleitung *2*, *7*, *70*

### **J**

Justageprozedur *67*

### **K**

Kartenleser *4* Kartusche. Siehe Tintenkartusche Konfiguration *57* Konfigurationsbericht *57* Konformitätserklärung *84* Kostenstelle *3*, *10*, *57* anmelden *35* Auswertung drucken *57* einrichten *36* frankieren auf eine ... *35* löschen *39* Standardeinstellung *37* umbenennen *38* wechseln *36*

Kostenstellenbericht *35*, *57* Kostenstellenfunktion *35* Kundendienst *71*, *77*, *93* Kurzreferenz *2* Kurzwahl *10* Siehe auch Speicher Kurzwahlspeicher *31* Kuvertmaterial *22*, *83*

#### **L**

Leerzeichen *14* Löschen Kostenstelle *39* Kurzwahlspeicher *34* Siehe auch Clear-Taste Text *15* Versanddaten *27* Werbung *49*

#### **M**

MasterCard *4*, *9*, *56*, *85* Menü *10* Menübaum *81* Modembuchse *4* mymail Service *93* Übersicht *4* Wissenswertes *8* mymailcard Aufgabeort *45* MasterCard *56* Tariftabelle *47* Versandart *46* Werbung *48*

### **N**

Netzanschluss *4*, *82*

### **P**

PAN. Siehe Portoabrufnummer Pfeiltasten *3* Portoabrufnummer *86* Portokosten erfassen *35*

Portoladen *42* Siehe auch TELEPORTO *42* zulässige Beträge *42* Portowert einstellen *19* Maximalwert festlegen *50* Maximalwert überschritten *50* mit der mymail ermitteln *17*, *25* Portowert "0" *16* Portowertanzeige *3* Probedruck *16*, *86*

### **R**

Register *40*, *57* anzeigen *40* Bericht drucken *41* Registerbericht *57* Reinigung *59* Reservewarnung *51* ausschalten *51* ein-/ausschalten *51* Grenzwert festlegen *51* Ruhezustand *10*, *23*, *36*

## **S**

Satz- und Sonderzeichen *14* Schutz gegen unberechtigte Nutzung *9*, *56* SD-Bericht *57* Selbsttest *80* Service *71*, *77*, *93* Sicherheitshinweise *2*, *7* Softwareversion anzeigen *57* Sommerzeit ein-/ausschalten *54* Sonderzeichen *3*, *14* Speicher anzeigen *31* aufrufen *31* Kurzwahl *32* löschen *34* umbenennen *33* Stand-by. Siehe Ruhezustand Stempelabdruck. Siehe Frankierdruck Störung. Siehe Fehler Streifen. Siehe Frankierstreifen

## **T**

Tagesstempel *19* laden *45* **Tariftabelle** aktualisieren *47* laden *47* Tastatur *3*, *4* Tastenfunktionen *3*, *9*, *14* Technische Daten *82* TELEPORTO *8*, *42*, *85* Beleg drucken *43* Fehler beim Portoladen *79* Testdruck *87* Text *8* Eingabe abbrechen *15* eingeben *14* Groß-/Kleinschreibung *14* löschen *14* **Tintenkartusche** einsetzen *62* entnehmen *60* Füllstand anzeigen *59* Justageprozedur aufrufen *67* justieren *63*, *67* reinigen *66* technische Daten *83* wechseln *60* Transport *70*

## **U**

Uhr, eingebaute *54* Uhrzeit anzeigen *54* korrigieren *55* Sommerzeit ein-/ausschalten *54*

## **V**

Validieren *87* Versandart *25* "Entgelt bezahlt" *21* Aufdruck *19* Aufdruck einstellen *21* für die Portoberechnung auswählen *25* neue Aufdrucke laden *46*

Versanddaten (Portoberechnung) ändern *27* einstellen *25* korrigieren *27*

### **W**

Waage *4*, *57* abnehmen *69* aufsetzen *70* ausschalten *17* einschalten *17* tarieren *58* Waagebericht *57* Wählton *52* warten auf *53* Werbeaufdruck *8*, *19* einstellen *20* löschen *49* neu *48* Wertbrief *26* Wiegen *28*

## **Z**

Zeilenwechsel *14* Ziel *25* Ziffern eingeben *3* Zifferntasten *3* Zugangskontrolle *9*, *56* **Zusatzdienst** abwählen *27* markiert *26*, *27* ohne *25* wählen *26*

Jede mymail wird vor Verlassen des Werkes "auf Herz und Nieren" geprüft. Sollte trotz unserer umfangreichen Qualitätskontrolle ein Fehler an Ihrer mymail auftreten, wenden Sie sich bitte an unseren Kundendienst.

Unsere Zentrale nennt Ihnen gern den Kundendienst in Ihrer Nähe.

#### **Francotyp-Postalia GmbH Postfach 16542 Birkenwerder**

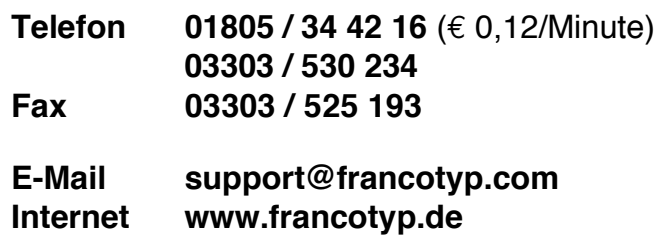

Ihr Ansprechpartner:

GEW

**TEC** 

GeWi.Tec GmbH Robert-Koch-Str. 1 82152 Planegg b.Mchn Telefon : 089-235089 0 Telefax: 089-235089 53

mail@gewi-tec.de oder www.gewi-tec.de

Die Münchner Profis - mit Herz